Verstärker haben, in diesem Fall müssen Sie eine Versorgungsspannung von 5V, 12V oder 20V wählen.

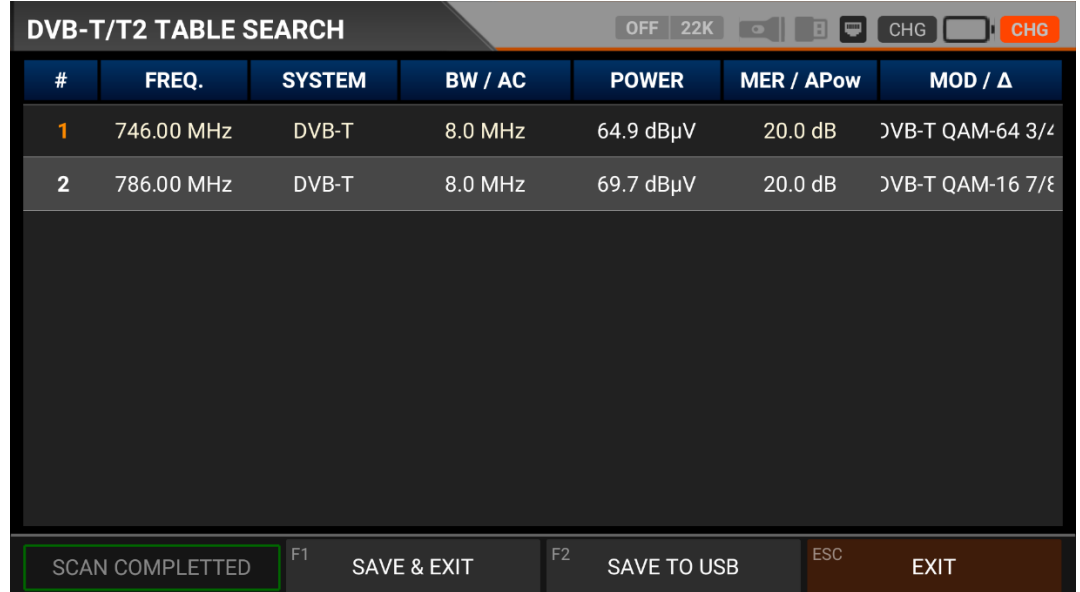

Sie können sehen, welcher Kanal ein Problem hat und die Frequenzen miteinander vergleichen. Nachdem Sie alle Frequenzen gescannt haben, sehen Sie die Tabellen auf den Bildern. Nachdem alle Vorgänge abgeschlossen sind, können Sie die gesamte Tabelle mit der Schaltfläche "SPEICHERN AUF USB" auf USB speichern und die Messung im verwendeten Frequenzplan speichern.

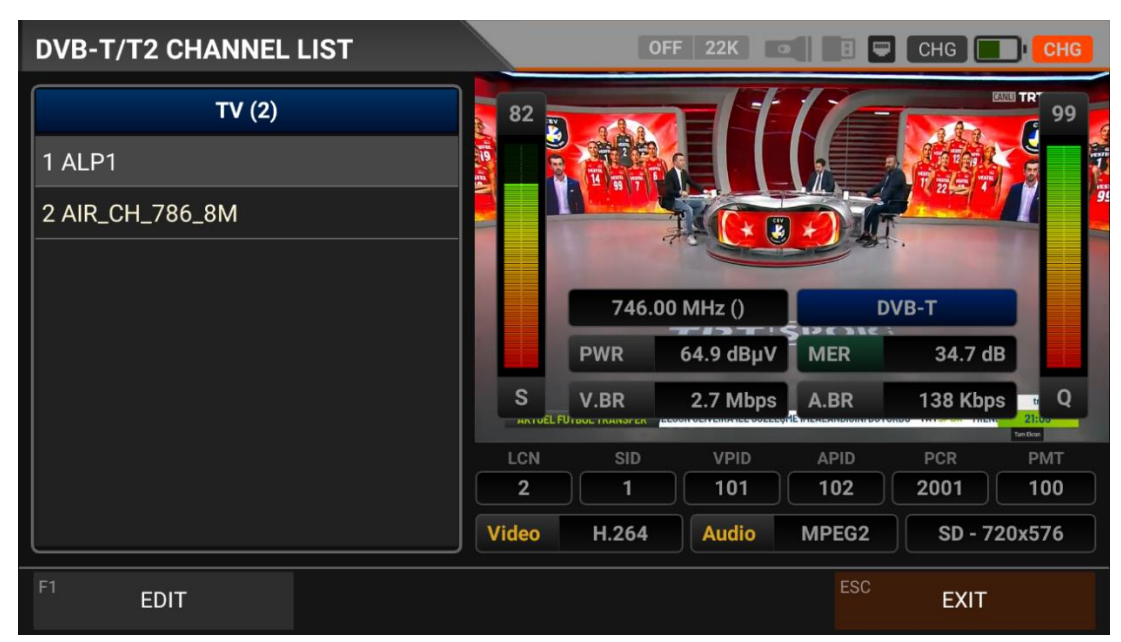

DVB-T/T2 Sie können sie auf den Bildschirm bringen, indem Sie im Menü auf Kanalliste tippen. Im Menü Senderliste können Sie einzelne TV- und Radiokanäle auswählen, löschen und verschieben. Sie können die Kanäle auf der linken Seite auswählen. Mit der Taste TV / RADIO können Sie die Liste der Radiosender auf dem Bildschirm sehen.

#### **DVB-T/T2-KANALLISTE:**

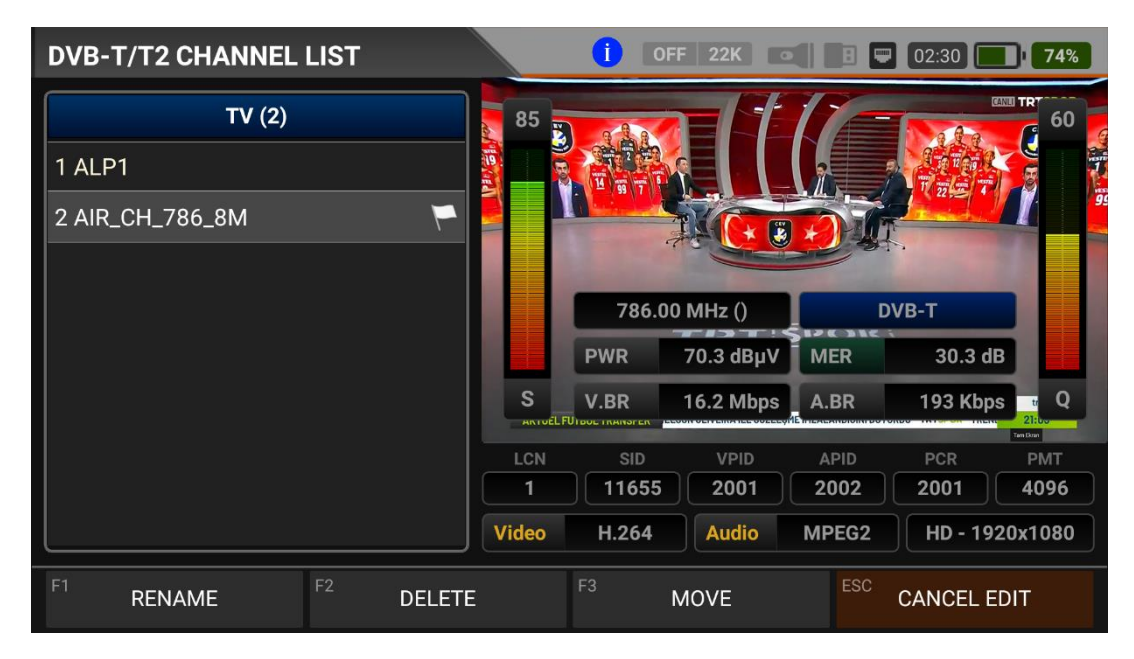

Sie können den Namen ändern, den Kanal löschen und den Kanal verschieben, indem Sie auf die Kachel Bearbeiten tippen. Sie können die Nummer der neuen Position eingeben, an die die Kanäle verschoben werden sollen, wenn Sie auf einen Kanal tippen, oder Sie tippen auf alle Kanäle, die Sie gemeinsam verschieben möchten, und drücken auf die Verschiebe-Kachel. Einzel- und Sammelkanäle werden jeweils an die neue Position verschoben.

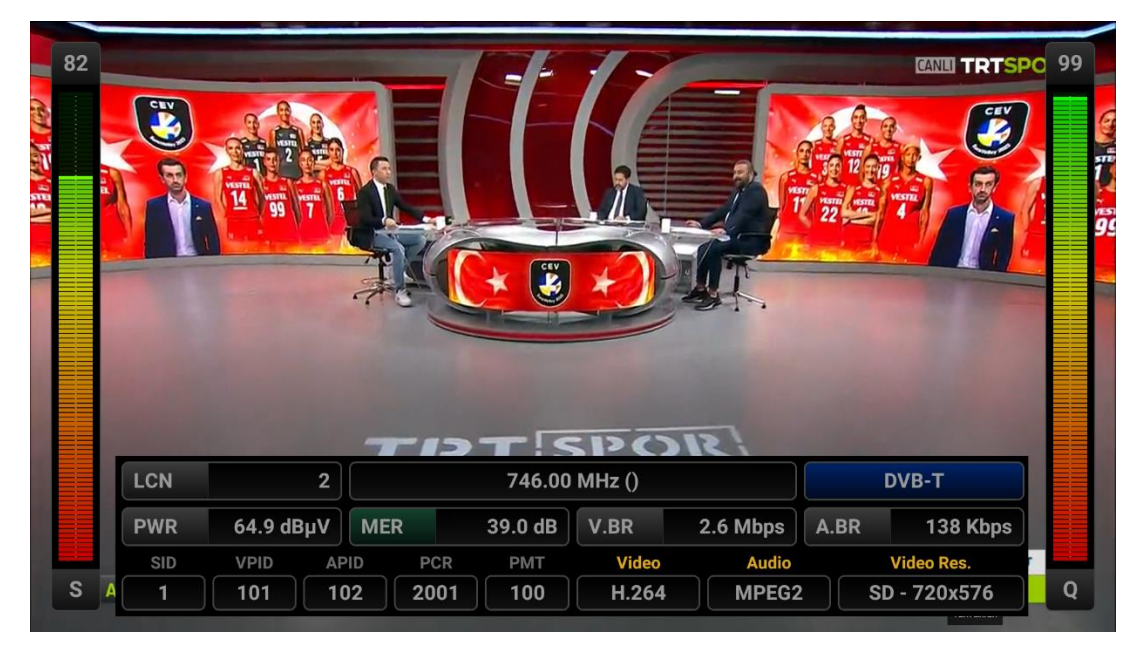

Sie können das Bild vergrößern, indem Sie darauf tippen, und Sie können sowohl die Bildals auch die Signalpegel, die AV-Bitraten und die PID-Werte auf demselben Bildschirm sehen, wenn Sie die Pegel-Taste drücken. Sie können die Lautstärke mit den Rechts-Links-Tasten des Tastenfelds ein- und ausschalten.

## **DVB-C/ANALOGES KABELFERNSEHEN MESSUNG BETRIEBSANLEITUNG:**

Rufen Sie das DVB-C-Menü Ihres AS07STCA-4K über den Touchscreen oder die Richtungsund Pfeiltasten der Silikontastatur auf.

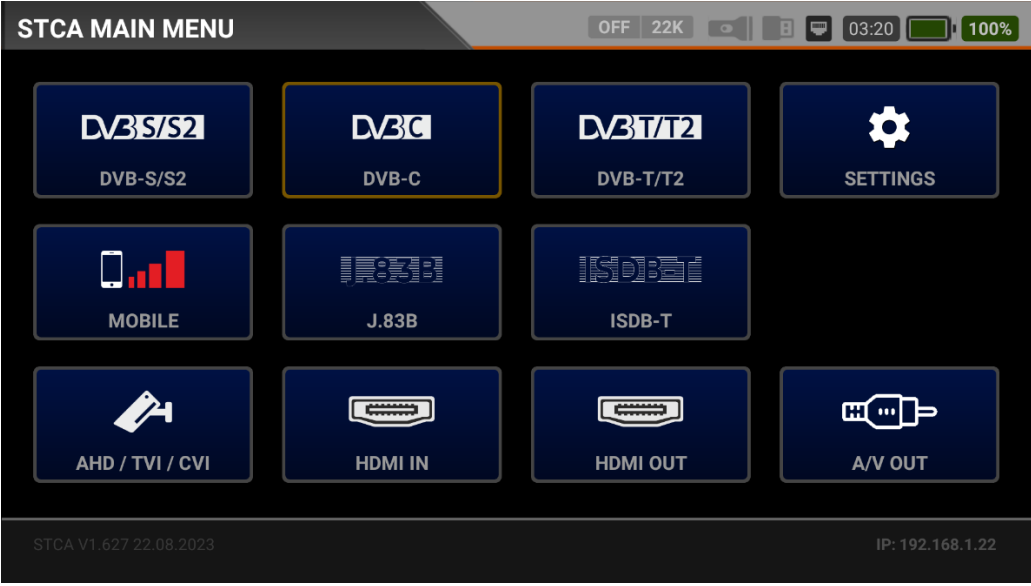

## **DVB-C-EINSTELLUNGEN:**

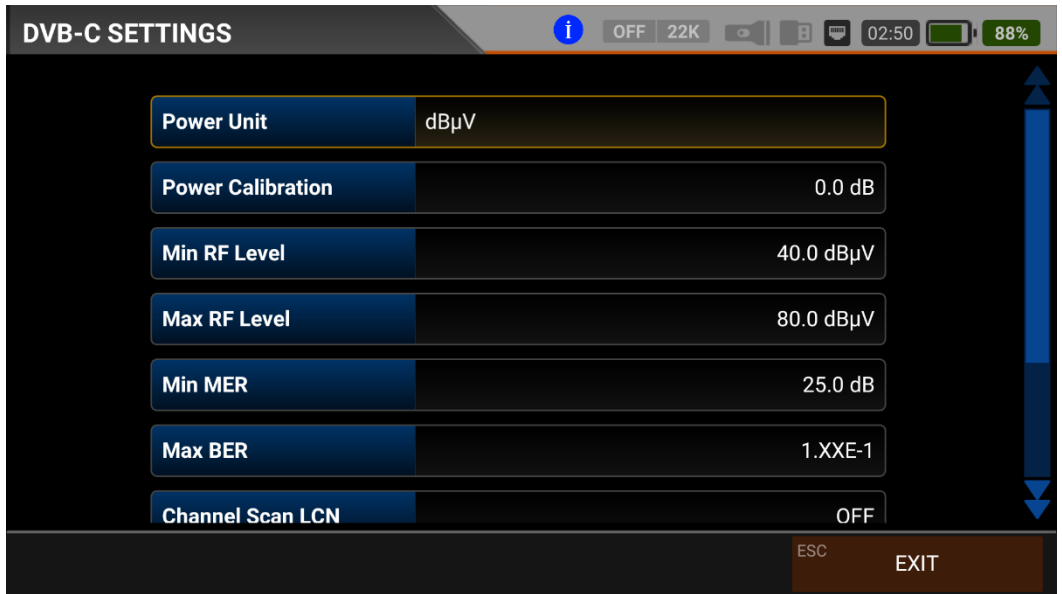

Leistungsteil: Sie können die Signalpegel auf dem Display in den Einheiten dBuV/dBm/dBmV ablesen.

Kalibrierung der Leistung: Die Fehlertoleranz der Messwerte kann sich je nach Umgebungstemperatur und Nutzungsdauer erhöhen. Durch Ändern dieses Wertes auf plus + oder minus - können Sie daher die Pegel annähernd korrekt kalibrieren.

Min. RF-Pegel: Liegt das Signal bei der Messung unter diesem HF-Pegelwert, ist die korrekte Installation nicht bestätigt.

Maximaler RF-Pegel: Wenn der von Ihnen zu bestimmende HF-Signalpegel über diesem Wert liegt, kann dies das System beschädigen oder eine korrekte Verteilung verhindern.

Min MER: Wenn der MER-Wert unter diesen Pegel fällt, wird nicht bestätigt, dass das Gerät korrekt installiert ist.

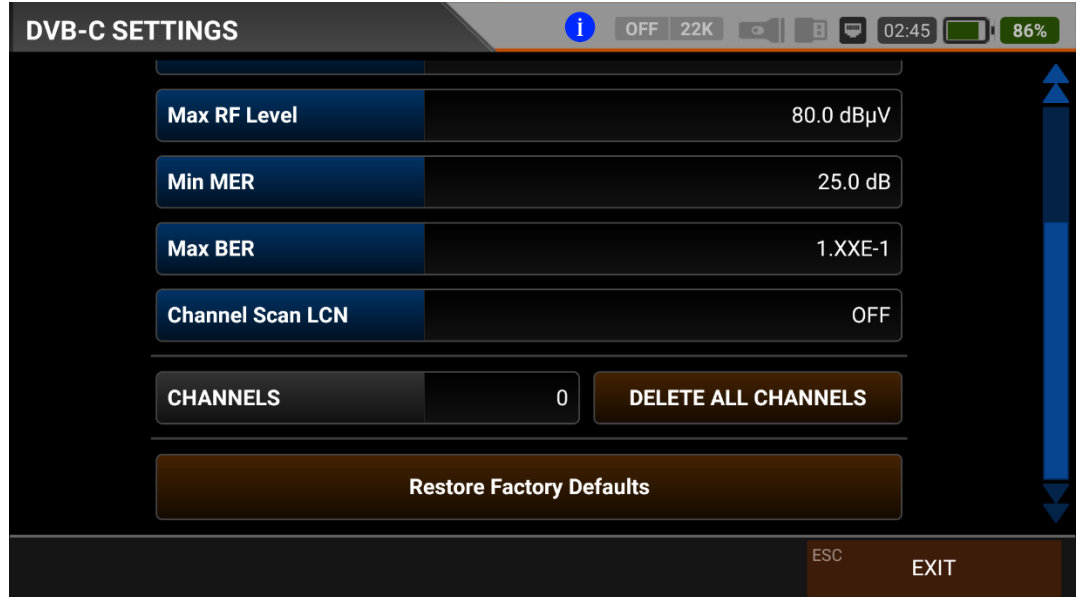

Maximale BER Sie können auswählen, wie hoch die Datenrate der Bitfehlerrate sein daRF.

LCN-Abtastung: Das Gerät sortiert die Kanalzuordnung auf den gescannten Plattformfrequenzen nach dem LCN-Wert (logische Kanalnummer).

ALLE KANÄLE LÖSCHEN: Löscht alle Kanäle aus dem DVB-C-Menü.

Werksreset: Stellt alle Datenbankinformationen im DVB-C-Menü auf die Werkseinstellungen zurück.

#### **DVB-C-FREQUENZPLAN:**

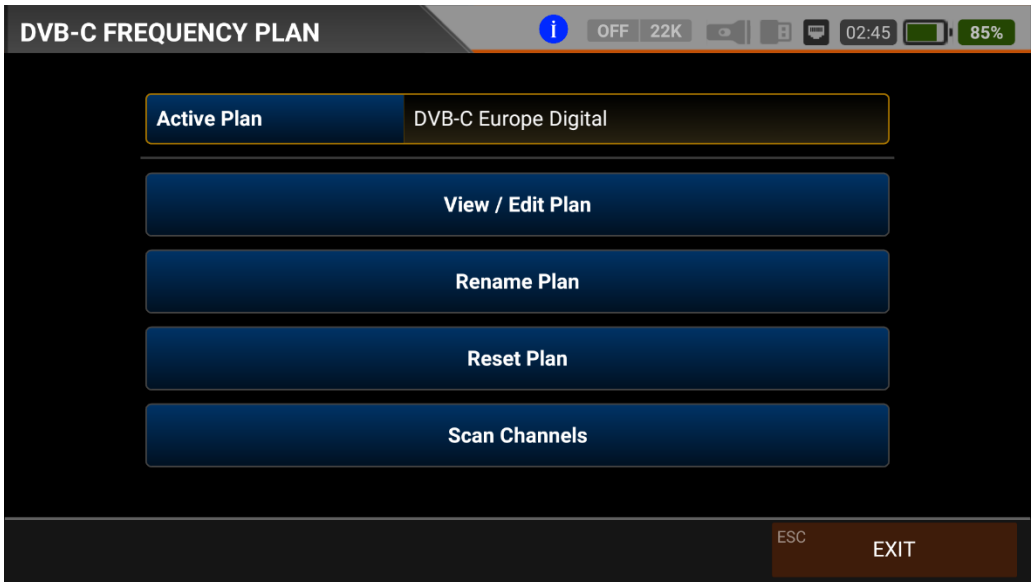

Ihr Gerät kann Dutzende von Frequenzplänen für jedes System in seinem Speicher ablegen, die Sie für Ihre eigenen Installationen oder den Einsatz beim Betreiber verwenden können.

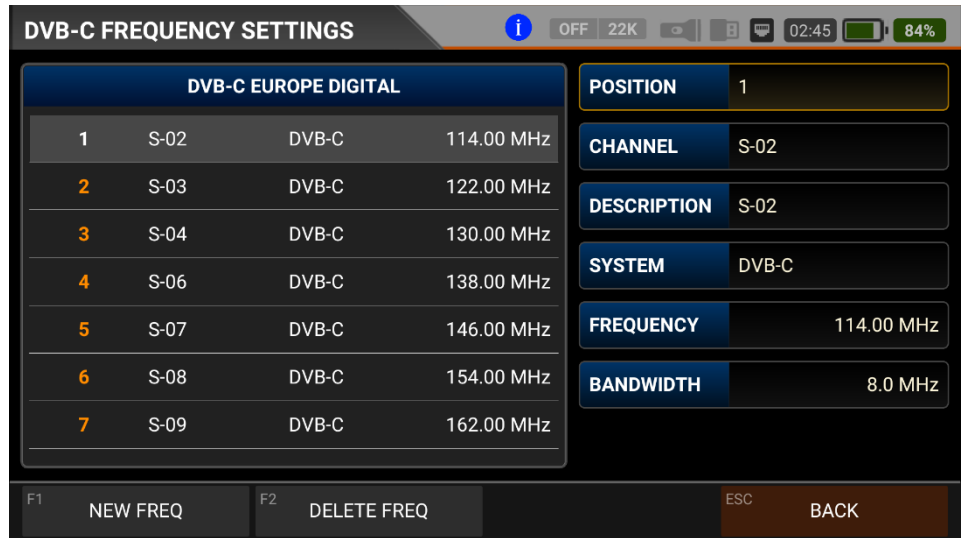

Sie können diese Frequenzpläne manuell am Gerät oder über das PC-Programm ändern. Sie können auf alle Parameter wie Frequenz, BW, TV-System für jede Frequenz zugreifen.

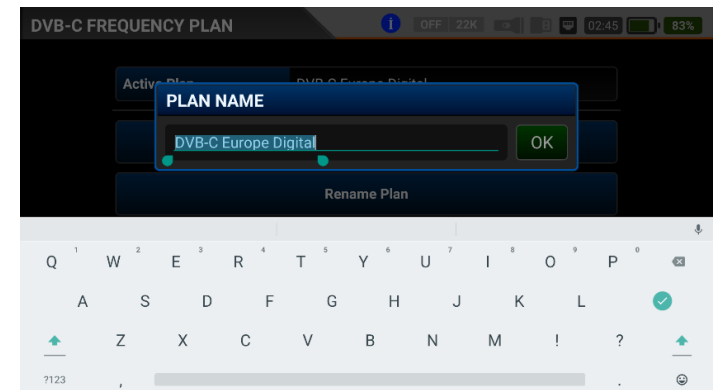

Sie können Namen vergeben und Parameter für Ihre Frequenzpläne ändern. Sie können Ihren eigenen Plan erstellen.

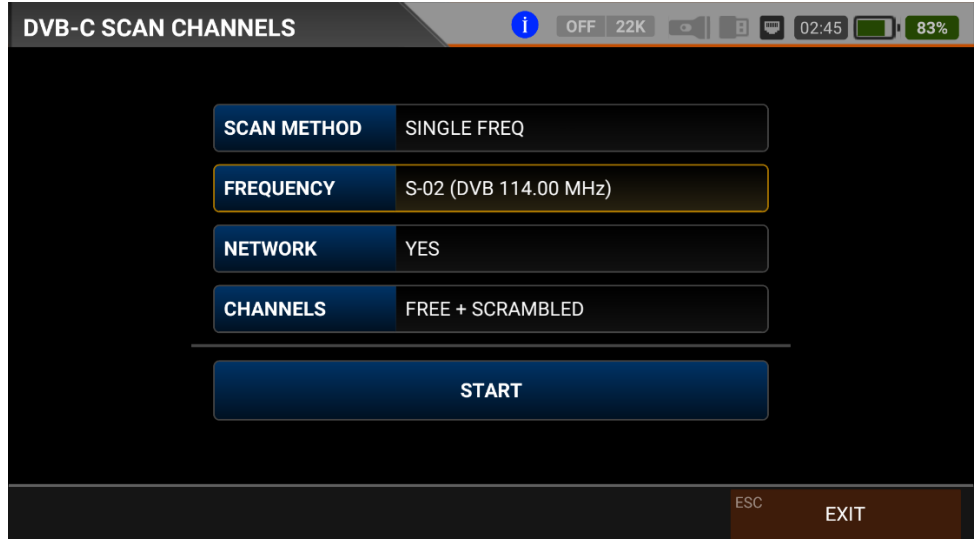

Anschließend können Sie den kanalsuche anfangen, indem Sie auf das Feld Anfang tippen. Auf dem Bildschirm für den Kanalsuchlauf können Sie sehen, welche Frequenzen Sie suchen und wie hoch die Signalwerte sind. Die neu gefundenen Kanäle werden auf dem Bildschirm in weißer Farbe angezeigt.

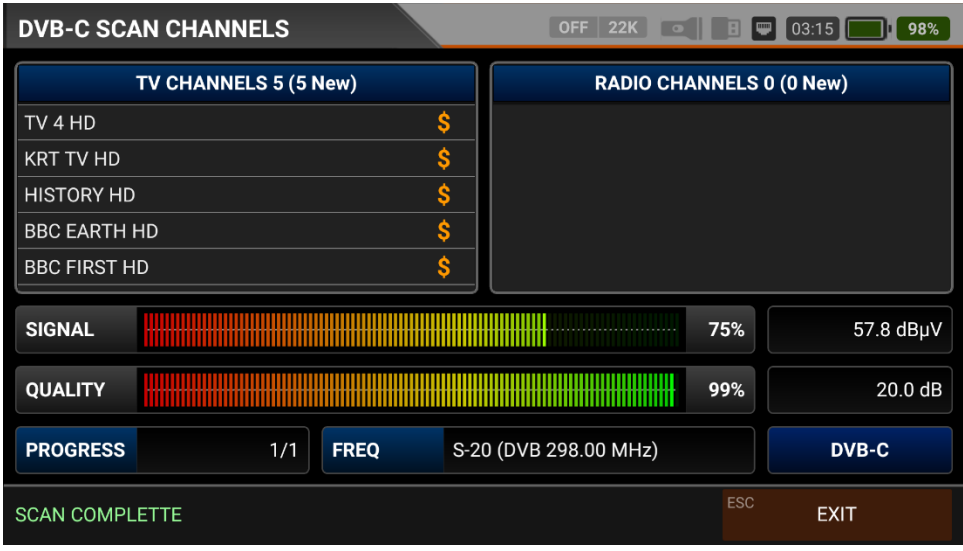

Kanalabtastung: Sie können die für Ihren Frequenzplan geeigneten TV-Kanäle im DVB-C-Band suchen. Sie können diese Kanäle dann beobachten und messen.

MODUS ABTASTEN: Sie können in 2 Mod abtasten: einzelne Frequenz/ gesamter Plan. FREQUENZ Bei der Suche nach einer einzelnen Frequenz können Sie auswählen, welche Frequenz gesucht werden soll.

Abtasten des Netzwerks Mit das Abtasten des Netzwerks für Betreiber können Sie alle Frequenzen abtasten.

KANÄLE: Sie können Kanäle in 3 Modi suchen und speichern: UNVERSCHLÜSSELT/ VERSCHLÜSSELT/ UNVERSCHLÜSSELT+ VERSCHLÜSSELT.

## **MESSUNG DES DVB-C-SIGNALS:**

Ihr AS07STCA-4K ist in der Lage, analoge und digitale DVB-C-Signale zu messen. Es kann auch SD-HD-FHD-4K-TV-Kanäle anzeigen.

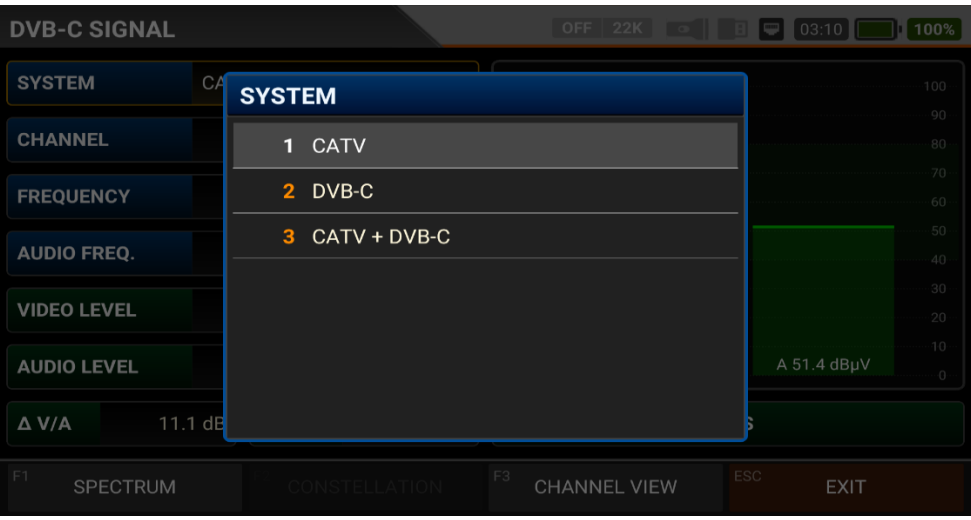

Wenn Sie das Menü für die Signalmessung aufrufen, sollten Sie zunächst das System Analoges KABEL TV / Digitales DVB-C oder ATV+DVB-C auswählen. Sie können die Frequenz auswählen, mit der Sie das digitale Kabelfernsehsignal messen möchten, oder Sie können die Signalpegel und die Signalwerte auf dem Bildschirm sehen. Über die Felder SPECTRUM, CONSTELATION und KANALSUCHE am unteren Rand können Sie schnell zu anderen Messmenüs wechseln, die mit der von Ihnen gemessenen Frequenz zusammenhängen. Detaillierte Informationen zur Spektralanalyse und zu den Konstellationseigenschaften finden Sie auf den folgenden Seiten.

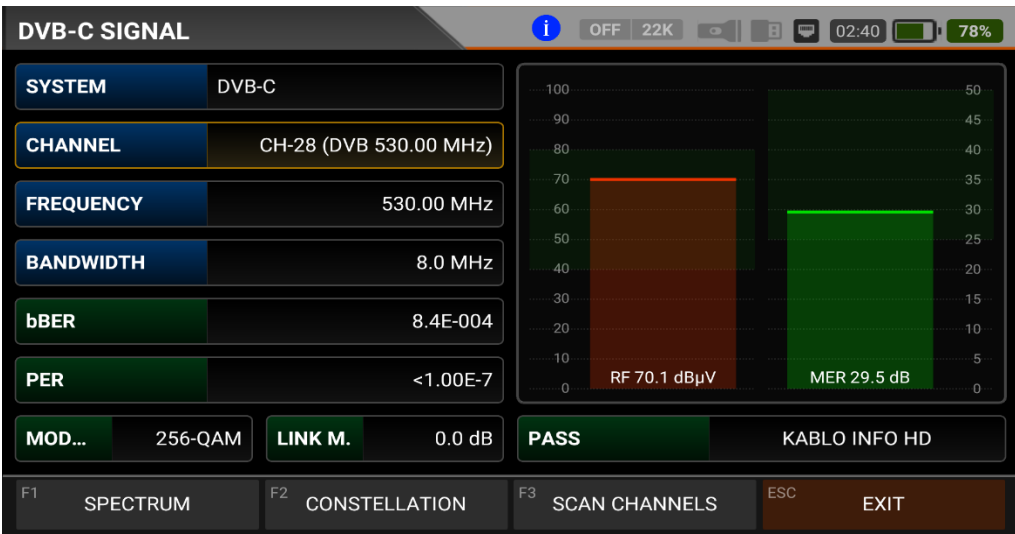

SYSTEM: Er kann ANALOG TV / DVB-C getrennt oder ATV+DTV zusammen im Frequenzplan auswählen. Auf diese Weise werden die Frequenzen dieses Systems auf dem Bildschirm angezeigt. So können Sie Ihre Installationen schneller durchführen.

KANAL: Sie können den Kanal, den Sie messen möchten, im Frequenzplan auswählen, indem Sie auf das Feld tippen.

FREQUENZ Sie können die von Ihnen gemessene Frequenz sehen. Sie können sie mit der Schaltfläche EDIT ändern.

BANDBREITE Für DVB-C können Sie 6,0/7,0/8,0 MHz wählen.

MOD: Nachdem das Signal eingerastet ist, können Sie sehen, in welchem Modus das DVB-C-System sendet.

bBER / PER: Die BER sollte auf dem niedrigsten Niveau liegen, das die Anzahl der Fehler vor oder nach der Korrektur angibt.

LINK Marjin: Sie kann verwendet werden, um festzustellen, wann die Gesamtleistung der Frequenz die Sättigungsschwelle überschritten hat. Ein Signal benötigt eine Sicherheitsmarge, die den Schwellenwert für einen guten Empfang übersteigt, Link Margin muss größer als Null (0) sein.

RF: Sie können den HF-Pegel anhand des roten Balkens erkennen.

MER: Sie können die MER-Rate anhand des grünen Balkens erkennen.

Geben Sie die Parameter der zu messende Frequenz ein. Die farbigen dicken Balken auf der rechten Seite des Bildschirms zeigen die Signalpegel an. Unterhalb der Balken werden die Signalpegelwerte durch Zahlen angegeben. Anhand des grünen Bereichs können Sie erkennen, ob die Balken innerhalb der von Ihnen im Einstellungsmenü gewählten Maximalund Minimalwerte liegen. Wiederum auf der linken Seite des Bildschirms sehen Sie die Frequenzparameter und Signalwerte wie MODULATION, BER, MER. Im Feld in der unteren rechten Ecke erscheint die Warnung UNGESPERRT, wenn die Signalwerte nicht ausreichend sind, und das Zeichen GÜLTIG, wenn die Signalwerte angemessen sind. Wenn die Signalpegel angemessen sind, werden die Kanalnamen in der unteren linken Leiste angezeigt. Wenn Sie auf dieses Feld tippen, sehen Sie die Kanalnamen bei der von Ihnen gemessenen Frequenz.

KANALSUCHE und SPEICHERN IN KANALLISTE: Drücken Sie das Feld "KANALSUCHE" im unteren rechten Bereich auf einer Frequenz, bei der Sie sicher sind, dass die Signalpegel

geeignet sind. Auf dem Bildschirm KANALSUCHE können Sie mit den Optionen Unverschlüsselt, Verschlüsselt oder mit beiden Optionen suchen. Die von Ihnen abgetasteten Kanäle werden gefunden, der Informationsbildschirm wird auf dem Bildschirm angezeigt und die Kanäle werden in der Liste gespeichert. (Sie können auf die Radiokanäle zugreifen, indem Sie die Taste TV/RADIO drücken).

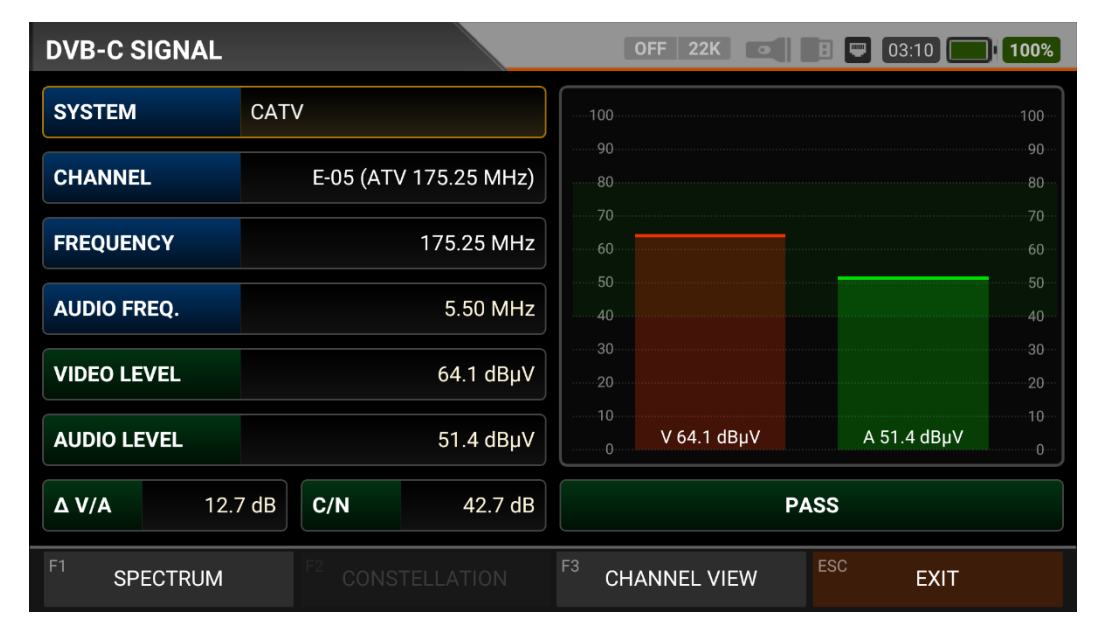

#### **MESSUNG DES ANALOGEN KABELFERNSEHSIGNALS:**

Wählen wir zunächst KABEL TV ANALOG aus dem System aus. Auf diesem Bildschirm können Sie die Parameter der Frequenz auswählen, die Sie messen möchten. Sie können dann den Kanalnamen, die Videofrequenz, die Audiofrequenz, die Videoleistung, die Audioleistung und den Unterschied zwischen ΔVIDEO/AUDIO in dB sehen. Und auf der rechten Seite des Bildschirms können Sie Ihre Messung mit Signalstärkebalken visuell beschleunigen, die sich je nach Pegel in rot für die Videofrequenzleistung und in grün für die Audiofrequenzleistung ändern. Anhand des grünen Bereichs können Sie erkennen, ob die Leistungsleiste für den Videopegel und den Audiopegel innerhalb der im Einstellungsmenü ausgewählten Maximal- und Minimalwerte liegt. In dem Feld in der unteren rechten Ecke erscheint eine FEHLER-Warnung, wenn die Signalwerte nicht ausreichend sind, und ein BESTÄTIGUNG-Zeichen, wenn die Signalwerte angemessen sind.

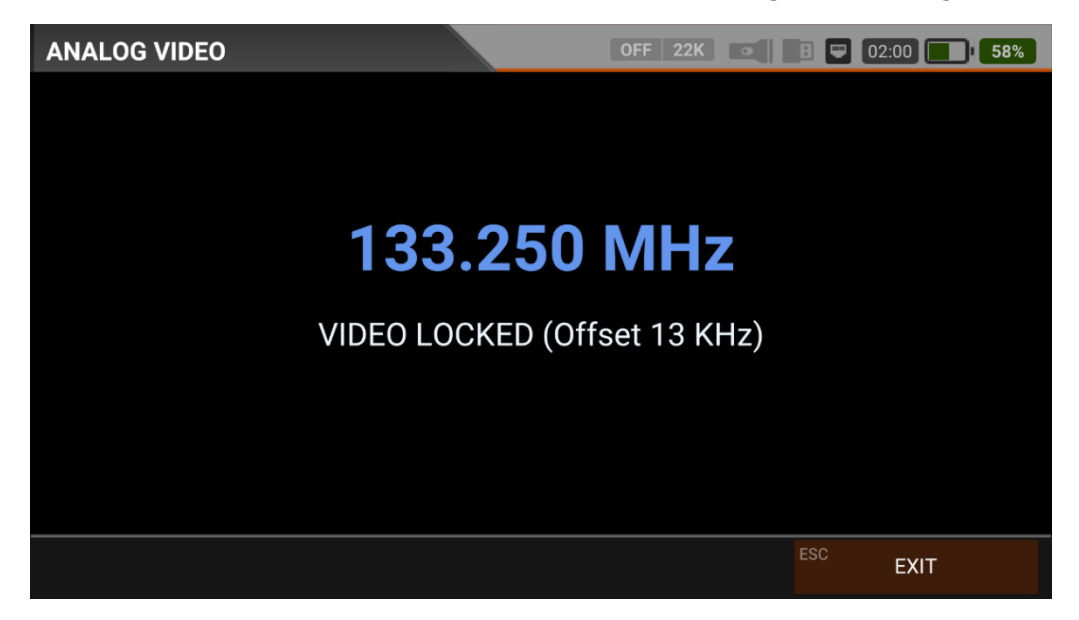

Wenn Sie auf das Feld KANAL ANZEIGEN unten rechts tippen, können Sie die analogen TV-Kanäle sehen, nachdem Sie die Frequenz eingestellt haben. Während der Wiedergabe von analogen TV-Kanälen funktionieren keine Menüfunktionen, Sie können die Wiedergabe von analogem TV nur mit der ESC-Taste beenden.

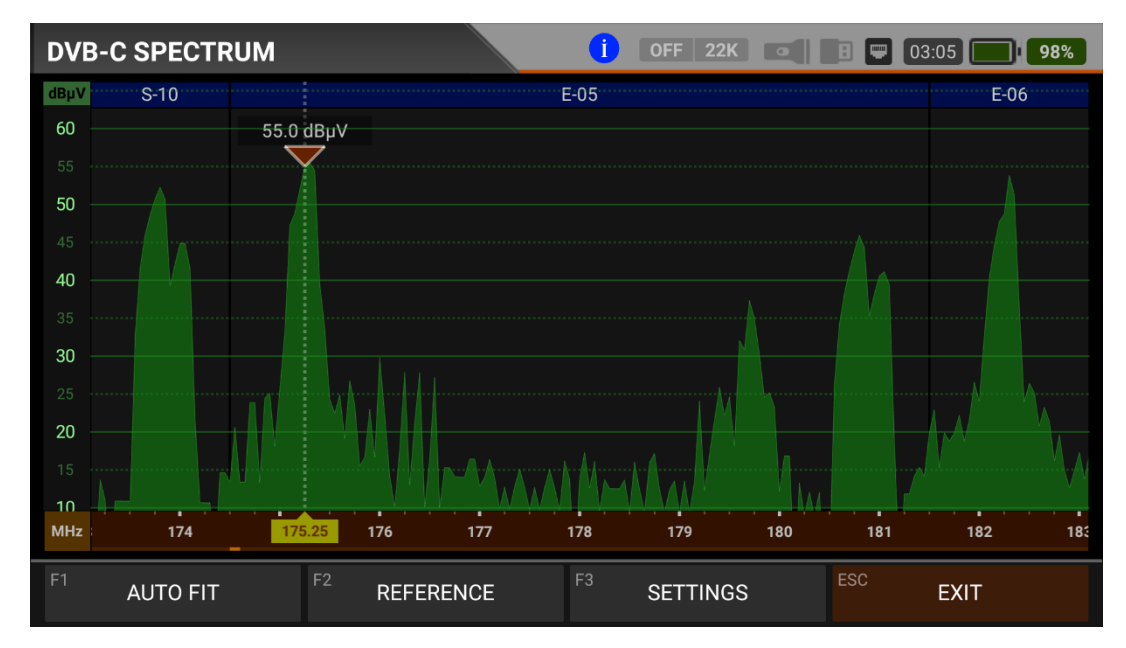

Auf dem obigen Bildschirm sehen Sie das Spektrum eines analogen UKW-Kabelfernsehkanals. Sie können auf das Video-Audio-Farbspektrum des von Ihnen gemessenen Kanals zugreifen, indem Sie auf dem Bildschirm für die Signalmessung auf das Spektrumfeld tippen.

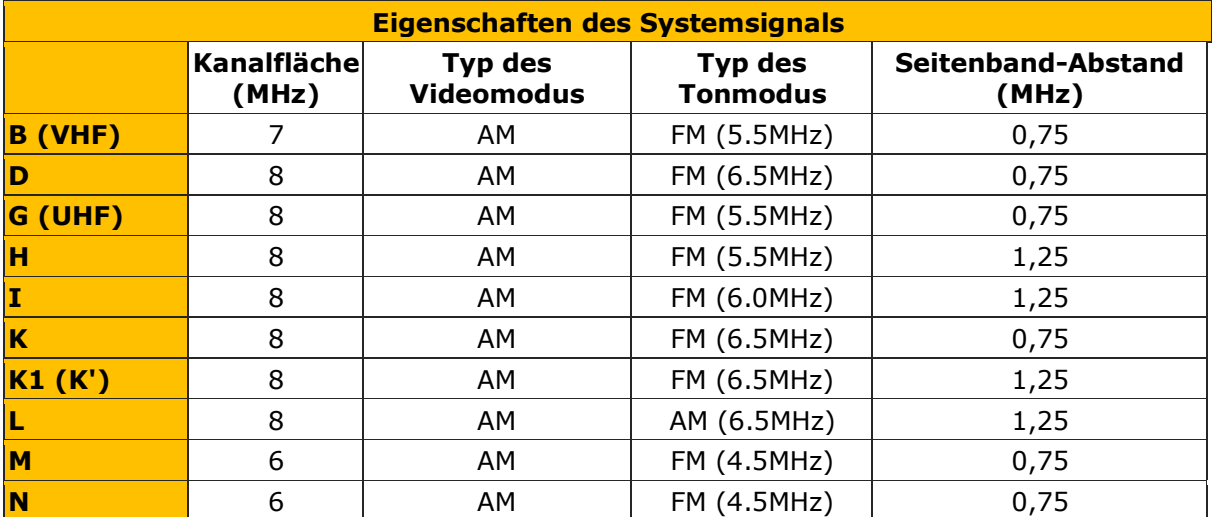

Tabelle Über analoge Fernsehsysteme:

Hinweis Die blau markierten Bereiche des Spektrumsbildschirms zeigen die Namen der analogen TV-Kanäle, die grün markierten Fläche die Namen der DTV-Kanäle.

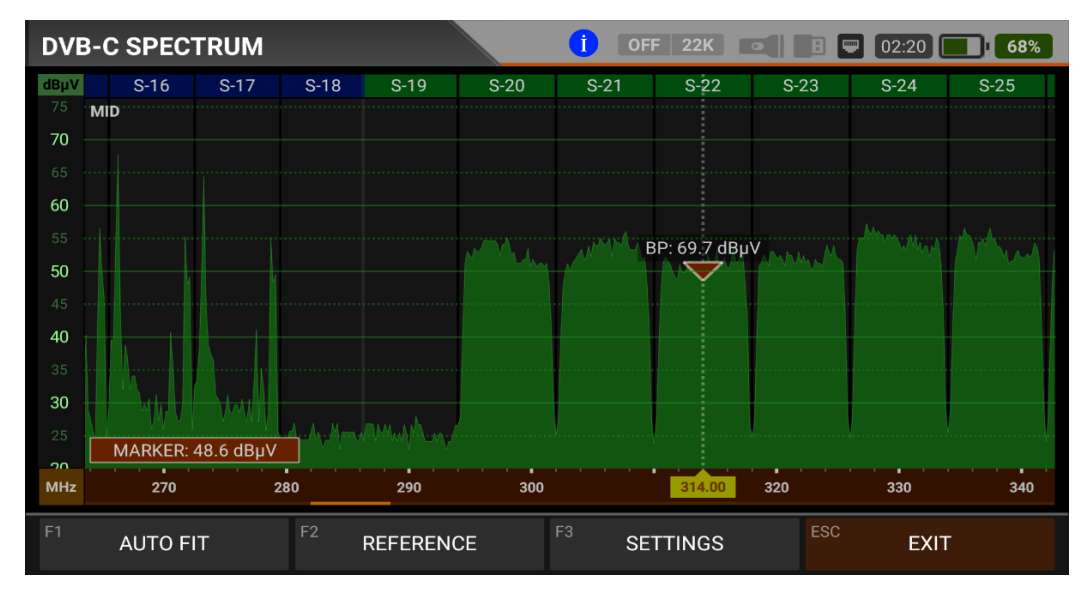

## **ANALYSE DES KABELFERNSEHSPEKTRUMS:**

Wenn der Messmodus DIGITALE SPEKTRUMANALYSE eingeschaltet ist, zeigt das Gerät alle ANALOGEN und DIGITALEN Trägersignale an, die innerhalb des gewählten Frequenzbereichs liegen. Sie können die Namen der analogen Kanäle in blauen Kästen und der DIGITALEN Kanäle in grünen Kästen oben sehen. Sie können die Bandspitzenleistung auf dem Marker sehen, und Sie können auch die momentane Leistung der Markerlinie im unteren linken Teil sehen. Während der Messung der ANALOGEN SPEKTRUMANALYSE zeigt das Gerät alle ANALOGEN und DIGITALEN Trägersignale an, die innerhalb des ausgewählten Frequenzbereichs liegen. Je nach gewähltem Frequenzplan werden die folgenden Informationen auf dem Bildschirm angezeigt.

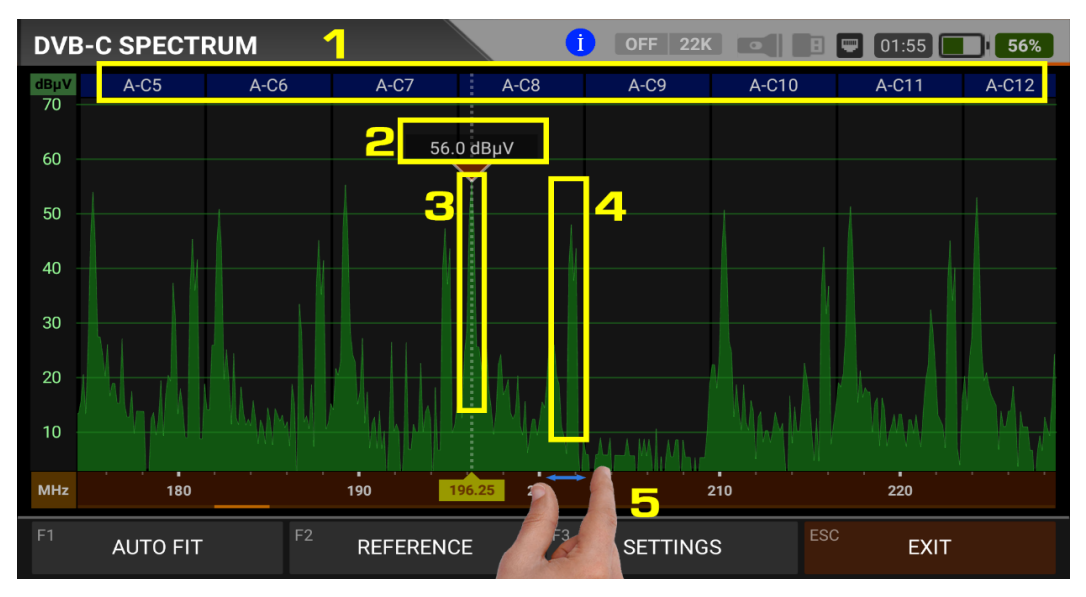

- 1. Namen der Kanäle: Sie können die Kanalnamen in den blauen Kästchen sehen, und diese Kästchen liegen in der Bandbreite des jeweiligen Kanals.
- 2. Die Markierung auf dem Videoträger des Kanals, den Sie messen möchten, zeigt den HF-Pegel an.
- 3. Es ist der Bildträger im Band.
- 4. Er ist der Tonträger in der Band.
- 5. Sie können den Frequenzbereich (Span) ändern, indem Sie 2 Finger auf der roten Fläche öffnen.

UNTERBRINGEN: Durch Antippen dieses Feldes können Sie die Min-/Max-Pegel der Signale auf dem Bildschirm anzeigen lassen, so dass Sie die niedrigsten und höchsten Signale im gesamten Spektrum leicht erkennen können.

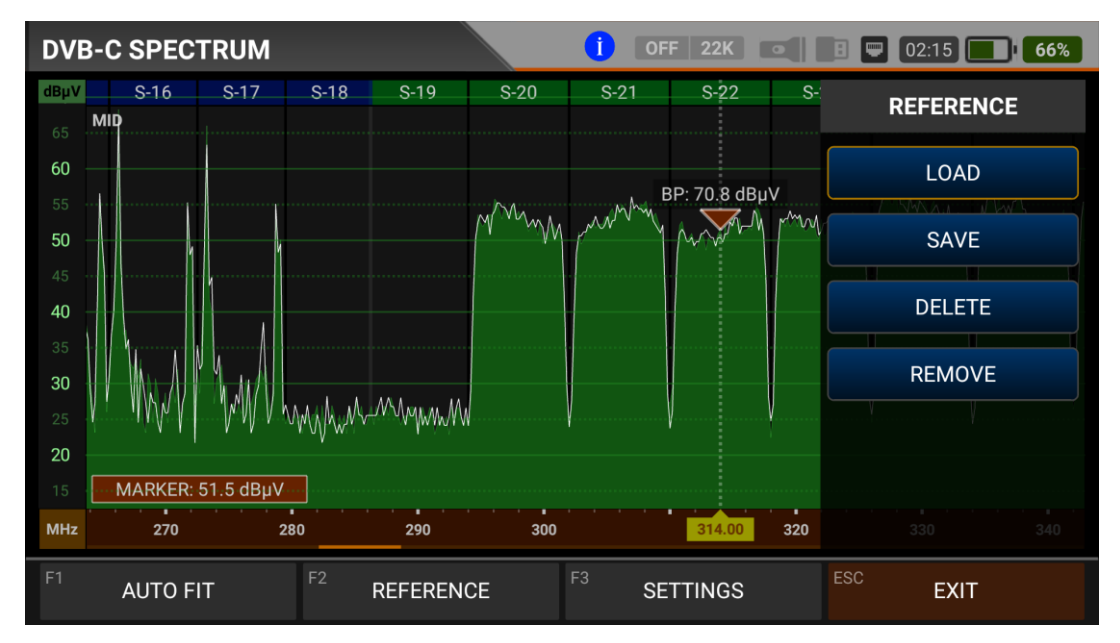

REFERENZ: Sie können die obersten Punkte des Spektrums als weiße Linie speichern, sie in späteren Zusammenstellungen wieder abrufen und mit denselben Einstellungen neu installieren.

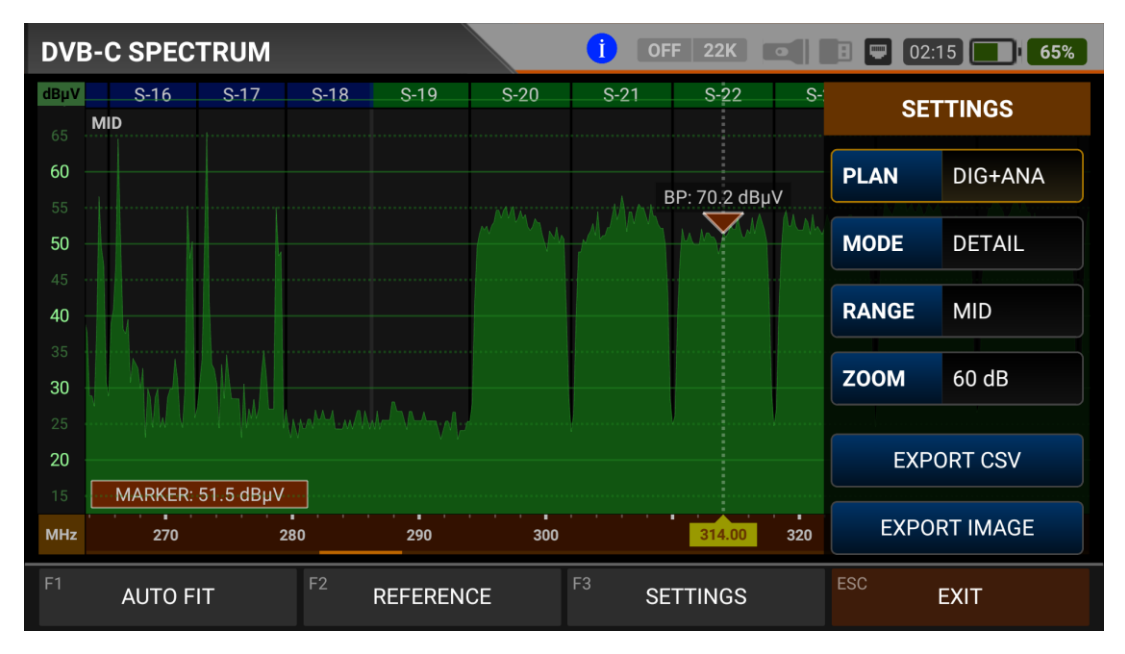

EINSTELLUNGEN: Mit diesem Menü können Sie den mit blauen Balken dargestellten Tp-Frequenzplan auf AUS/DIGITAL/ANALOG/DIG+ANA ändern. Auf diese Weise können Sie das Rundfunksystem einschränken, das Sie auf dem Bildschirm sehen möchten. Sie können den Betriebsmodus des Spektrums auf Schnell und datendetailiert ändern. Bereich: Das Spektrum zeigt einen Bereich von 4 Stufen. Auf diese Weise können Sie Ihren Bereich je nach Signalpegel auswählen.

HOCH : 40dBuV~110dBuV - MEDIUM: 20dBuV~80dBuV

NIEDRIG: 0dBuV~60dBuV - UNTEN: -10dBuV~50dBuV

Vergrößern: Sie können den Anzeigemessbereich auf 60db oder 30db einstellen. Sie können die Spektrum anzeige als \*.CSV-Datei und als Bilddatei auf USB exportieren.

## **DVB-C-KONSTELLATIONSDIAGRAM:**

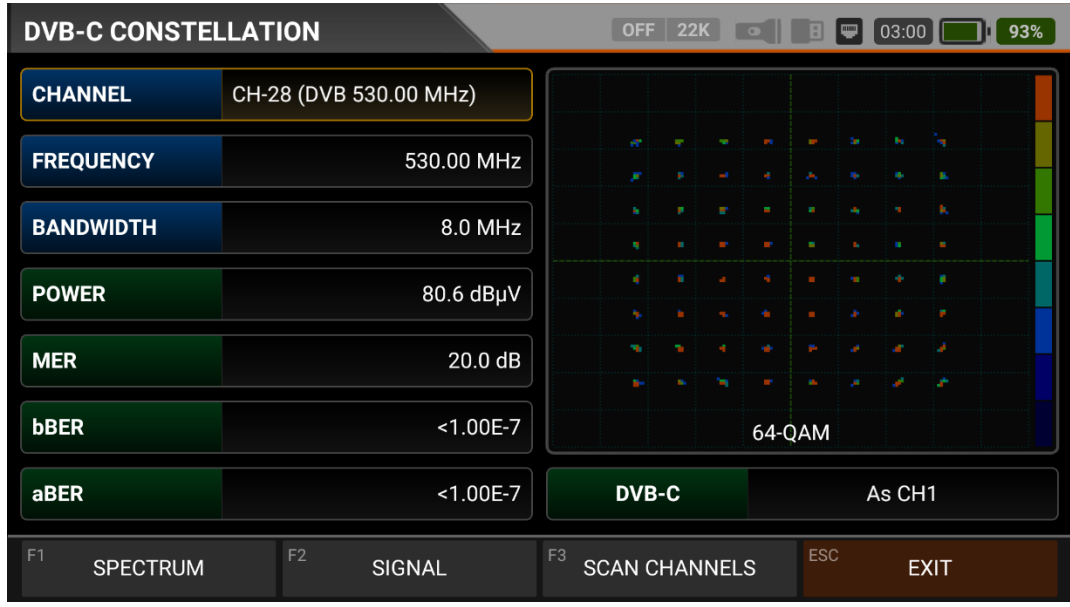

Das Konstellationsdiagramm zeigt in einer Grafik die Genauigkeit der Koordinaten der zu einem bestimmten Zeitpunkt empfangenen digitalen I/Q-Symbole. Die Farbskala auf der rechten Seite gibt einen qualitativen Hinweis auf die Signalqualität, indem sie die Farben im Verhältnis zur Intensität, der in einem bestimmten Bereich konzentrierten Punkte abstuft. Die Farbskala reicht von schwarz (kein Symbol) bis rot (höchste Intensität).

Eine größere Verteilung der Symbole deutet auf einen höheren Rauschpegel oder eine schlechtere Signalqualität hin. Wenn es eine Konzentration von Symbolen im Verhältnis zum gesamten Raster gibt, je näher die Sammlung von Koordinatenpunkten beieinander und in einem engeren Bereich liegt (siehe erweitertes Menü für Rastertypen), deutet dies auf ein gutes Signal-Rausch-Verhältnis oder kein Problem hin.

Diese Symbole werden mit 64QAM-, 128QAM- und 256QAM-ModulationsveRFahren kodiert, wie in den Bildern entsprechend den Modulationsarten festgelegt. Auf diesem Bildschirm können Sie sowohl die Konstellation als auch andere Signalparameter sehen und schnelle und zuverlässige Messungen durchführen.

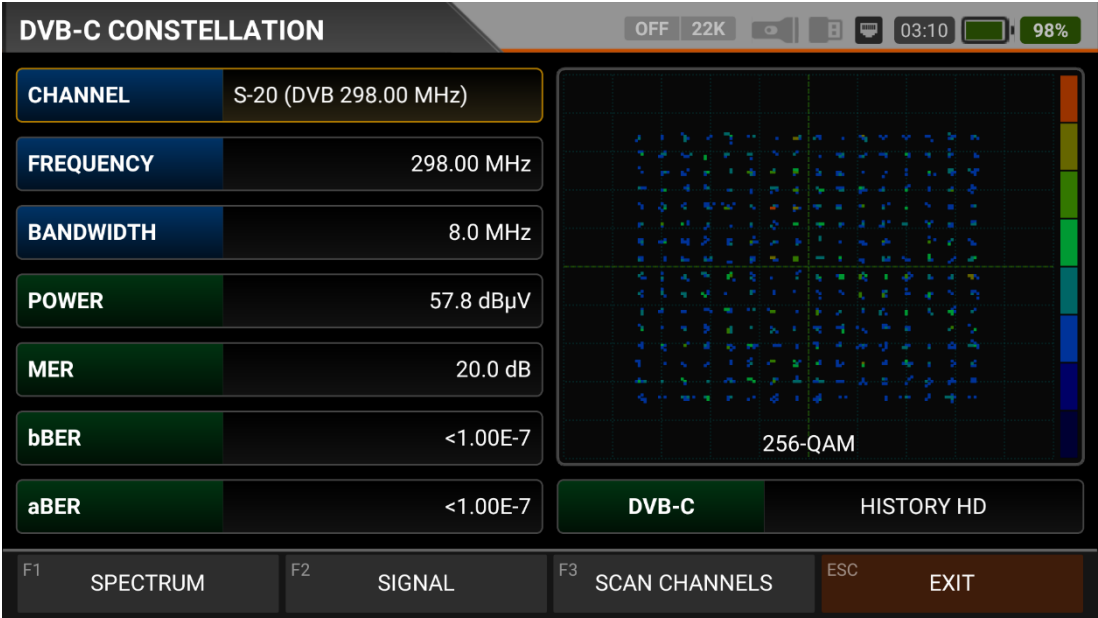

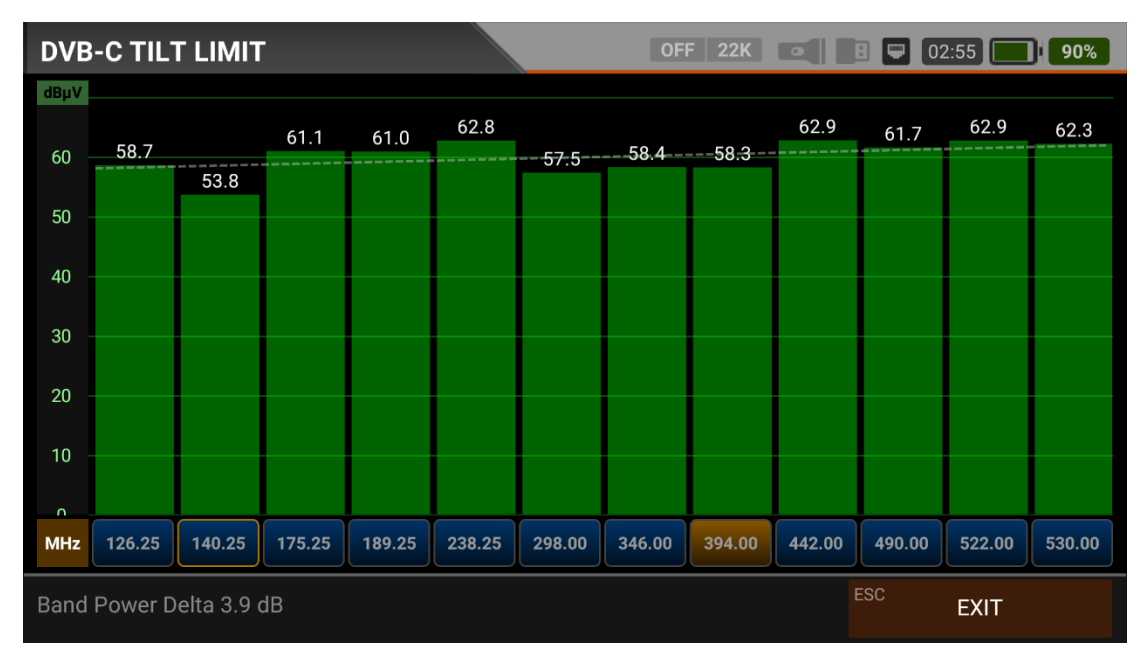

## **DVB-C BILDUNG-GRENZWERTMESSUNG:**

Der Steigung/Grenze List Test ist eine effektive Lösung zur Überprüfung der Gleichmäßigkeit des Kabelsystems und der weiteren Dämpfung der Welle bei hohen Frequenzen. Der AS07STCA kann die Pegel von 12 Kanälen messen und das Messergebnis einfach grafisch darstellen. Sie können die ersten 6 Frequenzen des Bandes vom Anfang des Bandes und die letzten 6 Frequenzen vom Ende des Bandes auswählen. Dann können Sie die Neigung der Gruppe überprüfen und die Verstärker und Elemente in der Kabellinie entsprechend dieser Neigung anordnen.

#### **DVB-C MESSUNG DER TABELLE:**

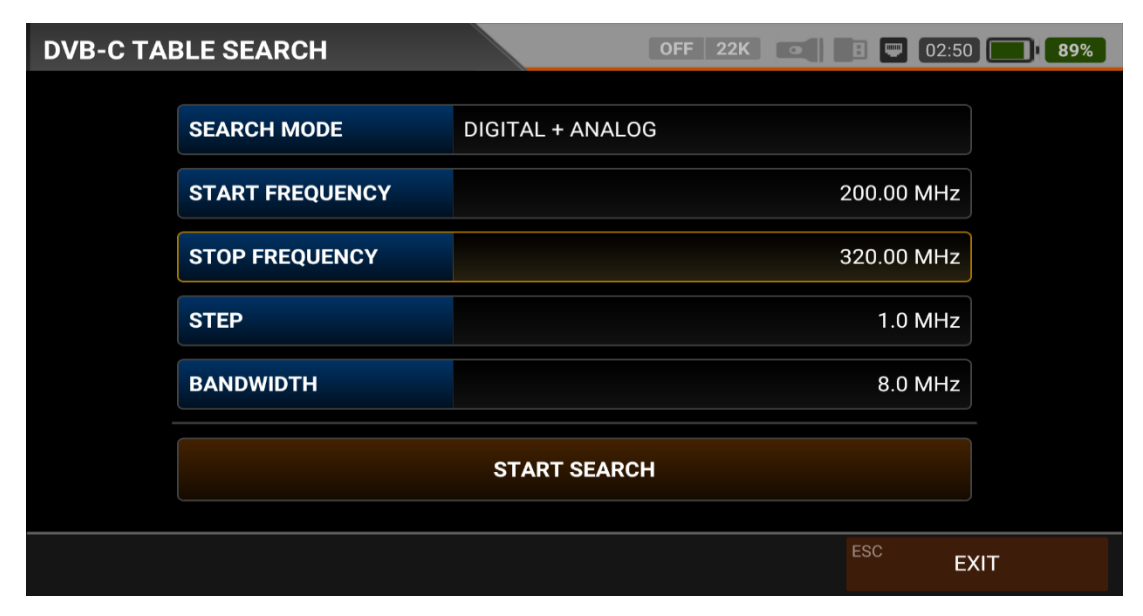

Der AS07STC nutzt die Kanalsuchlauffunktion, um schnell die Gleichmäßigkeit und Verstärkung des Kabelfernsehsystems zu testen. Analoge oder digitale Systemauswahl, Sie können die Start- und Endfrequenzen mit dem Stufenbereich auswählen und Sie können die Signale im gesamten Band mit einer der 6-7-8MHz Bandbreiten scannen. Für die schnelle Suche nach digitalen Frequenzen muss die Schrittweite gleich der Bandbreite sein. Wenn Sie die Systemeinrichtung abgeschlossen haben oder den Teilnehmer warten wollen, können Sie die Signalwerte aller TPs mit dem Menü TABELLENMESSUNG überprüfen.

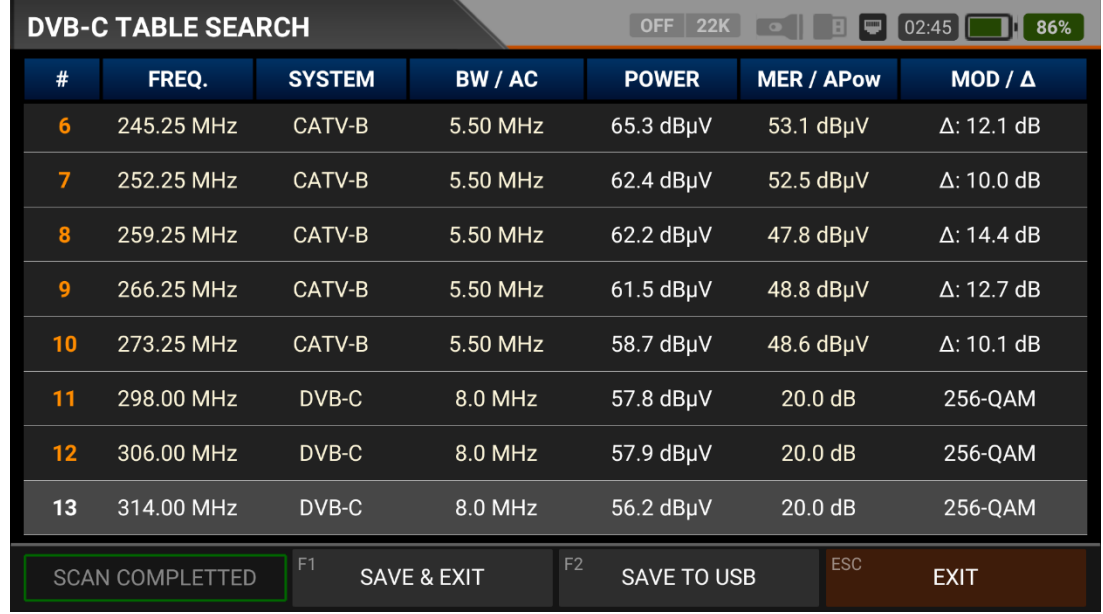

Sie können sehen, welcher analoge oder digitale Kanal ein Problem hat und die Frequenzen miteinander vergleichen. Nachdem Sie alle Frequenzen gescannt haben, sehen Sie die Tabellen auf den Bildern. Nachdem alle Vorgänge abgeschlossen sind, können Sie die gesamte Tabelle mit der Schaltfläche "SPEICHERN AUF USB" auf USB speichern und die Messung im verwendeten Frequenzplan speichern.

## **DVB-C-KANALLISTE:**

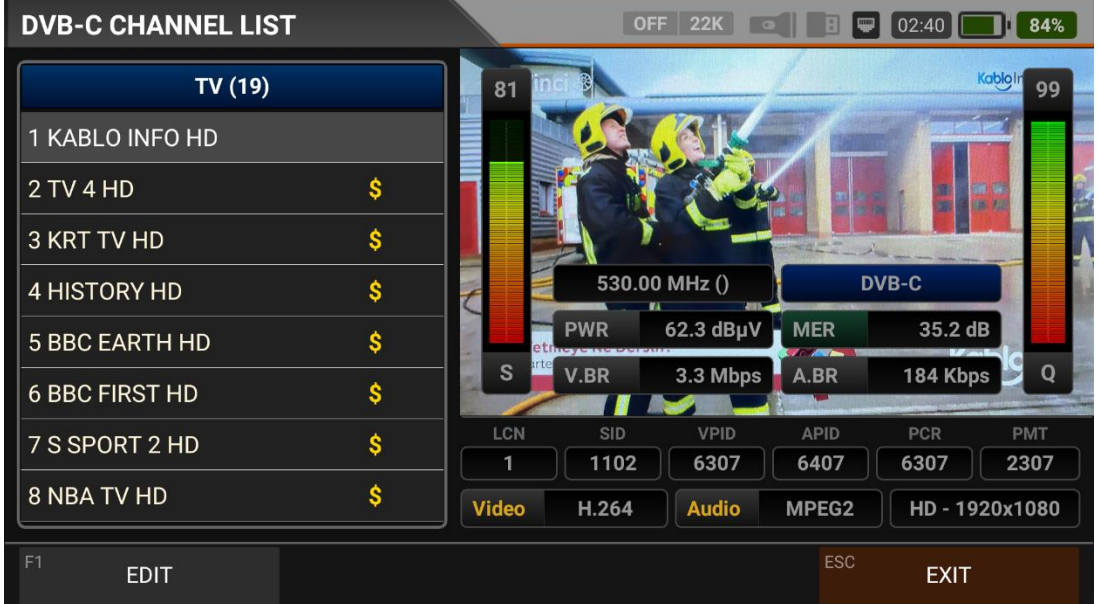

Sie können DVB-C auf den Bildschirm bringen, indem Sie im MENÜ auf KANALLISTE tippen. Im Menü Kanalliste können Sie einzelne TV- und Radiokanäle auswählen, löschen und verschieben. Sie können die Kanäle auf der linken Seite auswählen. Mit der Taste TV / RADIO können Sie die Liste der Radiosender auf dem Bildschirm sehen.

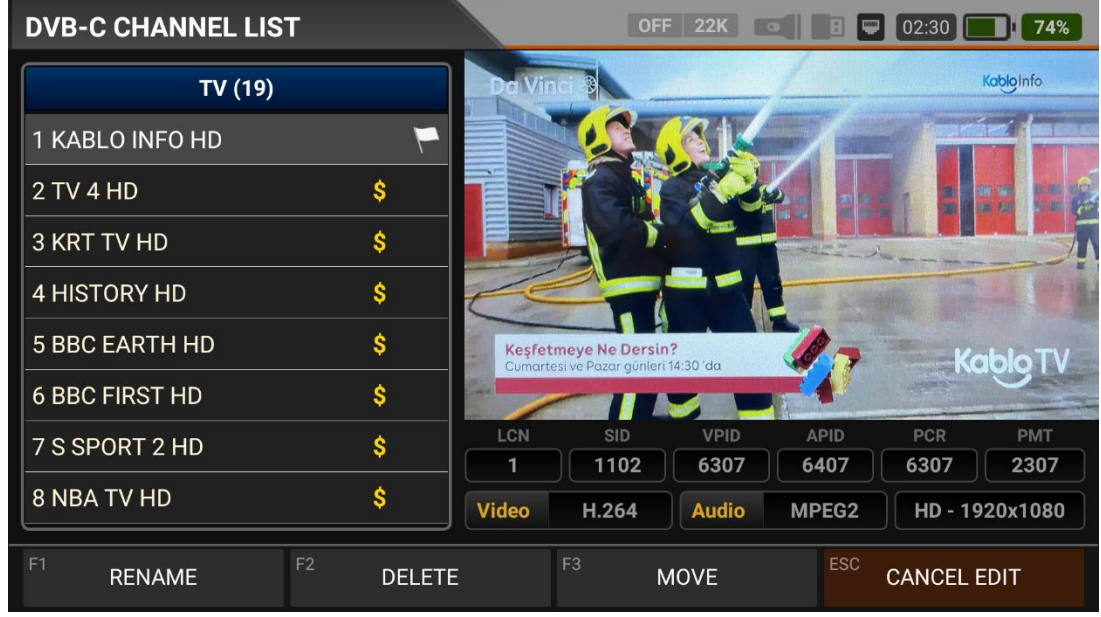

Sie können den Namen ändern, den Kanal löschen und den Kanal verschieben, indem Sie auf die Kachel Bearbeiten tippen. Sie können die Nummer der neuen Position eingeben, an die die Kanäle verschoben werden sollen, wenn Sie auf einen Kanal tippen, oder Sie tippen auf alle Kanäle, die Sie gemeinsam verschieben möchten, und drücken auf die Verschiebe-Kachel. Einzel- und Sammelkanäle werden jeweils an die neue Position verschoben.

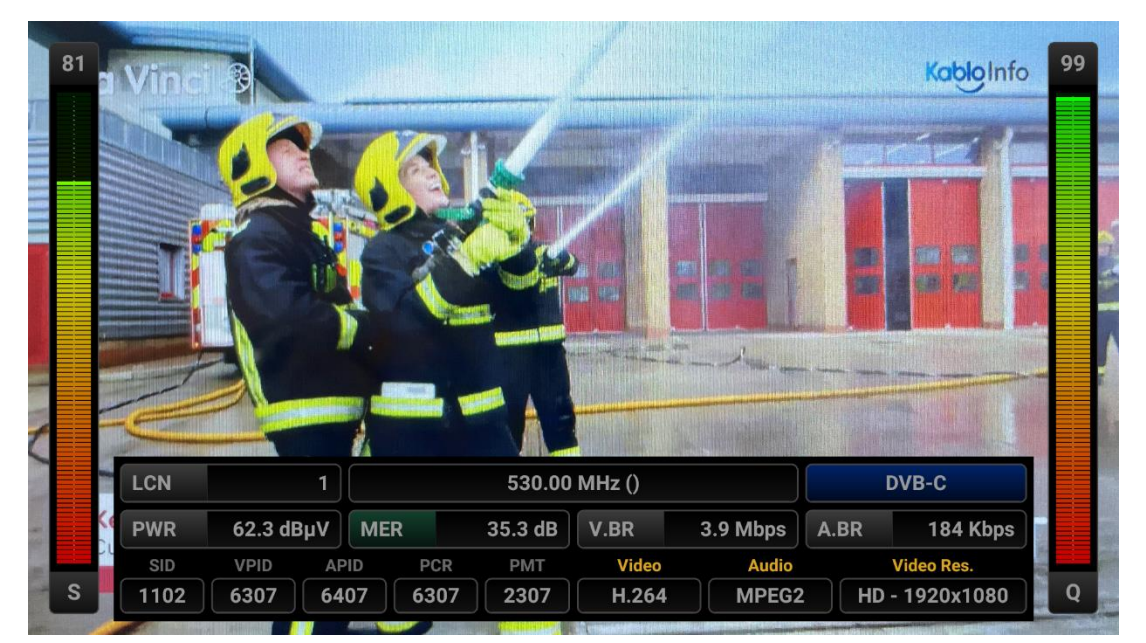

Sie können das Bild vergrößern, indem Sie darauf tippen, und Sie können sowohl die Bildals auch die Signalpegel, die AV-Bitraten und die PID-Werte auf demselben Bildschirm sehen, wenn Sie die Pegel-Taste drücken.

## **J.83B ANWEISUNGEN ZUR VERWENDUNG DER MESSUNGEN:**

Rufen Sie das Menü J.83B (ANNEX.B) auf Ihrem AS07STCA-4K mit Hilfe des Touchscreens oder der Richtungs- und Pfeiltasten auf der Silikontastatur auf.

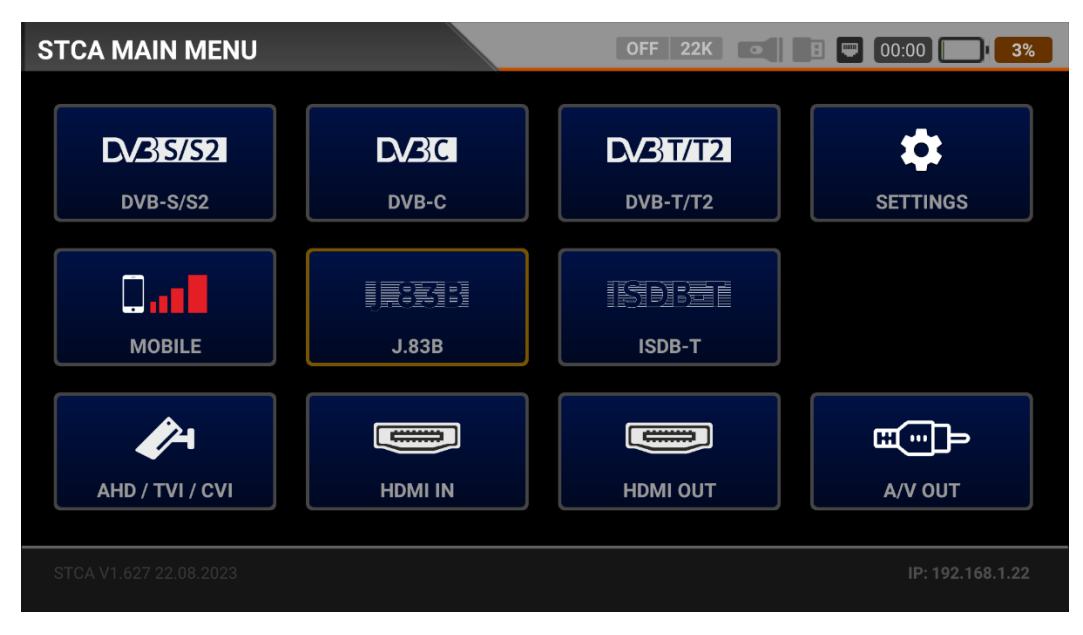

#### **J.83B (ANNEX.B) EINSTELLUNGEN:**

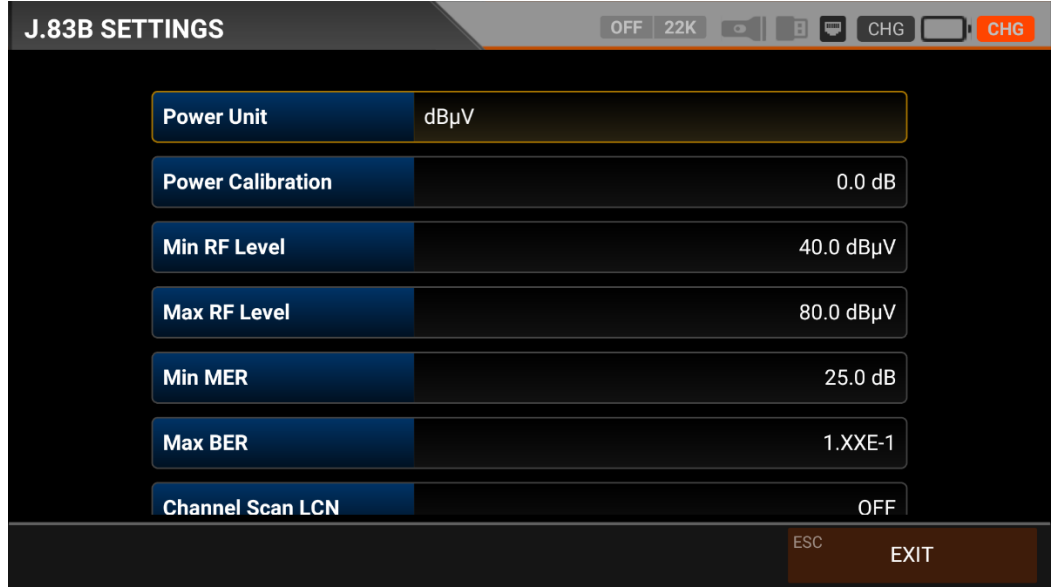

Leistungsteil: Sie können die Signalpegel auf dem Display in den Einheiten dBuV/dBm/dBmV ablesen.

Kalibrierung der Leistung: Die Fehlertoleranz der Messwerte kann sich je nach Umgebungstemperatur und Nutzungsdauer erhöhen. Durch Ändern dieses Wertes auf plus + oder minus - können Sie daher die Pegel annähernd korrekt kalibrieren.

Min. RF-Pegel Liegt das Signal bei der Messung unter diesem HF-Pegelwert, ist die korrekte Installation nicht bestätigt.

Maximaler RF-Pegel: Wenn der von Ihnen zu bestimmende HF-Signalpegel über diesem Wert liegt, kann dies das System beschädigen oder eine korrekte Verteilung verhindern. Min MER: Wenn der MER-Wert unter diesen Wert fällt, wird nicht bestätigt, dass das Gerät korrekt installiert ist.

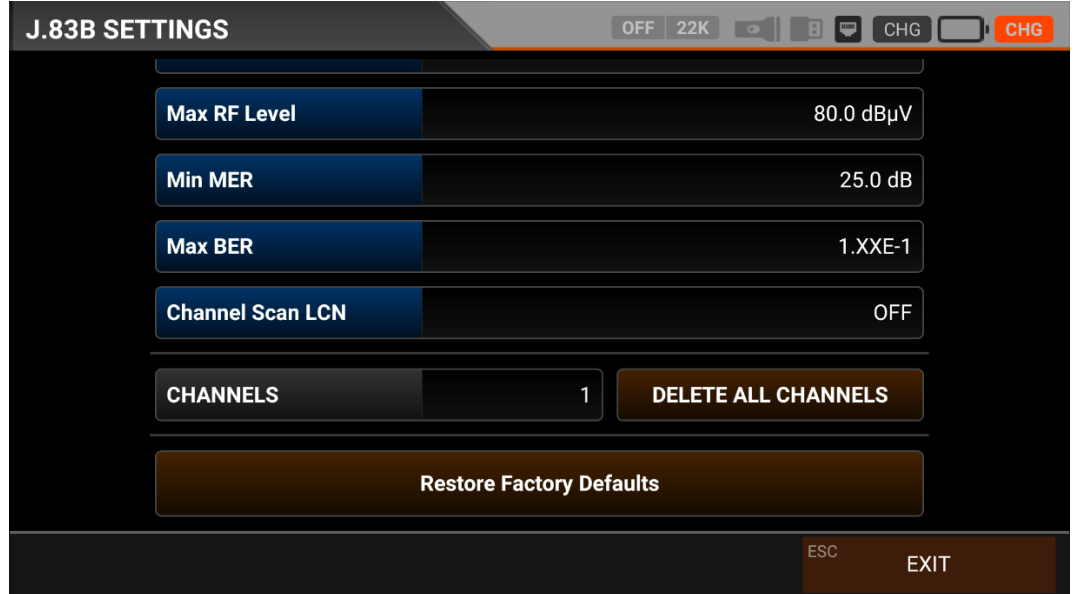

Maximale BER Sie können auswählen, wie hoch die Datenrate der Bitfehlerrate sein daRF.

Abtastung des LCN: Das Gerät sortiert die Kanalzuordnung auf den gescannten Plattformfrequenzen nach dem LCN-Wert (logische Kanalnummer).

ALLE KANÄLE LÖSCHEN: Löscht alle Kanäle im Menü J.83B.

Werksreset: Setzt alle Datenbankinformationen im Menü J.83B auf die Werkseinstellungen zurück.

## **J.83B (ANNEX.B) FREQUENZPLAN:**

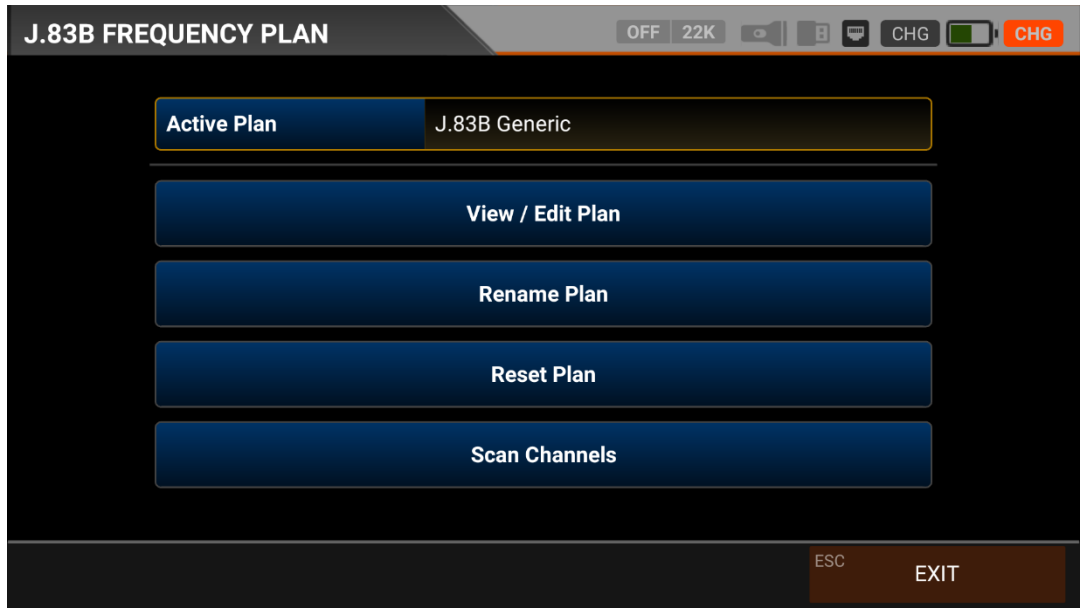

Ihr Gerät kann Dutzende von Frequenzplänen für jedes System in seinem Speicher ablegen, die Sie in Ihren eigenen Installationen oder Betreiberverteilungen verwenden können.

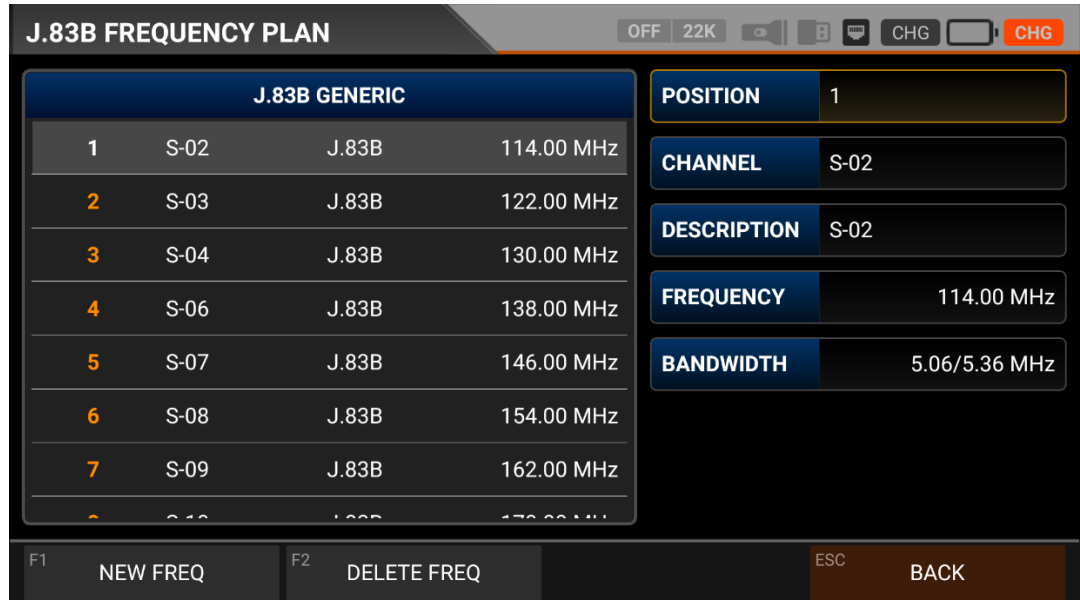

Sie können diese Frequenzpläne manuell am Gerät oder über das PC-Programm ändern. Sie können auf alle Parameter wie Frequenz, BW, TV-System für jede Frequenz zugreifen.

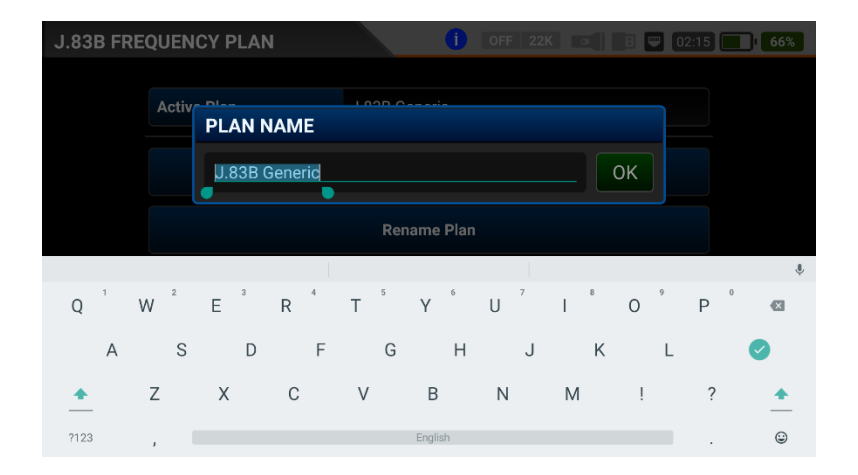

Sie können Namen vergeben und Parameter für Ihre Frequenzpläne ändern. Sie können Ihren eigenen Plan erstellen.

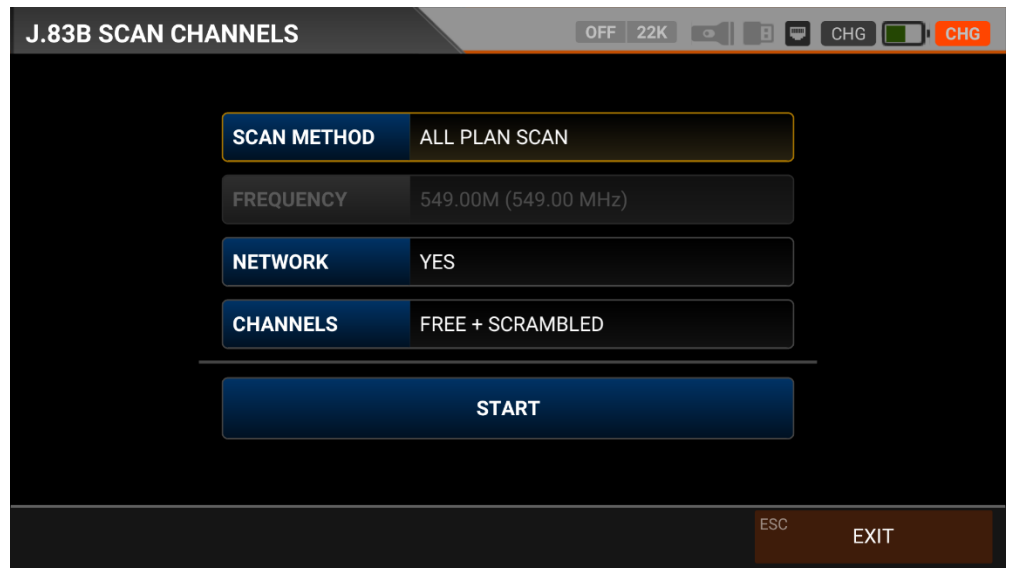

Anschließend können Sie den kanalsuche anfangen, indem Sie auf das Feld Anfang tippen. Auf dem Bildschirm für den Kanalsuchlauf können Sie sehen, welche Frequenzen Sie suchen und wie hoch die Signalwerte sind. Die neu gefundenen Kanäle werden auf dem Bildschirm in weißer Farbe angezeigt.

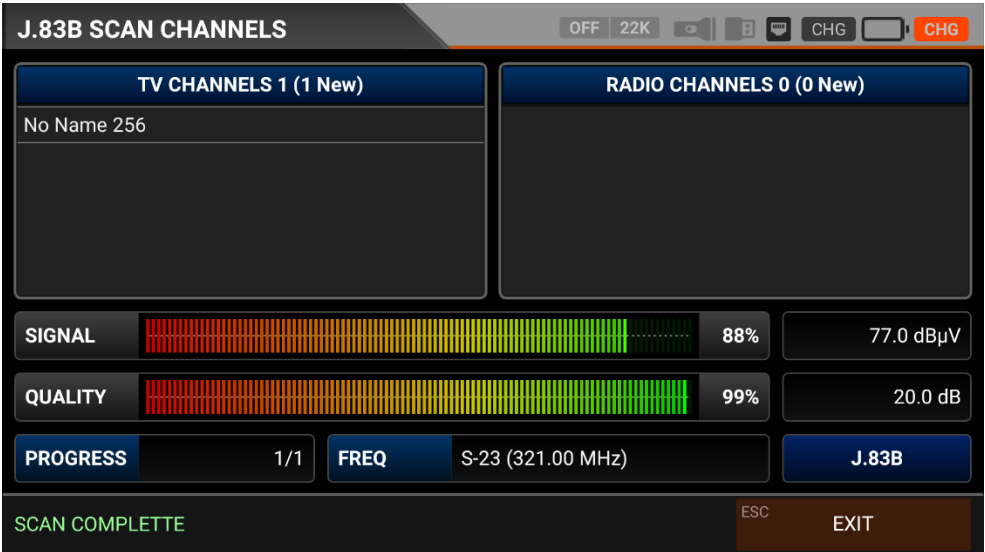

Kanalabtastung: Sie können die für Ihren Frequenzplan geeigneten TV-Kanäle im J.83B-Band suchen. Sie können diese Kanäle dann beobachten und messen.

MODUS ABTASTEN: Sie können in 2 Mod abtasten: einzelne Frequenz/ gesamter Plan.

FREQUENZ: Wenn Sie eine einzelne Frequenz suchen, können Sie auswählen, welche Frequenz Sie suchen möchten.

Abtasten des Netzwerks Mit das Abtasten des Netzwerks für Betreiber können Sie alle Frequenzen abtasten.

KANÄLE: Sie können Kanäle in 3 Modi suchen und speichern: UNVERSCHLÜSSELT/ VERSCHLÜSSELT/ UNVERSCHLÜSSELT+ VERSCHLÜSSELT.

## **J.83B (ANNEX.B) SIGNALMESSUNG:**

Ihr AS07STCA-4K ist in der Lage, J.83B (Annex.B) TV-Signale und Kabel-Internet-RF-Pegel zu messen. Es kann auch SD-HD-FHD-4K-TV-Kanäle anzeigen.

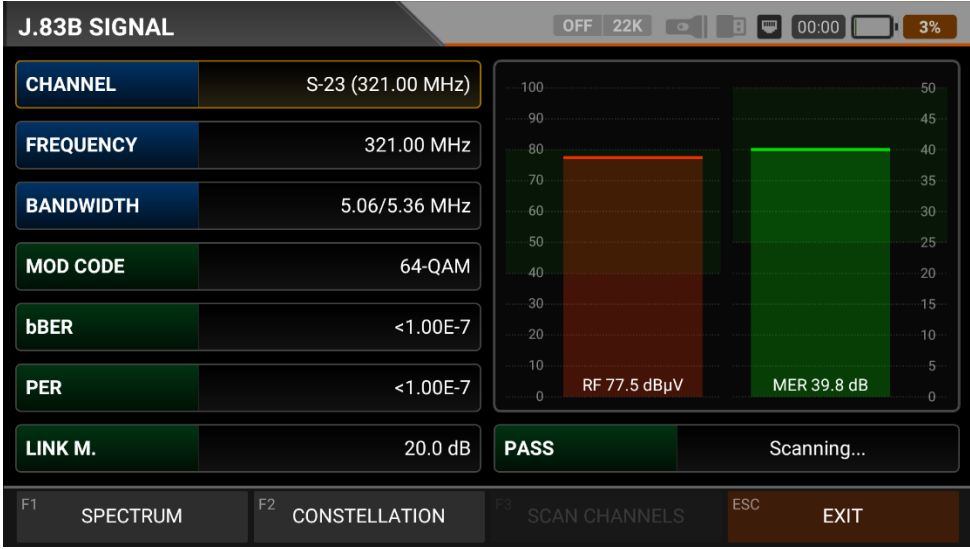

Zunächst können Sie die Frequenz auswählen, bei der Sie das J.83B (Annex.B)-Signal messen möchten, oder Sie können die Signalpegel betrachten und die Signalwerte auf dem Bildschirm sehen. Über die Felder SPECTRUM, CONSTELLATION und KANALSUCHE am unteren Rand können Sie schnell zu anderen Messmenüs wechseln, die mit der von Ihnen gemessenen Frequenz zusammenhängen. Detaillierte Informationen zur Spektralanalyse und zu den Konstellationseigenschaften finden Sie auf den folgenden Seiten.

KANAL: Sie können den Kanal, den Sie messen möchten, im Frequenzplan auswählen, indem Sie auf das Feld tippen.

FREQUENZ Sie können die von Ihnen gemessene Frequenz sehen. Sie können sie mit der Schaltfläche BEARBEITEN ändern.

BANDBREITE Bei J.83B können Sie zwischen 5,06/5,36 oder 5,60 MHz wählen.

MOD CODE: Nachdem das Signal verriegelt ist, können Sie sehen, in welchem Modus das J.83B (Annex.B) System sendet.

bBER / PER: Die BER sollte auf dem niedrigsten Niveau liegen, das die Anzahl der Fehler vor oder nach der Korrektur angibt.

LINK Marjin: Sie kann verwendet werden, um festzustellen, wann die Gesamtleistung der Frequenz die Sättigungsschwelle überschritten hat. Ein Signal benötigt eine Sicherheitsmarge, die den Schwellenwert für einen guten Empfang übersteigt, Link Margin muss größer als Null (0) sein.

RF: Sie können den HF-Pegel anhand des roten Balkens erkennen.

MER: Sie können die MER-Rate anhand des grünen Balkens erkennen.

Geben Sie die Parameter der zu messende Frequenz ein. Die farbigen dicken Balken auf der rechten Seite des Bildschirms zeigen die Signalpegel an. Unterhalb der Balken werden die Signalpegelwerte durch Zahlen angegeben. Anhand des grünen Bereichs können Sie erkennen, ob die Balken innerhalb der von Ihnen im Einstellungsmenü gewählten Maximalund Minimalwerte liegen. Wiederum auf der linken Seite des Bildschirms sehen Sie die

Frequenzparameter und Signalwerte wie MODULATION, BER, MER. Im Feld in der unteren rechten Ecke erscheint die Warnung UNGESPERRT, wenn die Signalwerte nicht ausreichend sind, und das Zeichen GÜLTIG, wenn die Signalwerte angemessen sind. Wenn die Signalpegel angemessen sind, werden die Kanalnamen in der unteren linken Leiste angezeigt. Wenn Sie auf dieses Feld tippen, sehen Sie die Kanalnamen bei der von Ihnen gemessenen Frequenz.

KANALSUCHE und SPEICHERN IN KANALLISTE: Drücken Sie das Feld "KANALSUCHE" im unteren rechten Bereich auf einer Frequenz, bei der Sie sicher sind, dass die Signalpegel geeignet sind. Auf dem Bildschirm KANALSUCHE können Sie mit den Optionen Unverschlüsselt, Verschlüsselt oder mit beiden Optionen suchen. Die von Ihnen abgetasteten Kanäle werden gefunden, der Informationsbildschirm wird auf dem Bildschirm angezeigt und die Kanäle werden in der Liste gespeichert. (Sie können auf die Radiokanäle zugreifen, indem Sie die Taste TV/RADIO drücken).

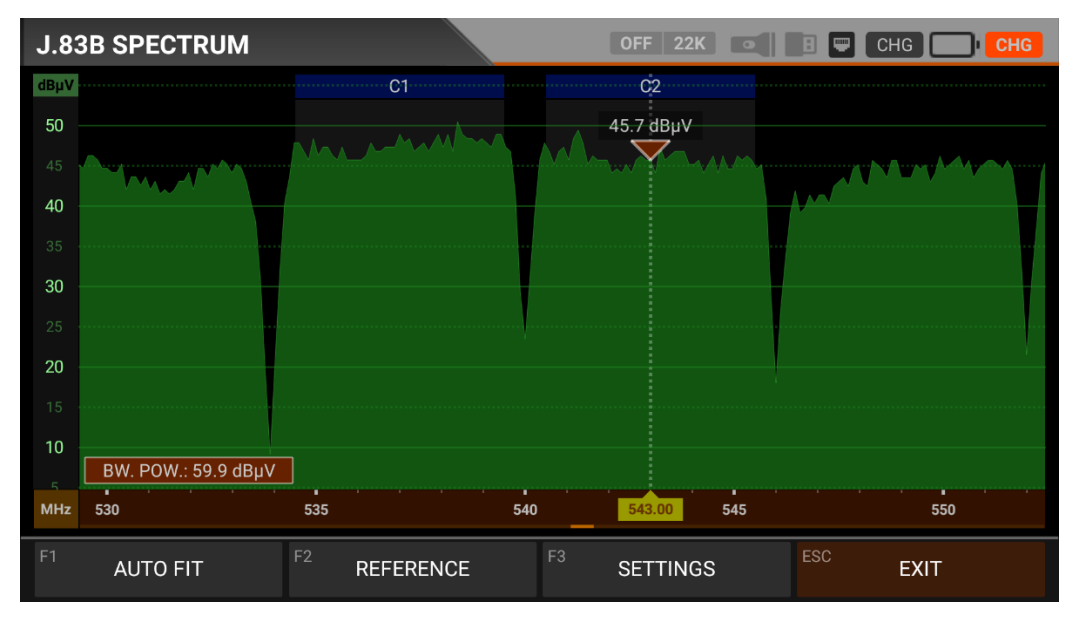

# **J.83B (ANNEX.B) SPEKTRUMANALYSE:**

Wenn der Messmodus DIGITALE SPEKTRUMANALYSE eingeschaltet ist, zeigt das Gerät alle ANALOGEN und DIGITALEN Trägersignale an, die innerhalb des gewählten Frequenzbereichs liegen.

Sie können die Namen der Kanäle in den grünen Kästen oben sehen. Sie können die Bandspitzenleistung auf dem Marker sehen, und Sie können auch die momentane Leistung der Markerlinie im unteren linken Teil sehen.

Namen der Kanäle: Sie können die Kanalnamen in den blauen Kästchen sehen, und diese Kästchen liegen in der Bandbreite des jeweiligen Kanals. Die Markierung auf dem Videoträger des Kanals, den Sie messen möchten, zeigt den HF-Pegel an. Sie können den Frequenzbereich (Span) ändern, indem Sie 2 Finger auf der roten Fläche öffnen.

UNTERBRINGEN: Durch Antippen dieses Feldes können Sie die Min-/Max-Pegel der Signale auf dem Bildschirm anzeigen lassen, so dass Sie die niedrigsten und höchsten Signale im gesamten Spektrum leicht erkennen können.

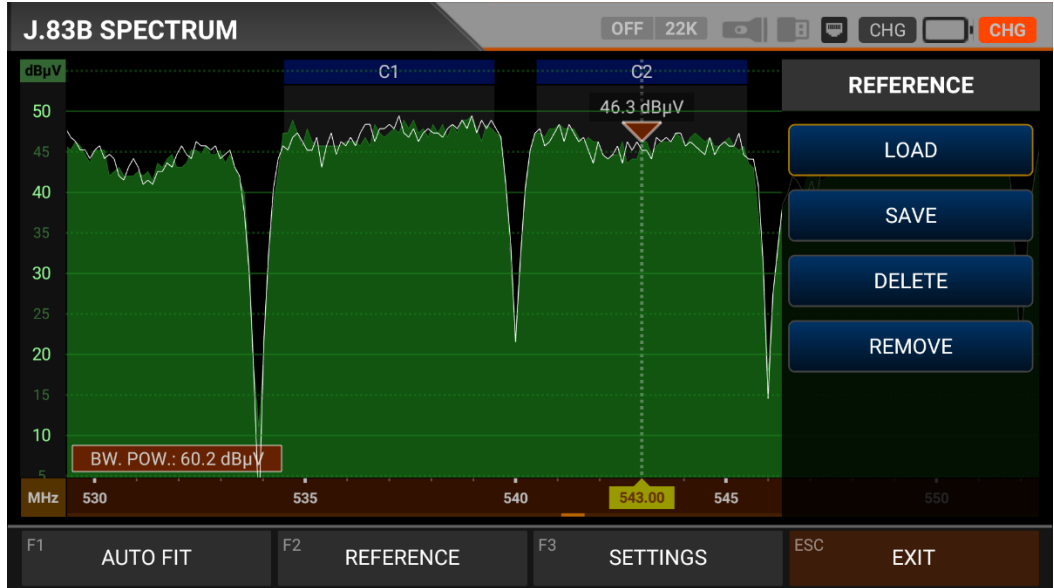

REFERENZ: Sie können die obersten Punkte des Spektrums als weiße Linie speichern, sie in späteren Zusammenstellungen wieder abrufen und mit denselben Einstellungen neu installieren.

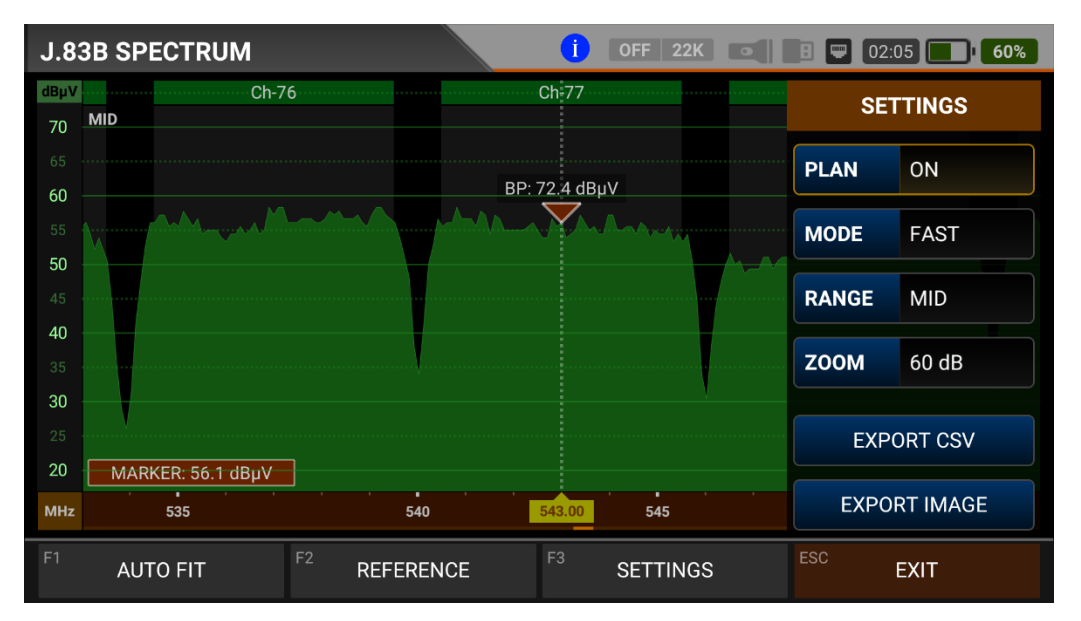

EINSTELLUNGEN: In diesem Menü können Sie den mit blauen Balken dargestellten Tp-Frequenzplan auf AUS/EIN stellen. Auf diese Weise können Sie die Bandbreiten der Frequenzen auf dem Display sehen. Sie können den Betriebsmodus des Spektrums auf Schnell und daten detailliert ändern.

Bereich: Das Spektrum zeigt einen Bereich von 4 Stufen. Auf diese Weise können Sie Ihren Bereich je nach Signalpegel auswählen.

HOCH : 40dBuV~110dBuV - MEDIUM: 20dBuV~80dBuV

NIEDRIG: 0dBuV~60dBuV - UNTEN: -10dBuV~50dBuV

Vergrößern: Sie können den Anzeigemessbereich auf 60db oder 30db einstellen.

Sie können die Spektrum anzeige als \*.CSV-Datei und als Bilddatei auf USB exportieren.

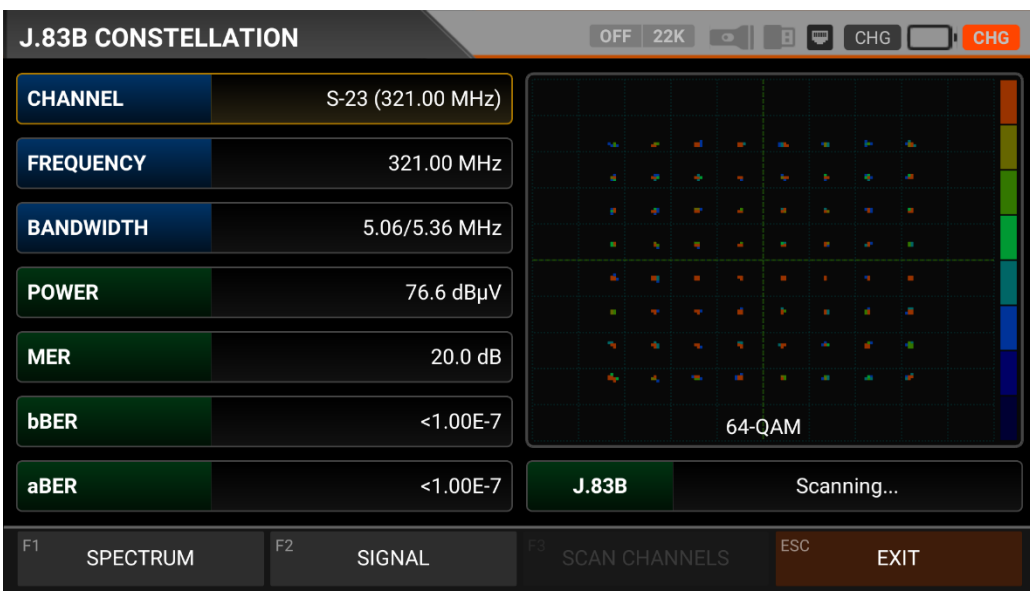

## **J.83B (ANNEX.B) KONSTELLATIONSDIAGRAMM:**

Das Konstellationsdiagramm zeigt in einer Grafik die Genauigkeit der Koordinaten der zu einem bestimmten Zeitpunkt empfangenen digitalen I/Q-Symbole. Die Farbskala auf der rechten Seite gibt einen qualitativen Hinweis auf die Signalqualität, indem sie die Farben im Verhältnis zur Intensität, der in einem bestimmten Bereich konzentrierten Flecken abstuft. Die Farbskala reicht von schwarz (kein Symbol) bis rot (höchste Intensität).

Eine größere Verteilung der Symbole deutet auf einen höheren Rauschpegel oder eine schlechtere Signalqualität hin. Wenn es eine Symbolkonzentration in Bezug auf das gesamte Raster gibt, ist die Sammlung von Koordinatenpunkten umso dichter beieinander und der Bereich, umso enger (siehe erweitertes Menü für Rastertypen), was auf ein gutes Signal-Rausch-Verhältnis oder kein Problem hinweist.

Diese Symbole werden mit 64QAM- und 256QAM-ModulationsveRFahren kodiert, wie in den Bildern entsprechend den Modulationsarten festgelegt. Auf diesem Bildschirm können Sie sowohl die Konstellation als auch andere Signalparameter sehen und schnelle und zuverlässige Messungen durchführen.

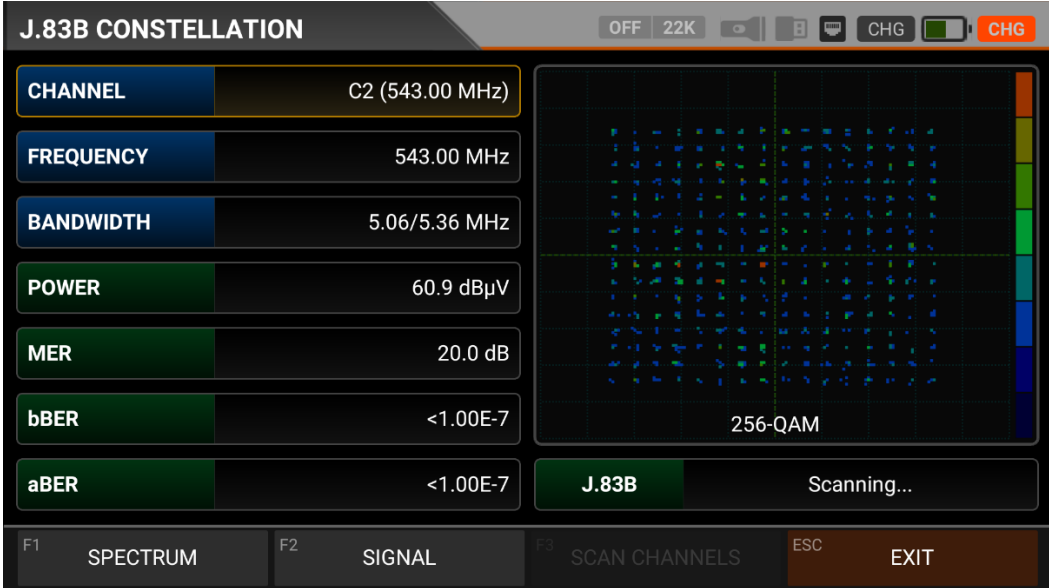

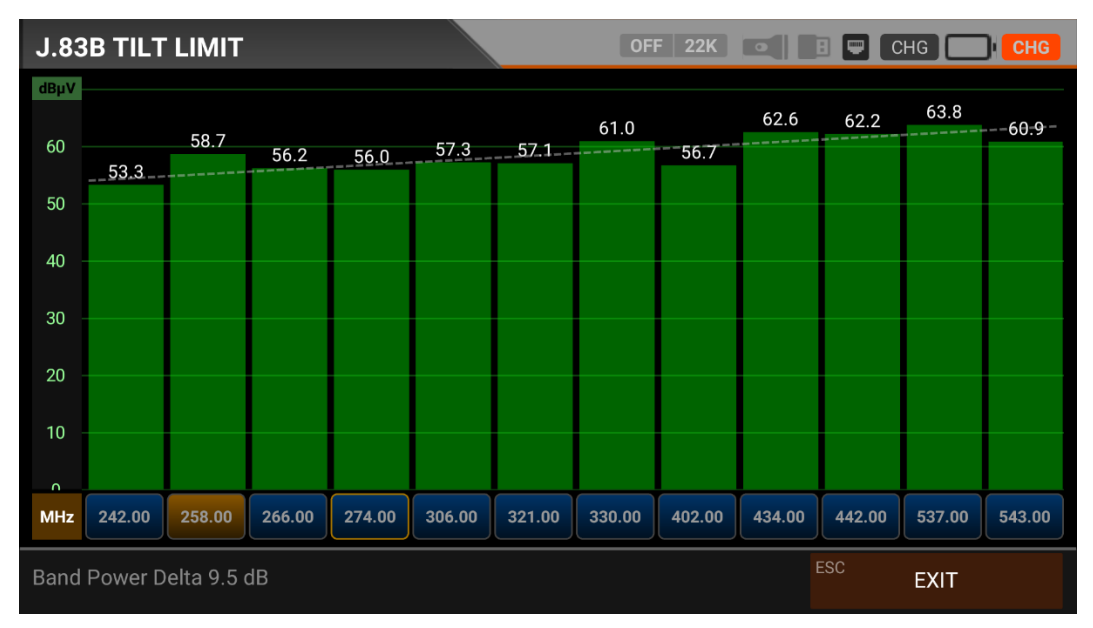

# **J.83B (ANNEX.B) MESSUNG DER KIPPGRENZE:**

Der Steigung/Grenze List Test ist eine effektive Lösung zur Überprüfung der Gleichmäßigkeit des Kabelsystems und der weiteren Dämpfung der Welle bei hohen Frequenzen. Der AS07STCA kann die Pegel von 12 Kanälen messen und das Messergebnis einfach grafisch darstellen. Sie können die ersten 6 Frequenzen am Anfang der Gruppe und die letzten 6 Frequenzen am Ende der Gruppe auswählen. Dann können Sie die Neigung der Gruppe überprüfen und die Verstärker und Elemente in der Kabellinie entsprechend dieser Neigung anordnen.

## **J.83B (ANNEX.B) TABELLENMESSUNG:**

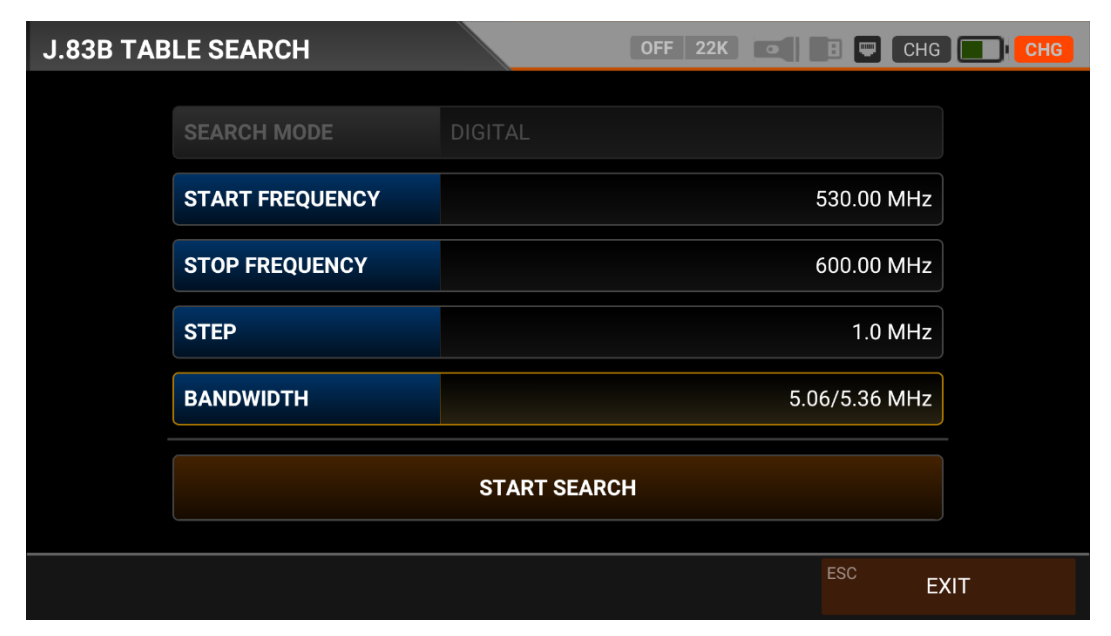

Der AS07STC nutzt die Kanalsuchlauffunktion, um schnell die Gleichmäßigkeit und Verstärkung des Kabelfernsehsystems zu testen. Sie können die Start- und Endfrequenzen mit dem Stufenbereich auswählen und die Signale im gesamten Band mit einer der Bandbreiten 5.06/5.36 oder 5.60MHz scannen. Wenn Sie die Systemeinrichtung abgeschlossen haben oder den Teilnehmer warten wollen, können Sie die Signalwerte aller TPs mit dem Menü TABELLENMESSUNG überprüfen.

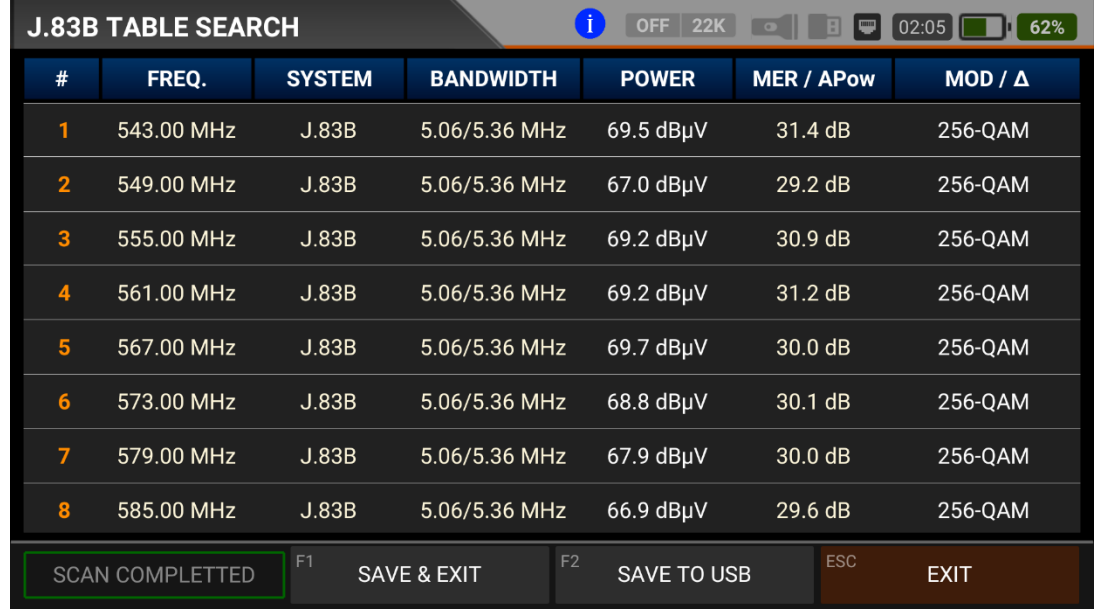

Sie können sehen, welcher Kanal im gesamten Plan ein Problem hat und die Frequenzen miteinander vergleichen. Nachdem Sie alle Frequenzen gescannt haben, sehen Sie die Tabellen auf den Bildern. Nachdem alle Vorgänge abgeschlossen sind, können Sie die gesamte Tabelle mit der Schaltfläche "SPEICHERN AUF USB" auf USB speichern und die Messung im verwendeten Frequenzplan speichern.

## **J.83B (ANNEX.B) KANALLISTE:**

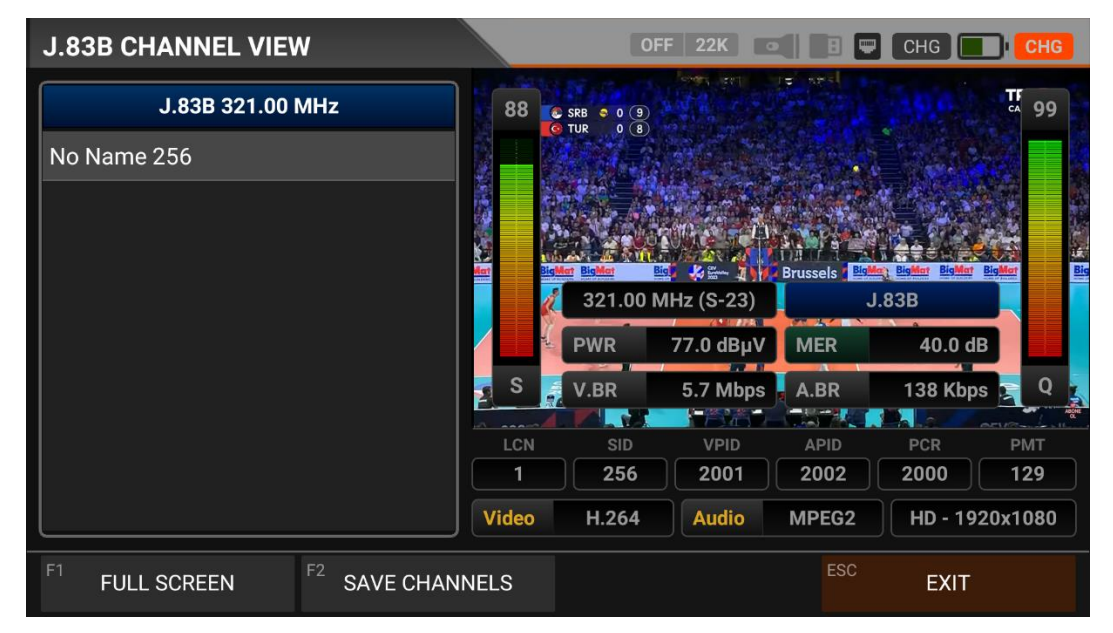

J.83B Sie können es auf den Bildschirm bringen, indem Sie KANALLISTE im MENU berühren. Im Kanallistenmenü können Sie einzelne TV- und Radiokanäle auswählen, löschen und verschieben. Sie können die Kanäle auf der linken Seite auswählen. Mit der Taste TV / RADIO können Sie die Liste der Radiosender auf dem Bildschirm sehen.

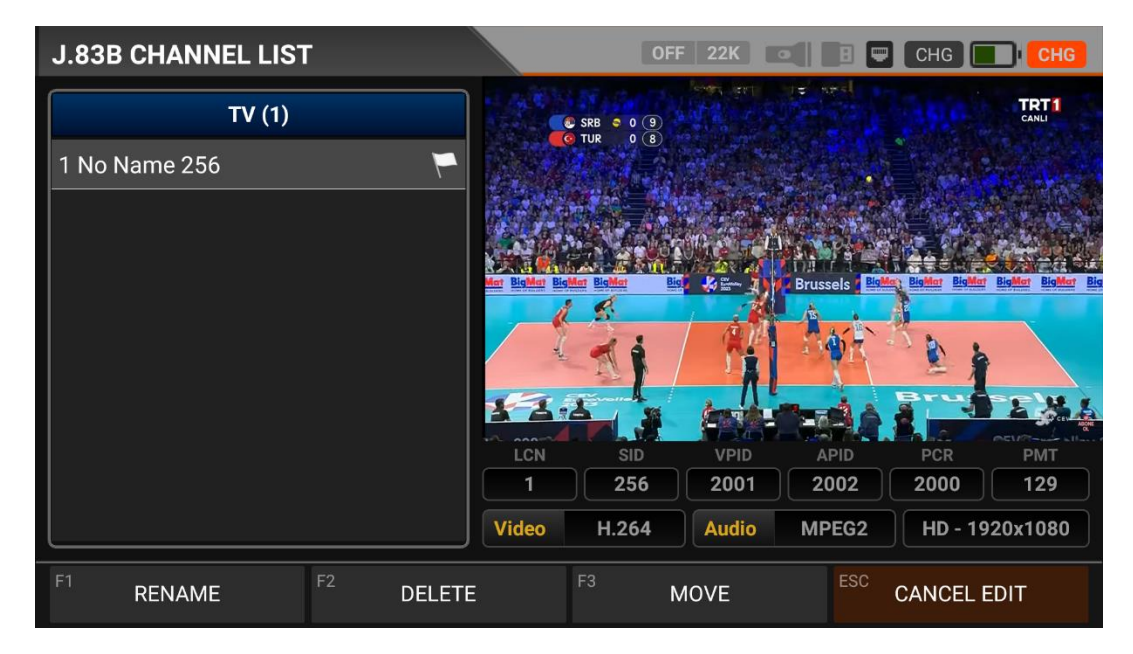

Sie können den Namen ändern, den Kanal löschen und den Kanal verschieben, indem Sie auf die Kachel Bearbeiten tippen. Sie können die Nummer der neuen Position eingeben, an die die Kanäle verschoben werden sollen, wenn Sie auf einen Kanal tippen, oder Sie tippen auf alle Kanäle, die Sie gemeinsam verschieben möchten, und drücken auf die Verschiebe-Kachel. Einzel- und Sammelkanäle werden jeweils an die neue Position verschoben.

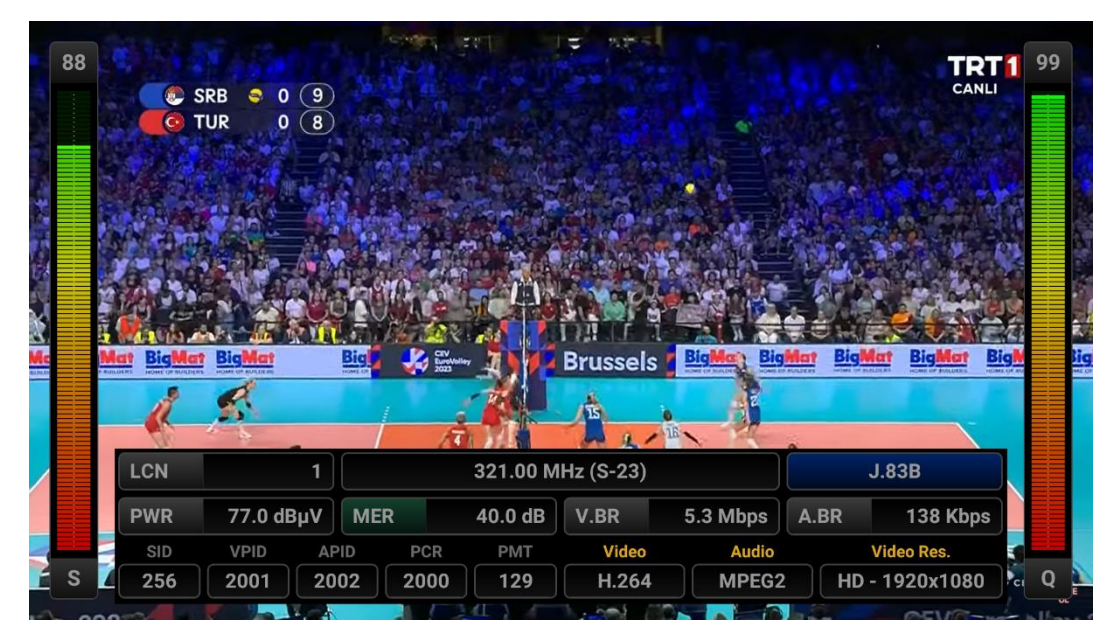

Sie können das Bild vergrößern, indem Sie darauf tippen, und Sie können sowohl die Bildals auch die Signalpegel, die AV-Bitraten und die PID-Werte auf demselben Bildschirm sehen, wenn Sie die Pegel-Taste drücken. Sie können sie mit den Tasten rechts/links einund ausschalten.

## **ISDB-T SIGNALMESSUNG UND GEBRAUCHSANWEISUNG:**

Rufen Sie das ISDB-T-Menü Ihres AS07STCA-4K über den Touchscreen oder die Richtungsund Pfeiltasten auf der Silikontastatur auf.

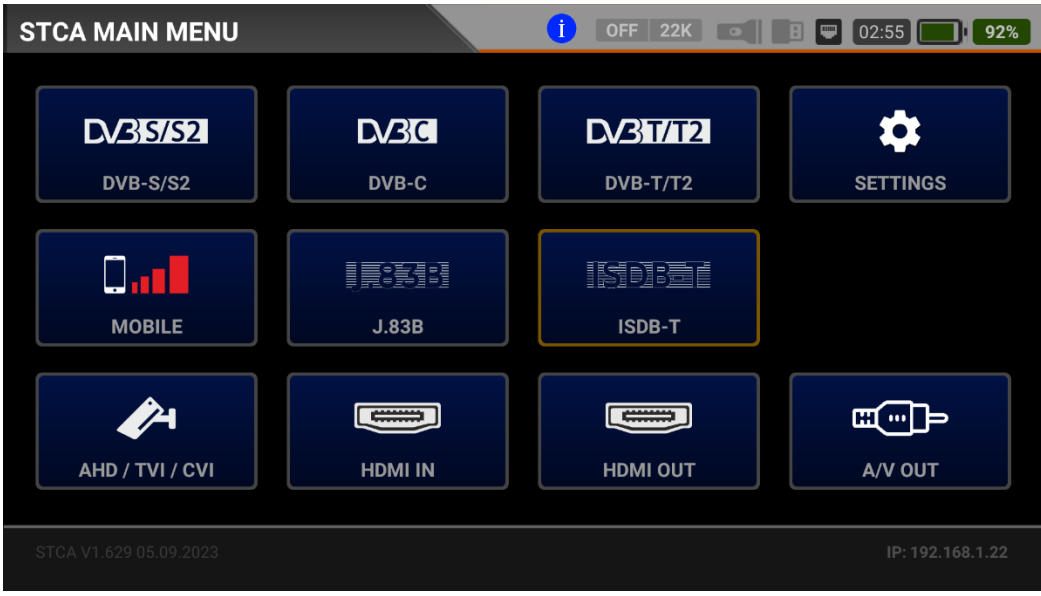

#### **ISDB-T-EINSTELLUNGEN:**

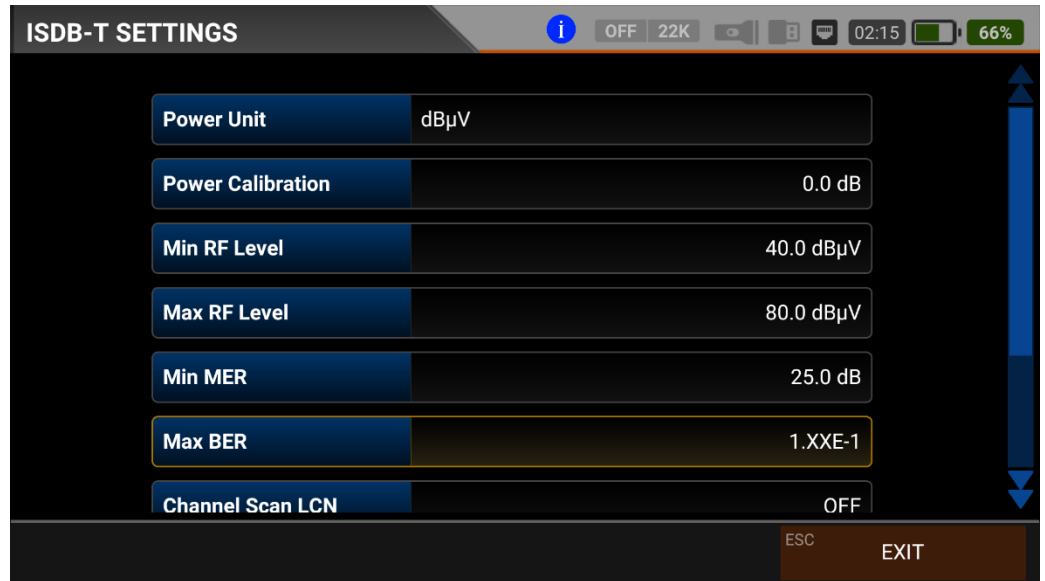

Leistungsteil: Sie können die Signalpegel auf dem Display in den Einheiten dBuV/dBm/dBmV ablesen.

Kalibrierung der Leistung: Die Fehlertoleranz der Messwerte kann sich je nach Umgebungstemperatur und Nutzungsdauer erhöhen. Durch Ändern dieses Wertes auf plus + oder minus - können Sie daher die Pegel annähernd korrekt kalibrieren.

Min. RF-Pegel: Liegt das Signal bei der Messung unter diesem HF-Pegelwert, ist die korrekte Installation nicht bestätigt.

Maximaler RF-Pegel: Wenn der von Ihnen zu bestimmende HF-Signalpegel über diesem Wert liegt, kann dies das System beschädigen oder eine korrekte Verteilung verhindern. Min MER: Wenn der MER-Wert unter diesen Wert fällt, wird nicht bestätigt, dass das Gerät korrekt installiert ist.

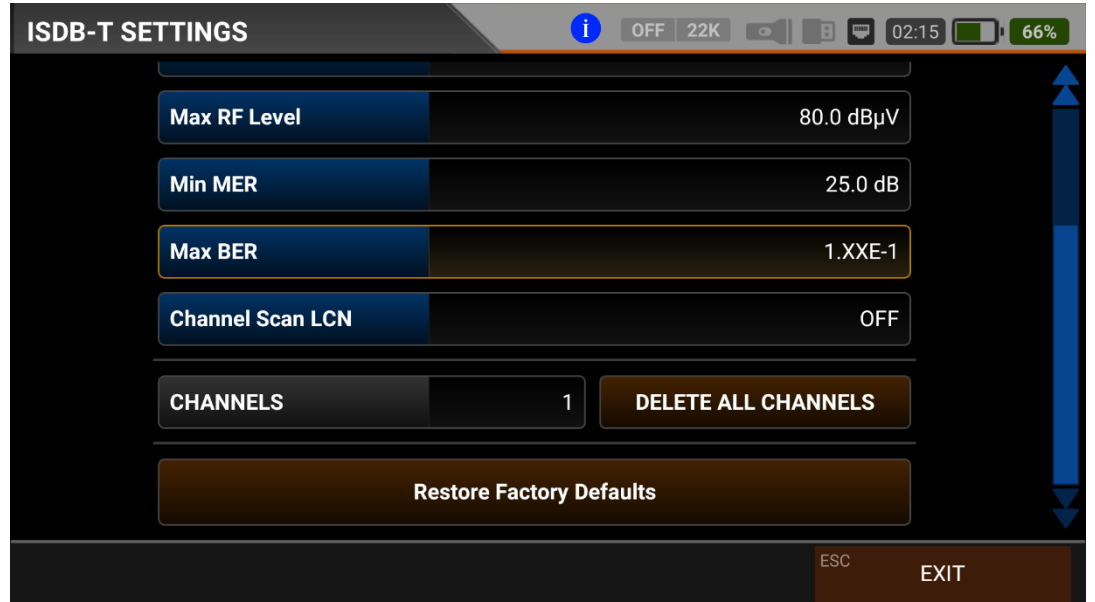

Maximale BER Sie können auswählen, wie hoch die Datenrate der Bitfehlerrate sein darf.

Abtastung des LCN: Das Gerät sortiert die Kanalzuordnung auf den gescannten Plattformfrequenzen nach dem LCN-Wert (logische Kanalnummer).

ALLE KANÄLE LÖSCHEN: Löscht alle Kanäle aus dem ISDB-T-Menü.

Werksreset: Stellt alle Datenbankinformationen im ISDB-T-Menü auf die Werkseinstellungen zurück.

#### **ISDB-T-FREQUENZPLAN:**

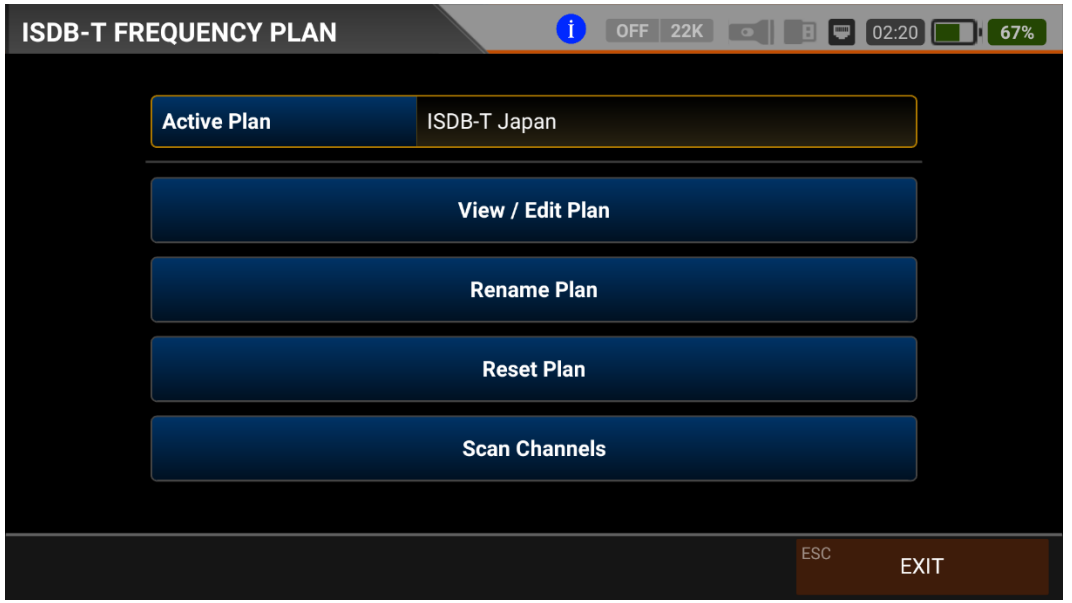

Ihr Gerät kann Dutzende von Frequenzplänen für jedes System in seinem Speicher ablegen, die Sie in Ihren eigenen Installationen oder Betreiberverteilungen verwenden können.

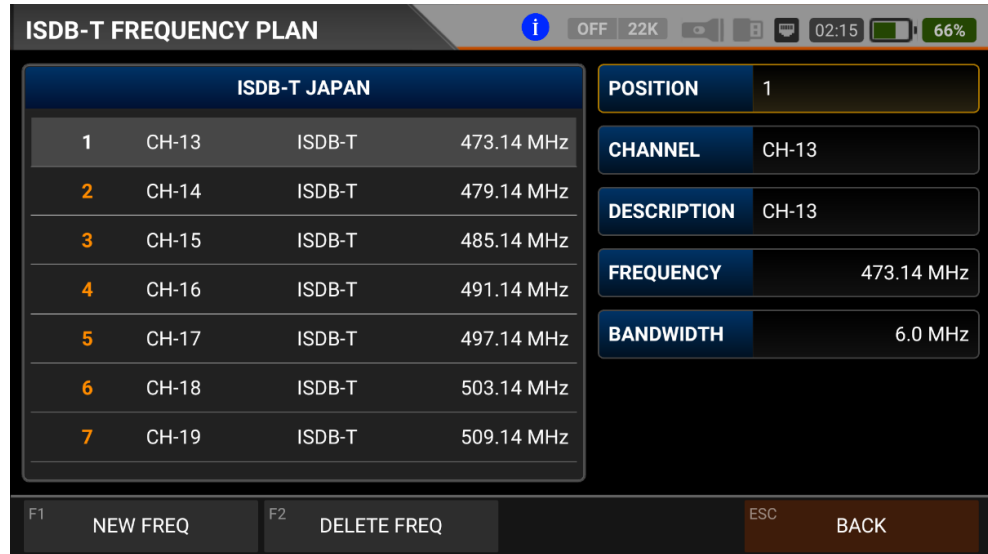

Sie können diese Frequenzpläne manuell am Gerät oder über das PC-Programm ändern. Sie können auf alle Parameter wie Frequenz, BW, TV-System für jede Frequenz zugreifen.

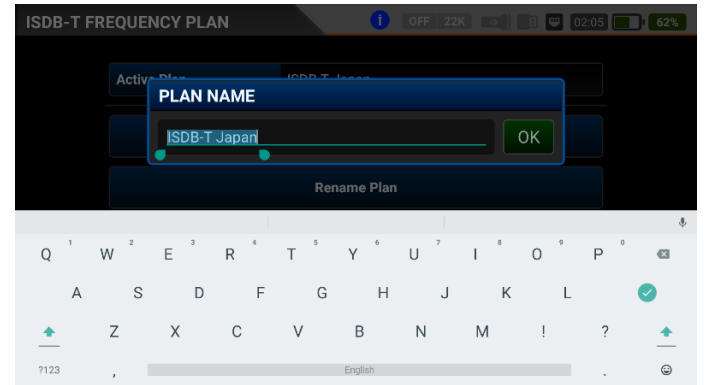

Sie können Namen vergeben und Parameter für Ihre Frequenzpläne ändern. Sie können Ihren eigenen Plan erstellen.

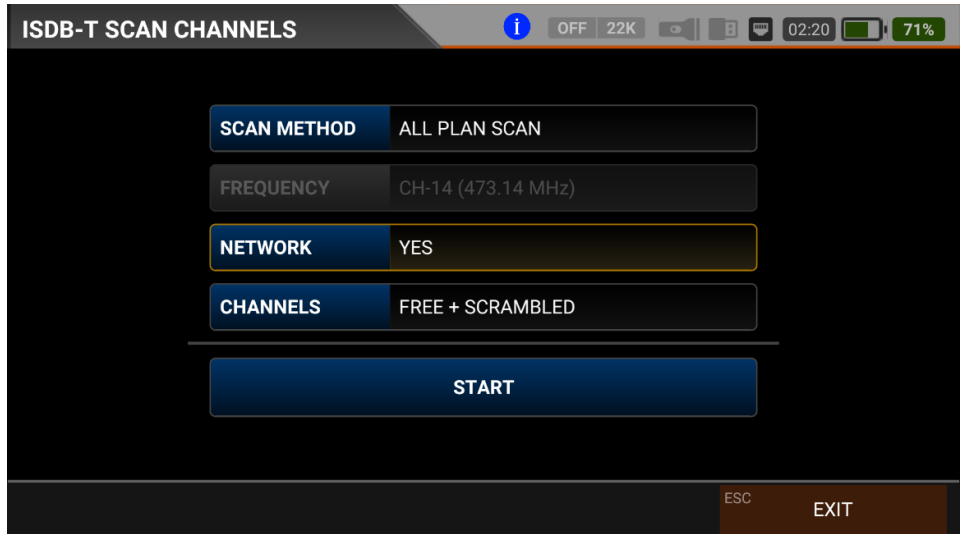

Anschließend können Sie das Abtastung des Kanals starten, indem Sie auf die Kachel Start tippen. Auf dem Bildschirm für den Kanalsuchlauf können Sie sehen, welche Frequenzen Sie suchen und wie hoch die Signalwerte sind. Die neu gefundenen Kanäle werden auf dem Bildschirm in weißer Farbe angezeigt.

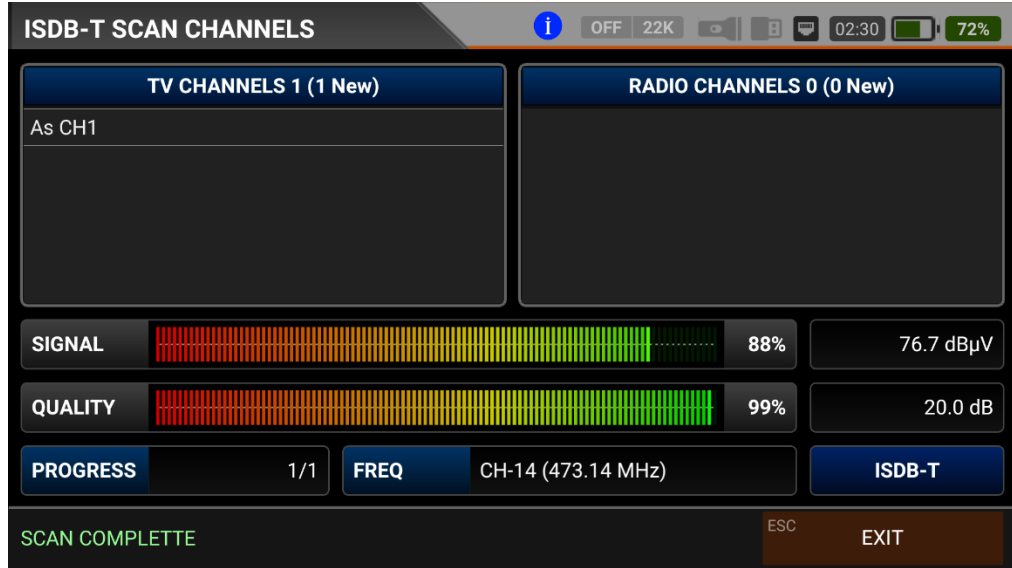

Kanalabtastung: Sie können die für Ihren Frequenzplan geeigneten TV-Kanäle im ISDB-T-Band suchen. Sie können diese Kanäle dann beobachten und messen.

Abtastungsmodus: Sie können in 2 Mod abtasten: einzelne Frequenz/ gesamter Plan.

FREQUENZ: Wenn Sie eine einzelne Frequenz suchen, können Sie auswählen, welche Frequenz Sie suchen möchten.

Abtasten des Netzwerks Mit das Abtasten des Netzwerks für Betreiber können Sie alle Frequenzen abtasten.

KANÄLE: Sie können Kanäle in 3 Modi suchen und speichern: UNVERSCHLÜSSELT / VERSCHLÜSSELT / UNVERSCHLÜSSELT + VERSCHLÜSSELT.

#### **MESSUNG DES ISDB-T-SIGNALS:**

Das Gerät AS07STCA-4K kann ISDB-T-Signale auch in mehreren unterschiedlichen Modulationen messen. Es kann auch SD-HD-FHD-4K-TV-Kanäle anzeigen.

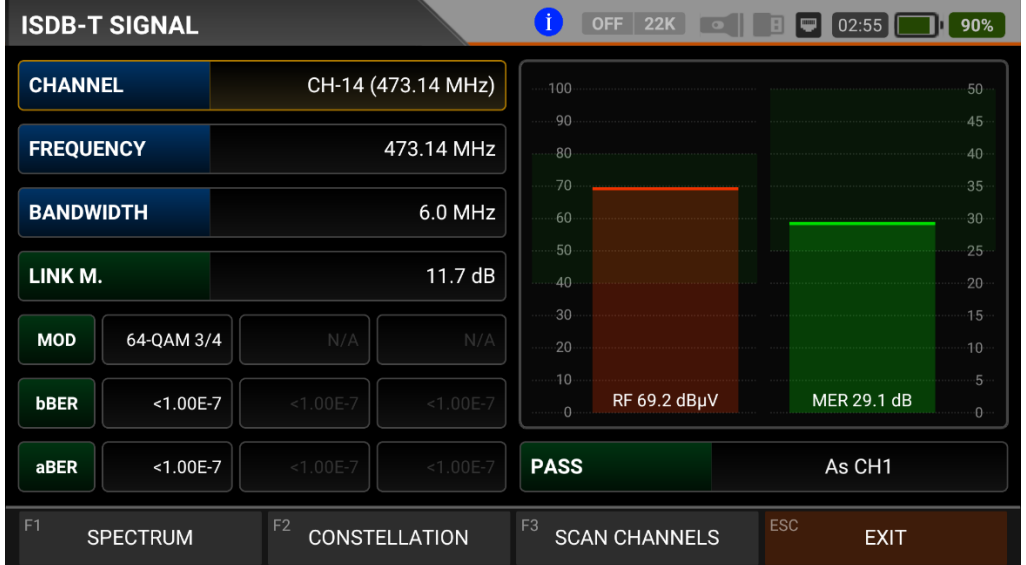

Zunächst können Sie die Frequenz auswählen, bei der Sie das ISDB-T-Signal messen möchten, oder Sie können die Signalpegel betrachten und die Signalwerte auf dem Bildschirm sehen. Über die Felder SPECTRUM, CONSTELATION und KANALSUCHE am

unteren Rand können Sie schnell zu anderen Messmenüs wechseln, die mit der gemessenen Frequenz zusammenhängen (die Frequenz 473,143MHz sollte im Gerät als 473,14MHz eingegeben werden). Detaillierte Informationen zur Spektralanalyse und zu den Konstellationseigenschaften finden Sie auf den folgenden Seiten.

KANAL: Sie können den Kanal, den Sie messen möchten, im Frequenzplan auswählen, indem Sie auf das Feld tippen.

FREQUENZ: Sie können die von Ihnen gemessene Frequenz sehen. Sie können sie mit der Schaltfläche BEARBEITEN ändern.

BANDBREITE Für ISDB-T können Sie 6/7/8 MHz wählen.

MOD CODE: Nachdem das Signal gesperrt wurde, können Sie sehen, in welchem Modus die Sendung im ISDB-T-System empfangen wird. Im ISDB-T-System können 3 verschiedene Modi gleichzeitig in Konstellation gesendet werden.

bBER / aBER: Die BER sollte auf dem niedrigsten Niveau liegen, das die Anzahl der Fehler vor oder nach der Korrektur angibt. Für 3 verschiedene Modi werden die BER-Werte auf dem Bildschirm angezeigt.

LINK Marjin: Sie kann verwendet werden, um festzustellen, wann die Gesamtleistung der Frequenz die Sättigungsschwelle überschritten hat. Ein Signal benötigt eine Sicherheitsmarge, die den Schwellenwert für einen guten Empfang übersteigt, Link Margin muss größer als Null (0) sein.

RF: Sie können den HF-Pegel anhand des roten Balkens erkennen.

MER: Sie können die MER-Rate anhand des grünen Balkens erkennen.

Geben Sie die Parameter der zu messende Frequenz ein. Die farbigen dicken Balken auf der rechten Seite des Bildschirms zeigen die Signalpegel an. Unterhalb der Balken werden die Signalpegelwerte durch Zahlen angegeben. Anhand des grünen Bereichs können Sie erkennen, ob die Balken innerhalb der von Ihnen im Einstellungsmenü gewählten Maximalund Minimalwerte liegen. Wiederum auf der linken Seite des Bildschirms sehen Sie die Frequenzparameter und Signalwerte wie MODULATION, BER, MER. Im Feld unten rechts erscheint die Warnung Nicht gesperrt, wenn die Signalwerte nicht ausreichend sind, und das Zeichen gültig, wenn die Signalwerte angemessen sind. Wenn die Signalpegel angemessen sind, werden die Kanalnamen in der unteren linken Leiste angezeigt. Wenn Sie auf dieses Feld tippen, sehen Sie die Kanalnamen bei der von Ihnen gemessenen Frequenz.

KANALSUCHE und ANMELDEN AUF DER KANALLISTE: Drücken Sie das Feld "KANALSUCHE" im unteren rechten Bereich auf einer Frequenz, bei der Sie sicher sind, dass die Signalpegel geeignet sind. Auf dem Bildschirm KANALSUCHE können Sie mit den Optionen UNVERSCHLÜSSELT, VERSCHLÜSSELT oder mit beiden Optionen suchen. Die von Ihnen gesuchten Kanäle werden gefunden, dann wird der Informationsbildschirm auf dem Bildschirm angezeigt und die Kanäle werden in der Liste gespeichert. (Sie können auf die Radiokanäle zugreifen, indem Sie die Taste TV/RADIO drücken).

## **ISDB-T-SPEKTRUMANALYSE:**

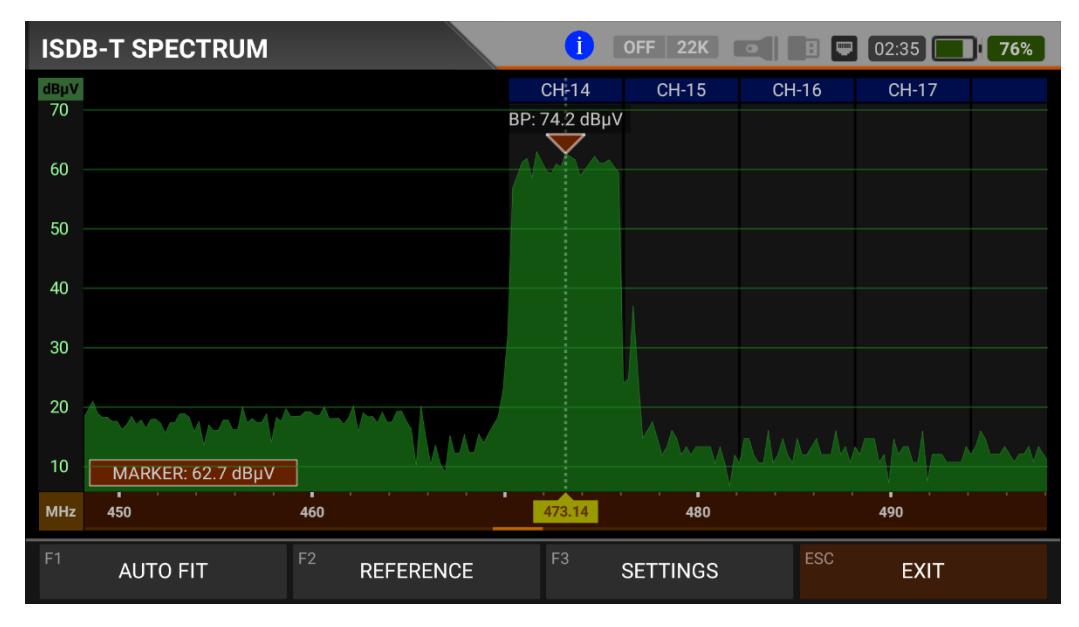

Wenn der Messmodus DIGITALE SPEKTRUMANALYSE eingeschaltet ist, zeigt das Gerät alle ANALOGEN und DIGITALEN Trägersignale an, die innerhalb des gewählten Frequenzbereichs in der anteressen der anteressen der anteressen der anteressen der anteressen der anteressen der anteressen der anteressen der anteressen der anteressen der anteressen der anteressen der anteressen der ant

Sie können die Namen der Kanäle in den grünen Kästen oben sehen. Sie können die Bandspitzenleistung auf dem Marker sehen, und Sie können auch die momentane Leistung der Markerlinie im unteren linken Teil sehen.

Namen der Kanäle: Sie können die Kanalnamen in den blauen Kästchen sehen, und diese Kästchen liegen in der Bandbreite des jeweiligen Kanals. Die Markierung auf dem Videoträger des Kanals, den Sie messen möchten, zeigt den HF-Stufe an. Sie können den Frequenzbereich (Span) ändern, indem Sie 2 Finger auf der roten Fläche öffnen.

UNTERBRINGEN: Durch Antippen dieses Feldes können Sie die Min-/Max-Pegel der Signale auf dem Bildschirm anzeigen lassen, so dass Sie die niedrigsten und höchsten Signale im gesamten Spektrum leicht erkennen können.

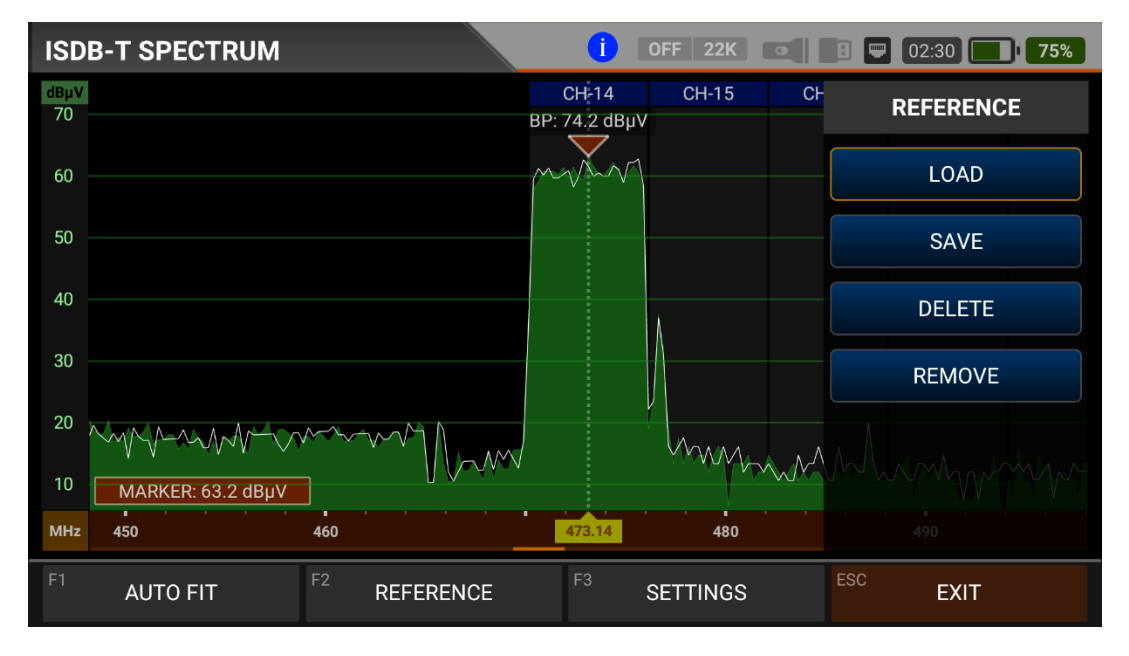

REFERENZ: Sie können die obersten Punkte des Spektrums als weiße Linie speichern, sie in späteren Zusammenstellungen wieder abrufen und mit denselben Einstellungen neu installieren.

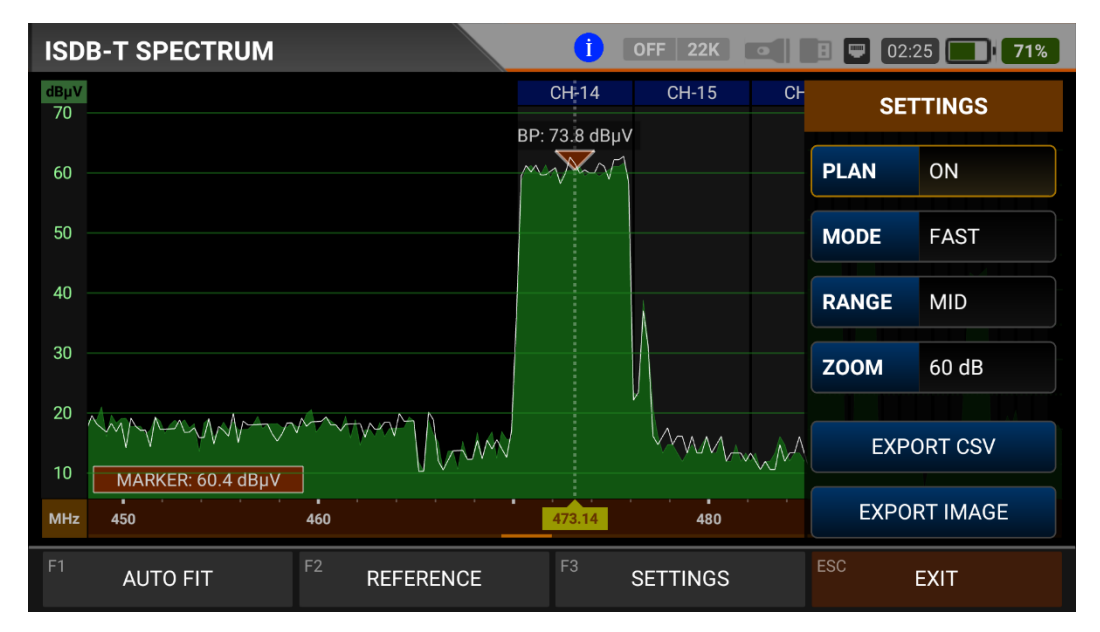

EINSTELLUNGEN: In diesem Menü können Sie den mit blauen Balken dargestellten Tp-Frequenzplan auf AUS/EIN stellen. Auf diese Weise können Sie die Bandbreiten der Frequenzen auf dem Display sehen. Sie können den Betriebsmodus des Spektrums auf FAST und DETAILED ändern.

Dezember: Das Spektrum zeigt einen Bereich von 4 Stufen. Auf diese Weise können Sie Ihren Bereich je nach Signalpegel auswählen.

HOCH : 40dBuV~110dBuV - MEDIUM : 20dBuV~80dBuV

NIEDRIG: 0dBuV~60dBuV - UNTEN: -10dBuV~50dBuV

Vergrößern: Sie können den Anzeigemessbereich auf 60db oder 30db einstellen.

Sie können die Spektrum anzeige als \*.CSV-Datei und als Bilddatei auf USB exportieren.

## **ISDB-T KONSTELLATIONSDIAGRAMM:**

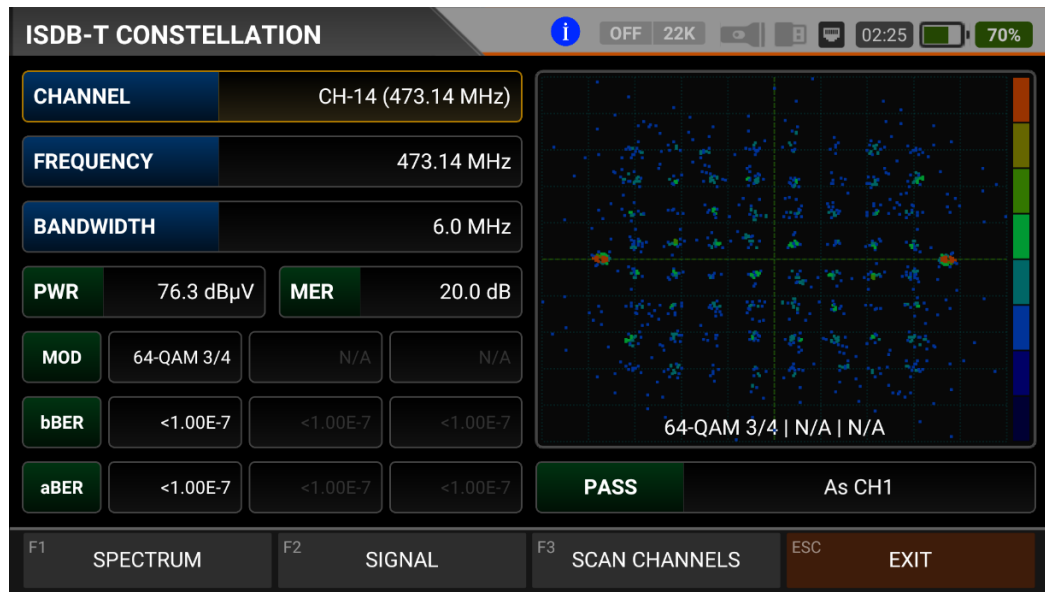

Das Konstellationsdiagramm zeigt in einer Grafik die Genauigkeit der Koordinaten der zu einem bestimmten Zeitpunkt empfangenen digitalen I/Q-Symbole. Die Farbskala auf der rechten Seite gibt einen qualitativen Hinweis auf die Signalqualität, indem sie die Farben im Verhältnis zur Intensität, der in einer bestimmten Fläche konzentrierten Punkte abstuft.

Eine größere Verteilung der Symbole deutet auf einen höheren Rauschpegel oder eine schlechtere Signalqualität hin.

Wenn es eine Konzentration von Symbolen im Verhältnis zum gesamten Raster gibt, je näher die Sammlung von Koordinatenpunkten beieinander und in einem engeren Bereich liegt (siehe erweitertes Menü für Rastertypen), deutet dies auf ein gutes Signal-Rausch-Verhältnis oder kein Problem hin. Diese Symbole werden mit 64QAM-OFDM-, 16QAM-OFDM-, QPSK-OFDM- und DQPSK-OFDM-Modulationsverfahren kodiert, wie in den Bildern zu sehen ist, die je nach Modulationsart bestimmt werden. Auf diesem Bildschirm können Sie sowohl die Konstellation als auch andere Signalparameter sehen.

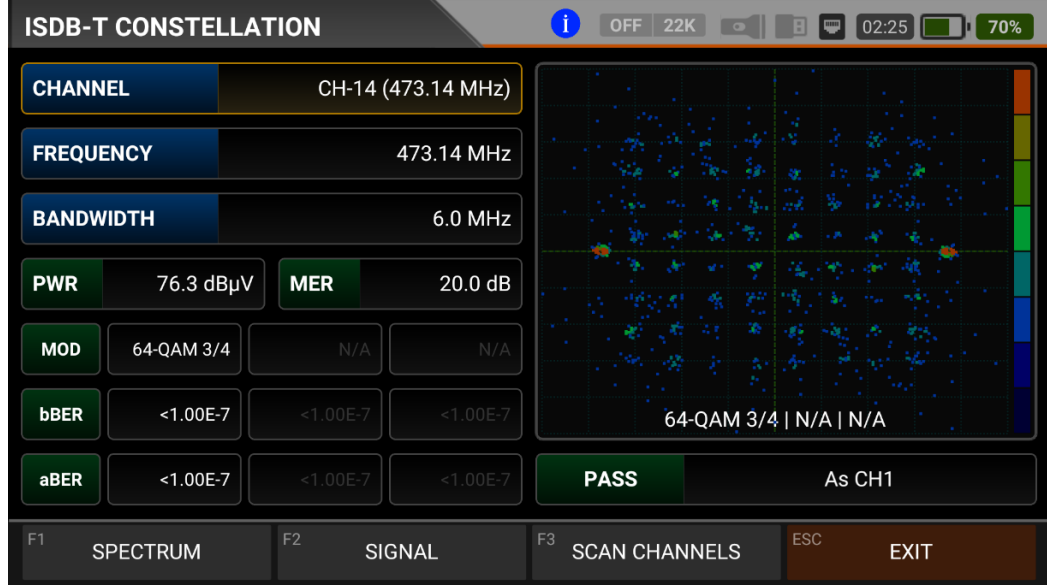

#### **ISDB-T BILDUNGSGRENZWERTMESSUNG:**

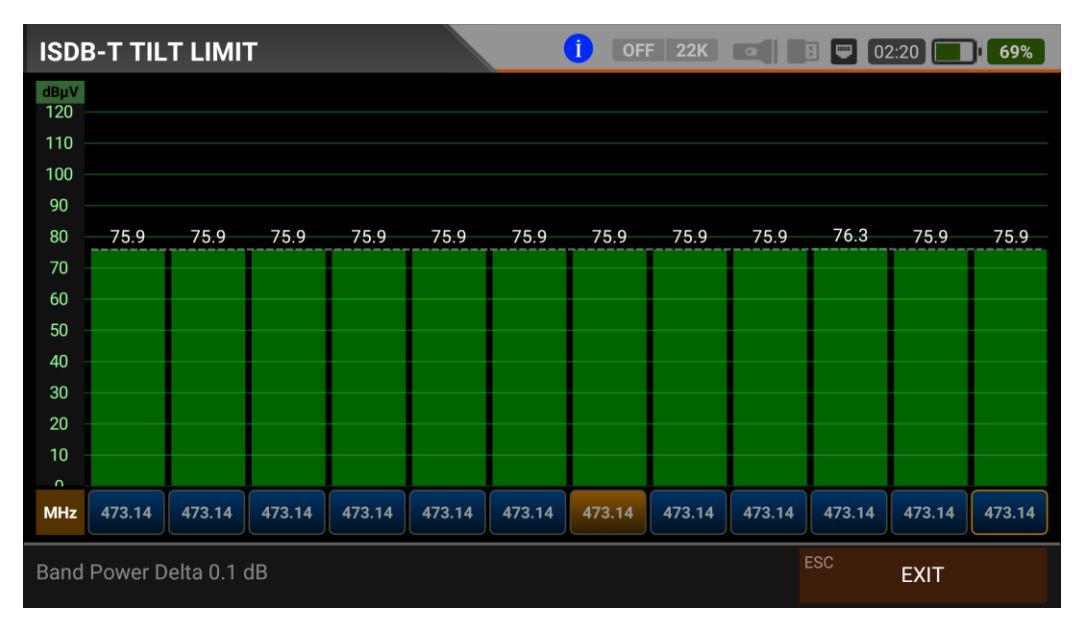

Der Bildung/Grenze List Test ist eine effektive Lösung zur Überprüfung der Gleichmäßigkeit des Kabelsystems und der weiteren Dämpfung der Welle bei hohen Frequenzen. Der AS07STCA kann die Pegel von 12 Kanälen messen und das Messergebnis einfach grafisch darstellen. Sie können die ersten 6 Frequenzen am Anfang der Gruppe und die letzten 6 Frequenzen am Ende der Gruppe auswählen. Dann können Sie die Neigung der Gruppe überprüfen und die Verstärker und Elemente in der Kabellinie entsprechend dieser Neigung anordnen.

## **ISDB-T TABELLENMESSUNG:**

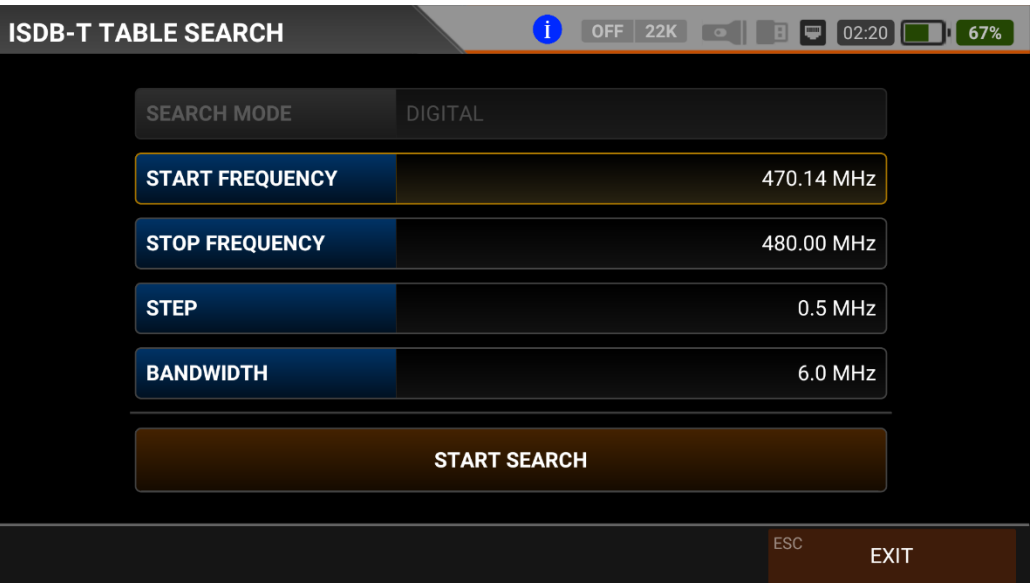

Der AS07STC nutzt die Kanalsuchlauffunktion, um schnell die Gleichmäßigkeit und Verstärkung des Kabelfernsehsystems zu testen. Sie können die Start- und Endfrequenzen mit Schrittabstand wählen und die Signale im gesamten Band mit einer der Bandbreiten 6/7/8MHz abtasten. Wenn Sie die Systemeinrichtung abgeschlossen haben oder den Teilnehmer warten wollen, können Sie die Signalwerte aller TPs mit dem Menü TABELLENMESSUNG überprüfen.

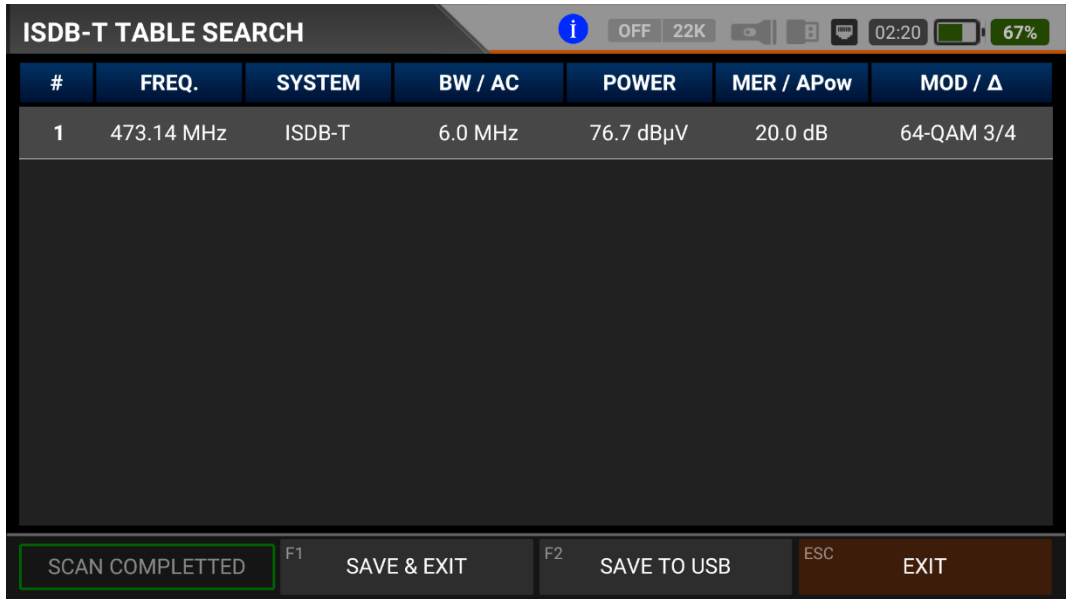

Sie können sehen, welcher Kanal im gesamten Plan ein Problem hat und die Frequenzen miteinander vergleichen. Nachdem Sie alle Frequenzen gescannt haben, sehen Sie die Tabellen auf den Bildern. Nachdem alle Vorgänge abgeschlossen sind, können Sie die gesamte Tabelle mit der Schaltfläche "Verlieren an USB" auf USB speichern und die Messung im verwendeten Frequenzplan speichern.

## **ISDB-T-KANALLISTE:**

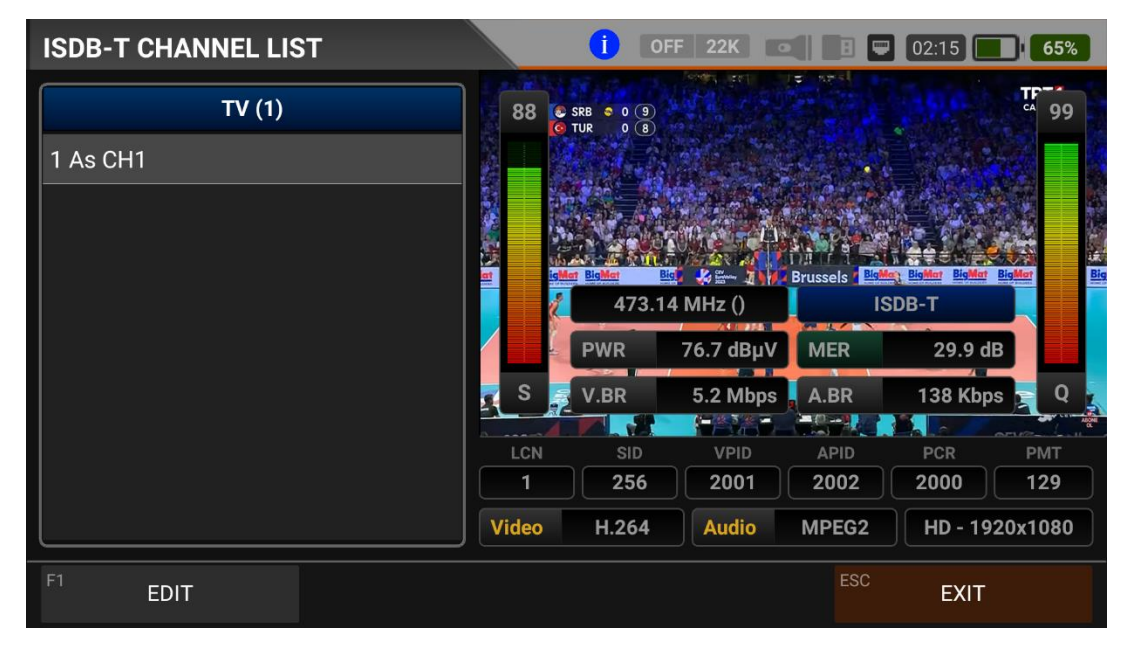

Sie können sie auf den Bildschirm bringen, indem Sie im ISDB-T MENU auf KANALLISTE tippen. Im Menü Kanalliste können Sie einzelne TV- und Radiokanäle auswählen, löschen und verschieben. Sie können die Kanäle auf der linken Seite auswählen. Mit der Taste TV / RADIO können Sie die Liste der Radiosender auf dem Bildschirm sehen.

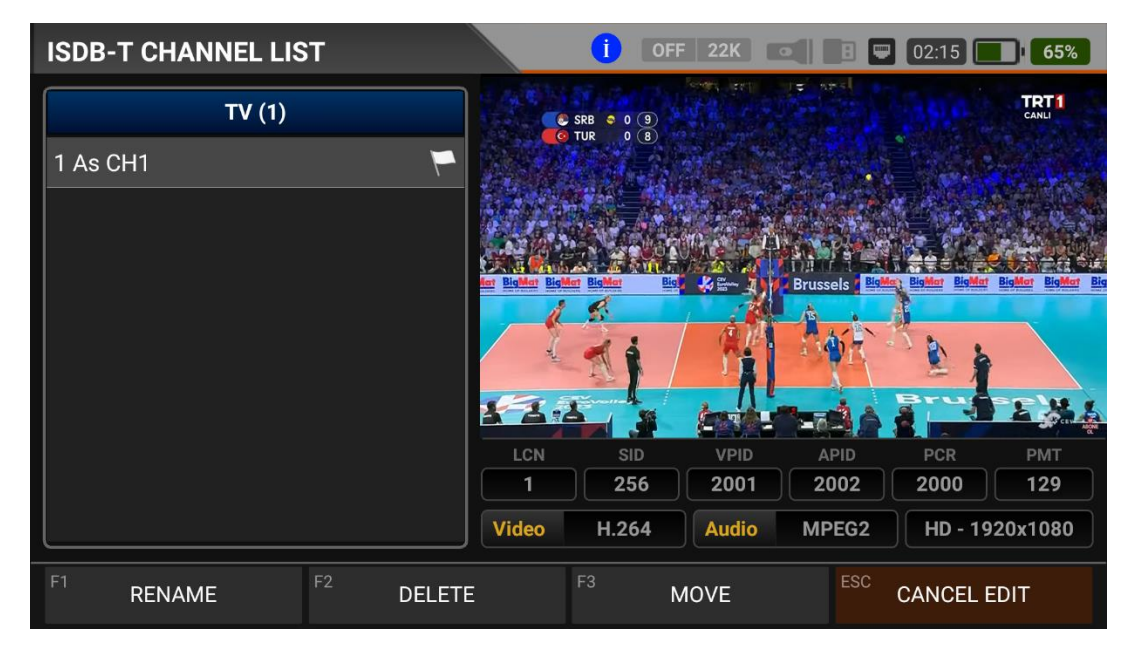

Sie können den Namen ändern, den Kanal löschen und den Kanal verschieben, indem Sie auf die Kachel Bearbeiten tippen. Sie können die Nummer der neuen Position eingeben, an die die Kanäle verschoben werden sollen, wenn Sie auf einen Kanal tippen, oder Sie tippen auf alle Kanäle, die Sie gemeinsam verschieben möchten, und drücken auf die Verschiebe-Kachel. Einzel- und Sammelkanäle werden jeweils an die neue Position verschoben.

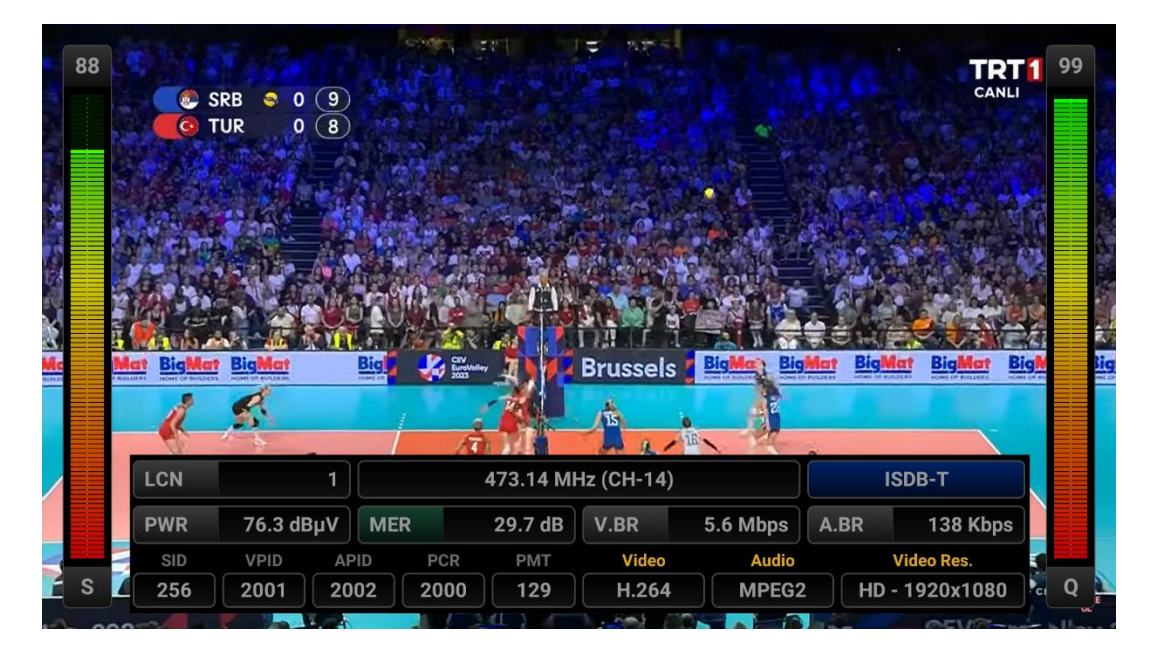

Sie können das Bild vergrößern, indem Sie darauf tippen, und Sie können sowohl den Bildals auch den Signalpegel, die AV-Bitrate und die PID-Werte auf demselben Bildschirm sehen, indem Sie die Taste STUFE drücken.

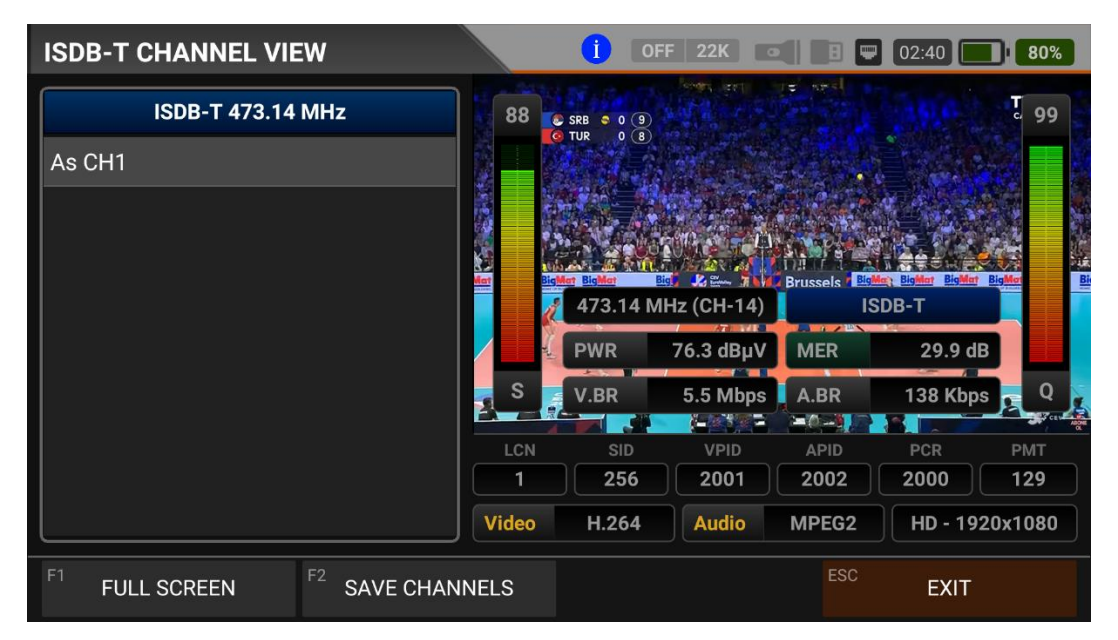

# **ANLEITUNG ZUR MESSUNG DES GSM-MOBILFUNKSIGNALS UND ZUR NUTZUNG:**

Rufen Sie das Menü des mobilen (GSM) Analyzers auf Ihrem AS07STCA-4K auf, indem Sie den Touchscreen oder die Richtungs- und Pfeiltasten auf der Silikontastatur verwenden. Sie können die Leistung und das Spektrum der Uplink-Frequenzen der Gasstationen im Menü Mobile GSM Analyser sehen.

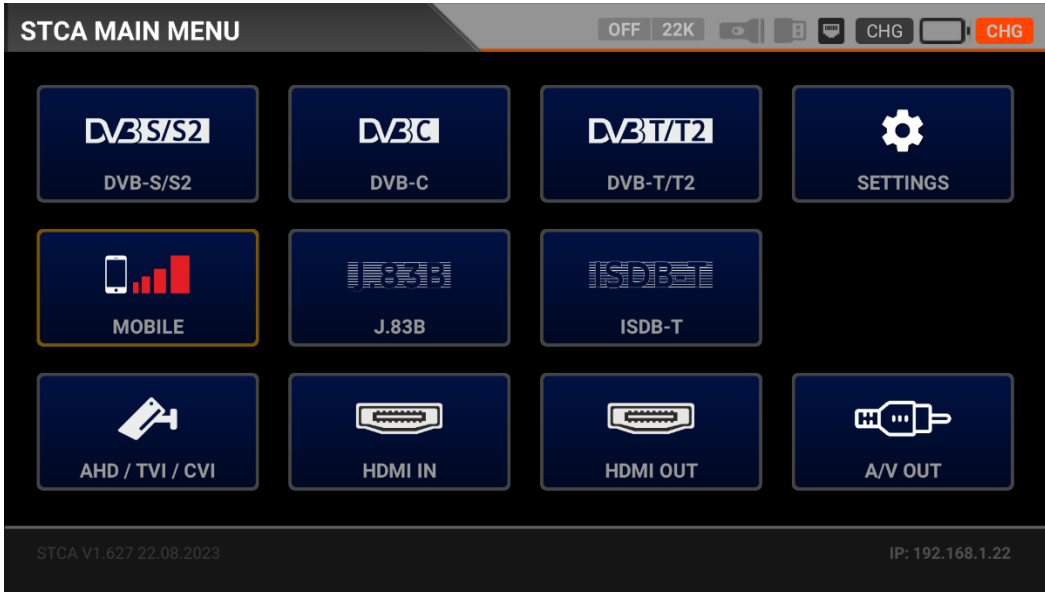

## **MOBILE GSM-EINSTELLUNGEN:**

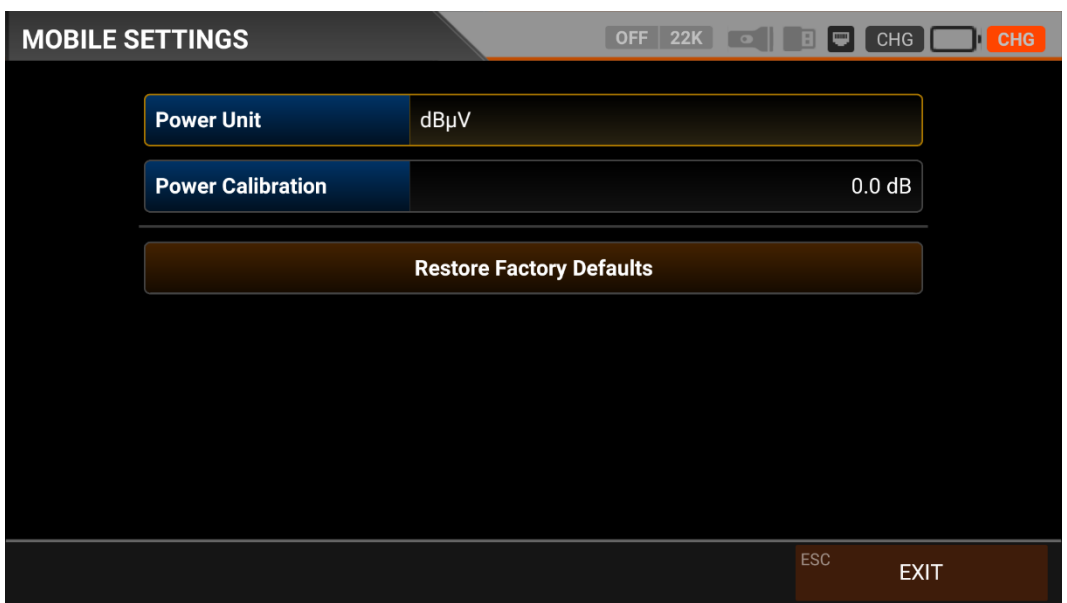

Leistungsteil: Sie können die Signalpegel auf dem Display in den Einheiten dBuV/dBm/dBmV ablesen.

Kalibrierung der Leistung: Die Fehlertoleranz der Messwerte kann sich je nach Umgebungstemperatur und Nutzungsdauer erhöhen. Durch Ändern dieses Wertes auf plus + oder minus - können Sie daher die Pegel annähernd korrekt kalibrieren.

Werksreset: Stellt alle Datenbankinformationen im Menü des Mobile GSM Analyser auf die Werkseinstellungen zurück.

## **MOBILE (GSM) FREQUENZPLAN:**

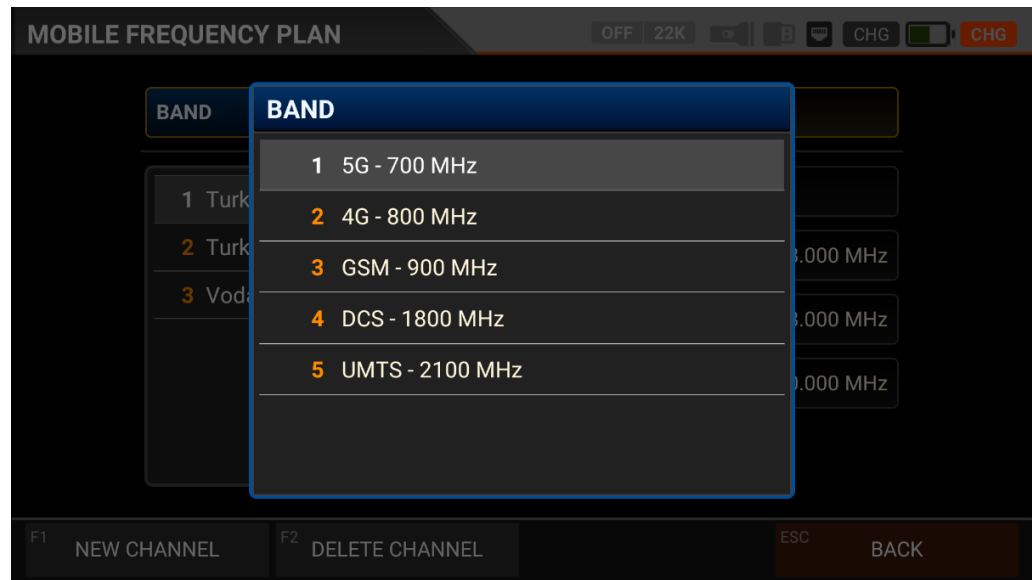

Ihr Gerät speichert einen Frequenzplan für jedes GSM-System, der bei Repeater-Installationen verwendet werden kann. Sie können einen Namen für Ihre Frequenzpläne vergeben.

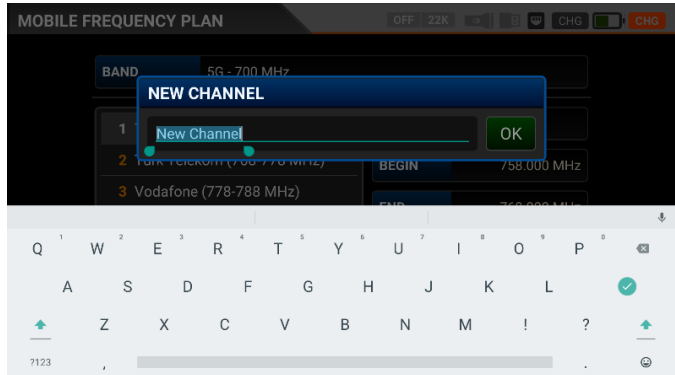

Sie können die Frequenzpläne 5G-4G-3G-GSM1800-GSM900 manuell am Gerät oder über das PC-Programm ändern. Frequenzbereich und Bandbreite müssen für jedes Betreiberband eingegeben werden.

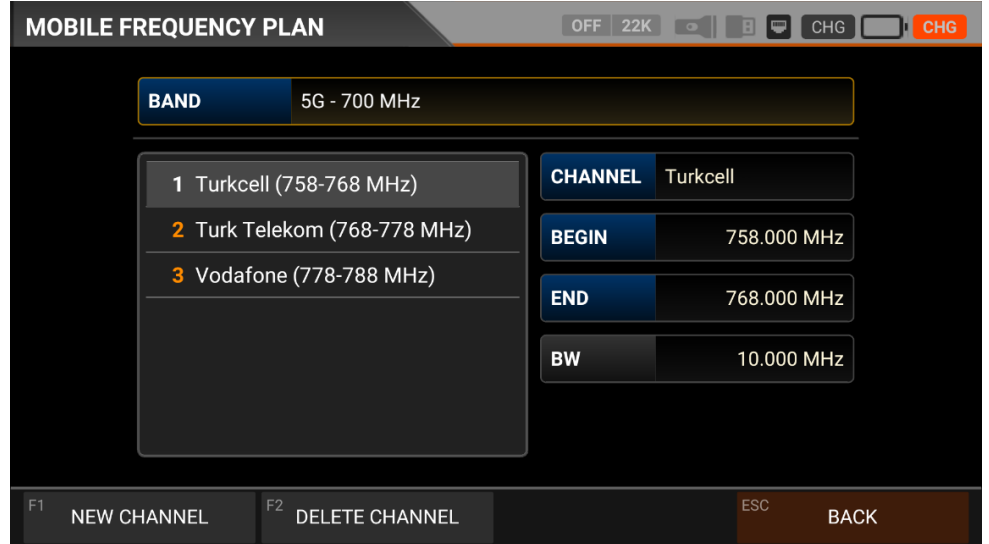

## **BEISPIELHAFTE MOBILE GSM-MESSBILDSCHIRME:**

Sie können die Spektrums Messungen der GSM-Betreiber im 5G 700MHz-Band sehen.

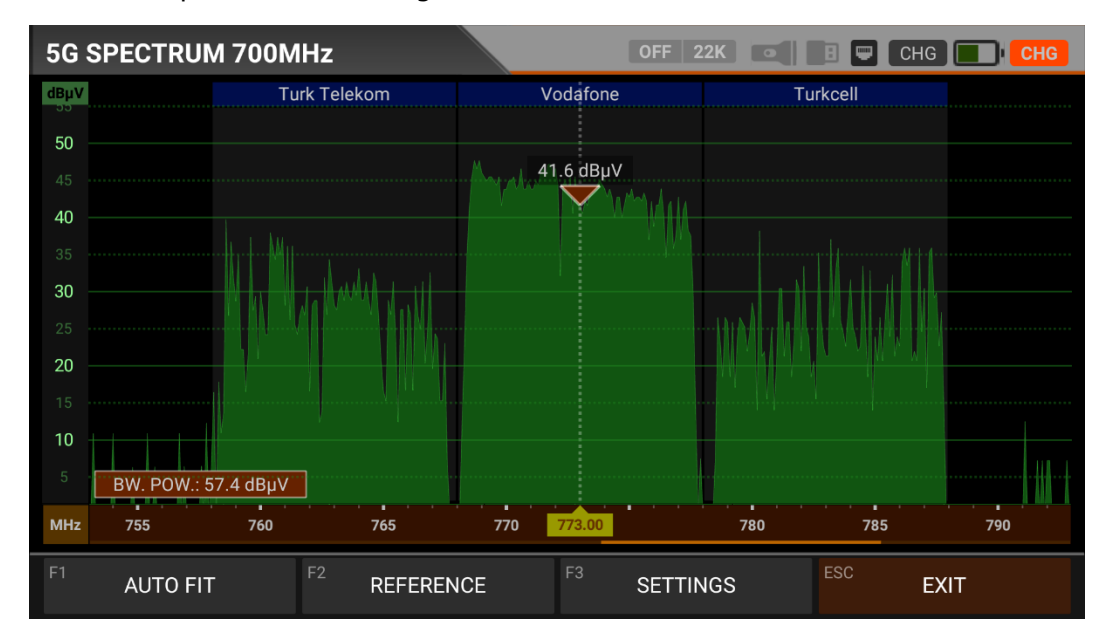

Sie können die Spektrums Messungen der GSM-Betreiber im 4G 800MHz-Band sehen.

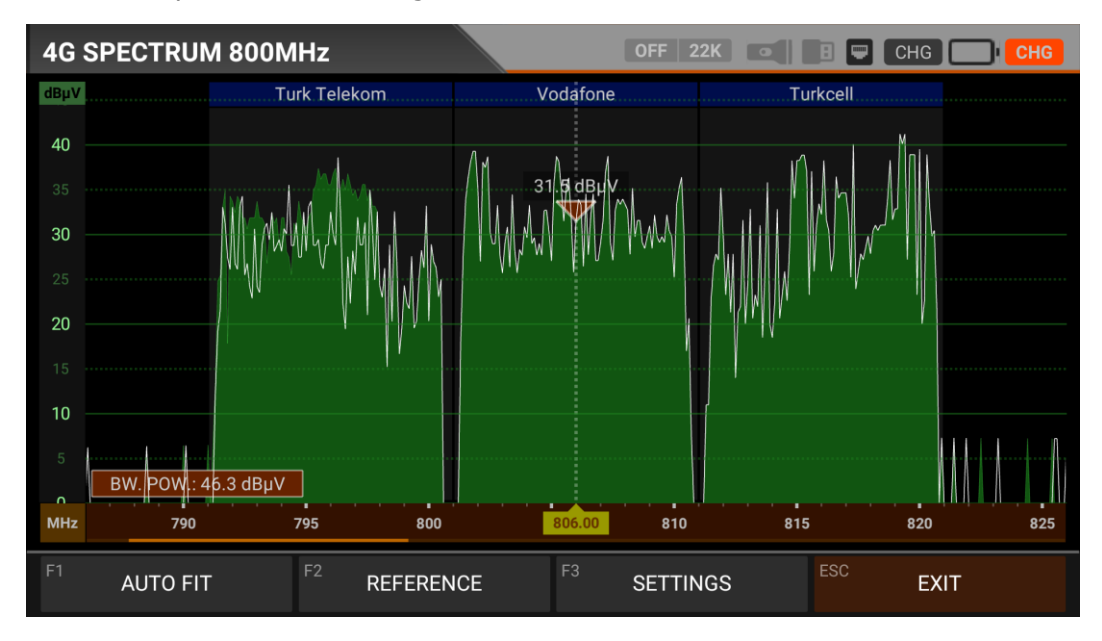

Sie können die Spektrums Messungen der GSM-Betreiber im 3G UMTS 2100MHz Band sehen.

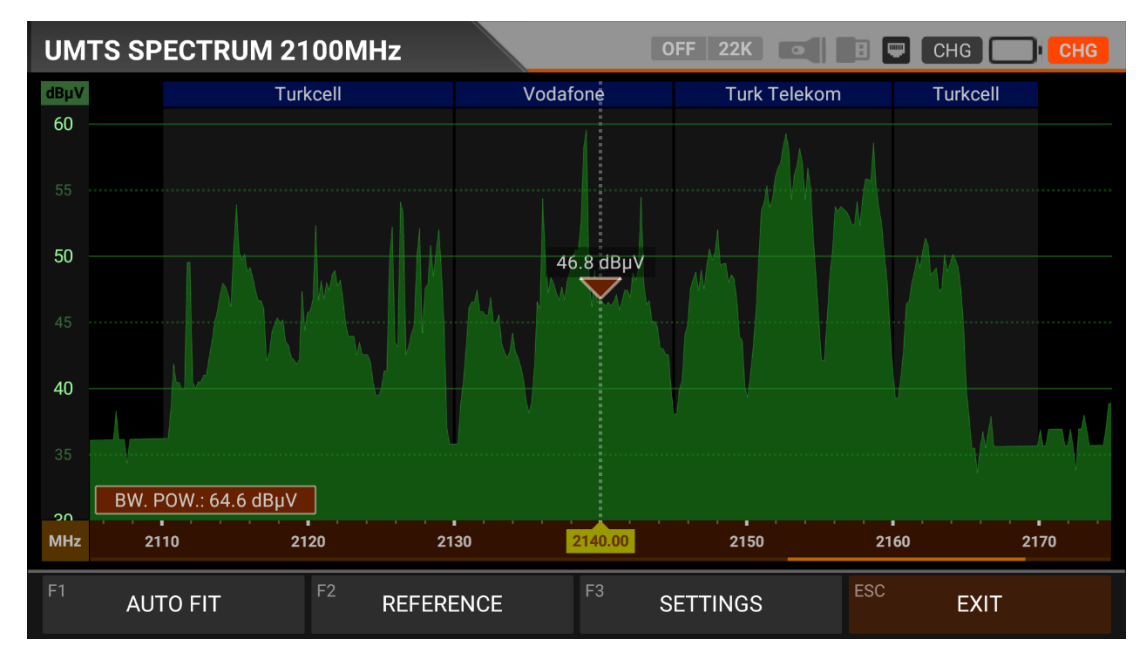

Sie können die Spektrums Messungen der GSM-Betreiber im GSM 1800MHz-Band sehen.

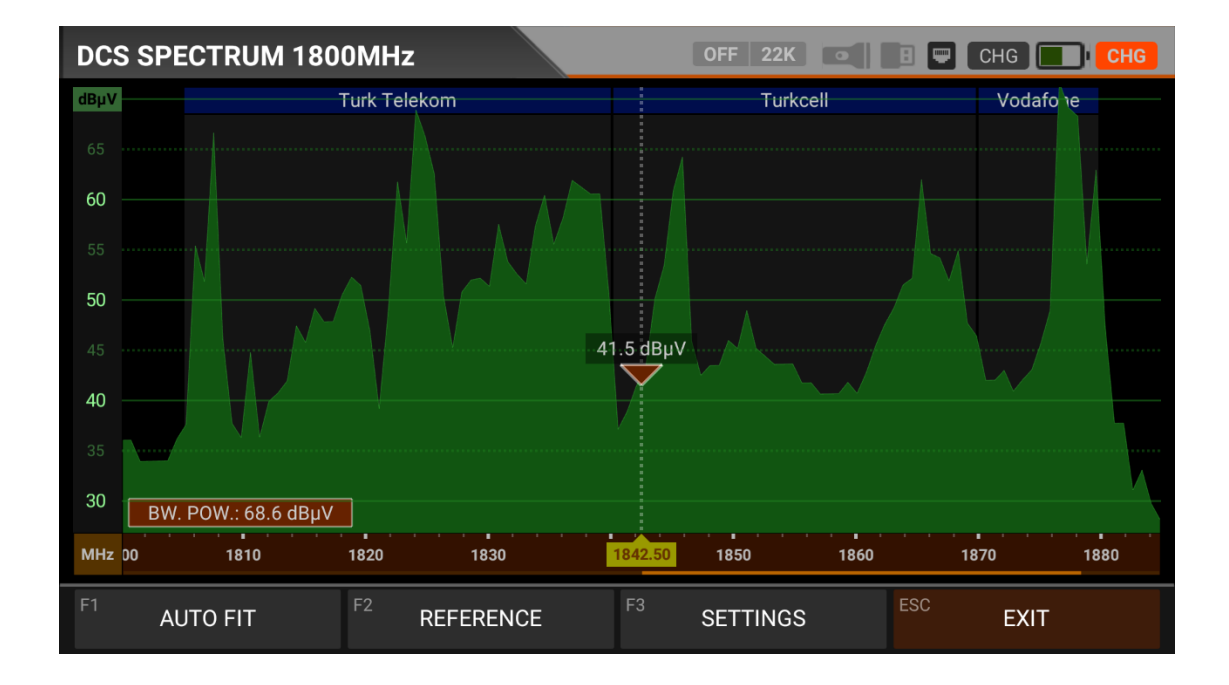

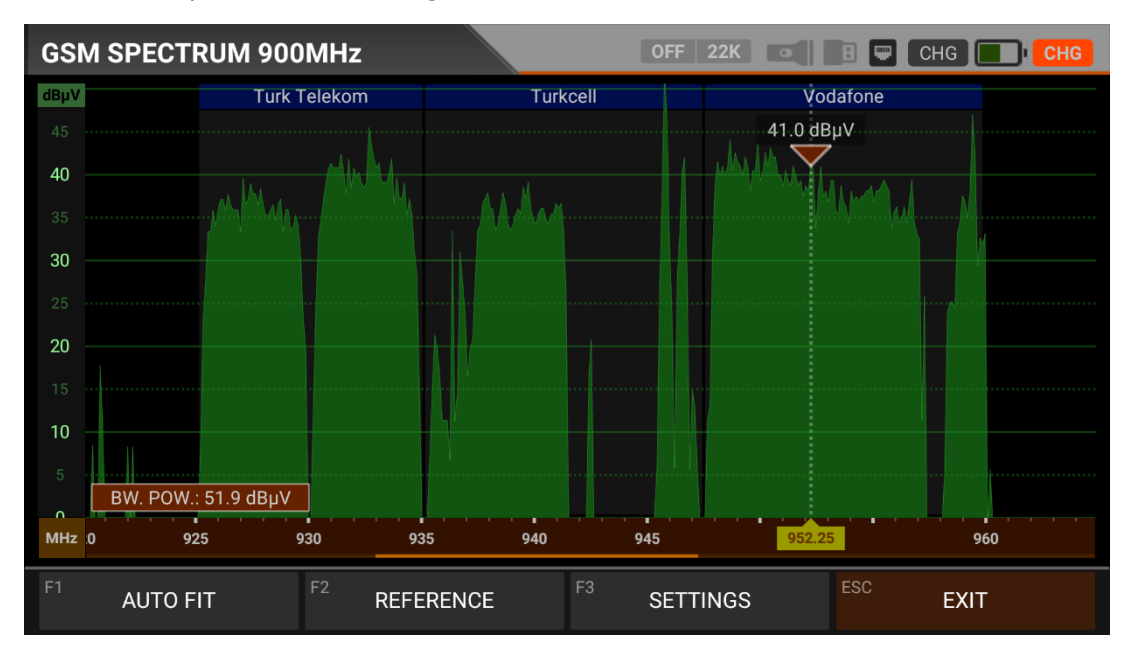

Sie können die Spektrums Messungen der GSM-Betreiber im GSM 900MHz-Band sehen.

#### REFERENZEN und EINSTELLUNGEN:

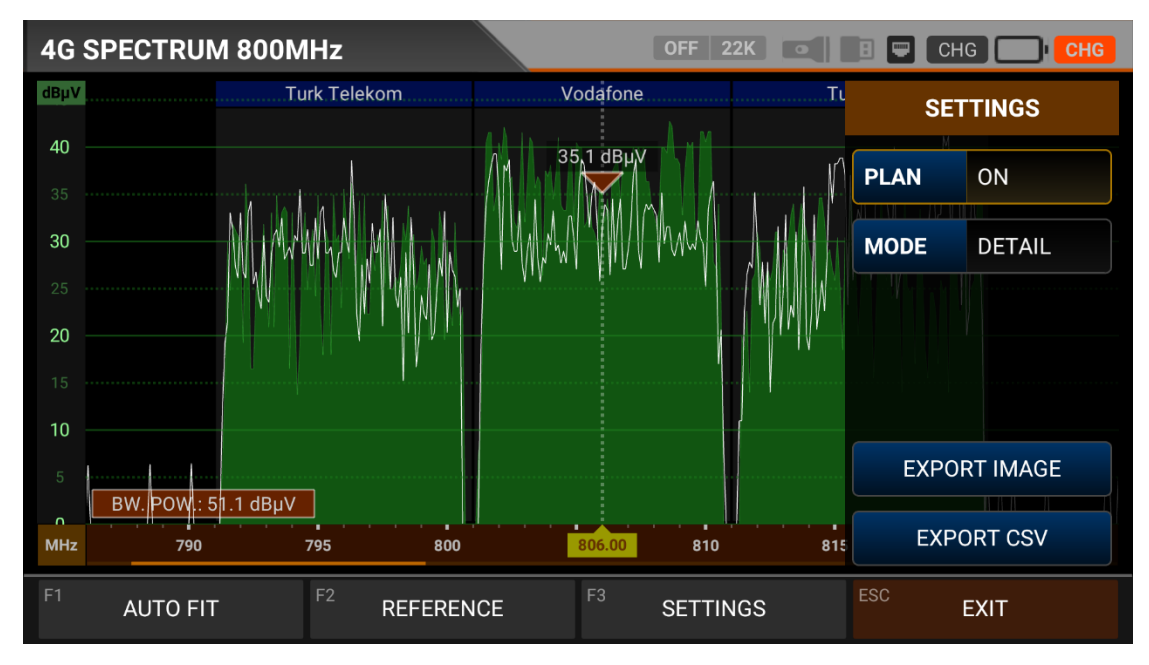

REFERENZ: Sie können die obersten Punkte des Spektrums als weiße Linie abspeichern und bei den nächsten Messungen wieder abrufen und mit den gleichen Einstellungen neu einrichten.

EINSTELLUNGEN: Mit diesem Menü können Sie die mit blauen Balken angezeigten Operator-Namen in AUS/EIN ändern. Auf diese Weise können Sie das System einschränken, das Sie auf dem Bildschirm sehen möchten. Sie können die Betriebsart des Spektrums schnell und präzise ändern.

Sie können die Spektrums anzeige als \*.CSV-Datei und als IMAGE-Datei auf USB exportieren.

# **CCTV - A/V - HDMI EINGANGTEST- UND GEBRAUCHSANWEISUNGEN:**

Rufen Sie das Menü Mobile (GSM) Analyser auf Ihrem AS07STCA-4K auf, indem Sie den Touchscreen oder die Richtungs- und Pfeiltasten auf der Silikontastatur verwenden. Über die Menüs CCTV - A/V - HDMI-Eingang/Ausgang können Sie den Fokus und die Richtung von AHD/TVI/CVI/PAL-Kameras einstellen, Kabel und Fernseher über den HDMI-Ausgang testen, jede HDMI-Quelle bis zu 1080p über den HDMI-Eingang testen und Pal über den AV-Ausgang ausgeben.

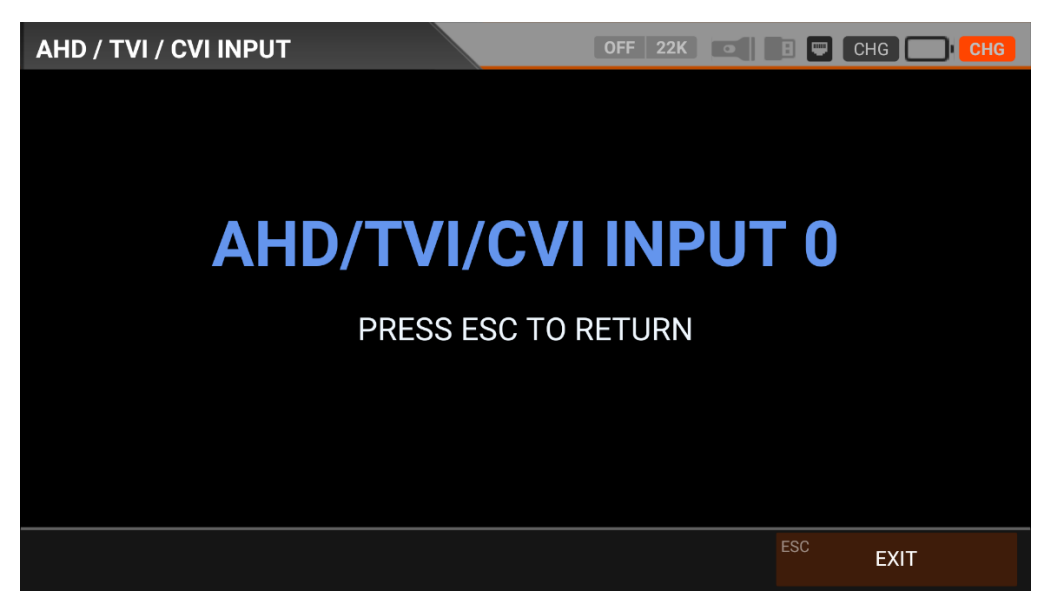

Wenn Sie AHD/TVI/CVI wählen, zählt das Gerät 3 Sekunden und schaltet in den CCTV-Modus. Unten sehen Sie, welche Auflösungen er unterstützt.

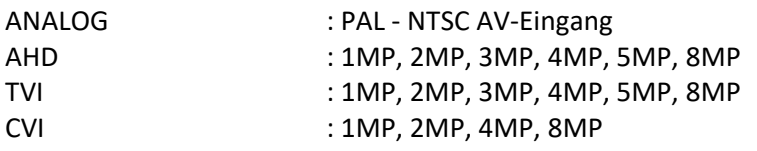

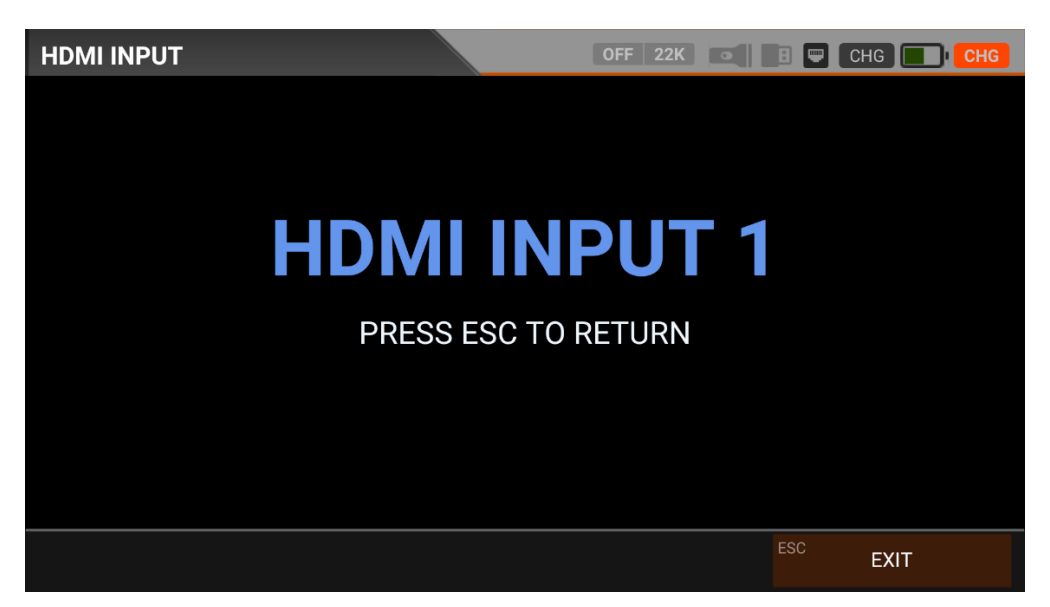

Wenn Sie HDMI IN wählen, können Sie jede HDMI-Quelle bis zu 1080p testen, DVR-Geräteeinstellungen vornehmen und das Gerät als Monitor verwenden.

HDMI-EINGANG : SD - HD - FHD

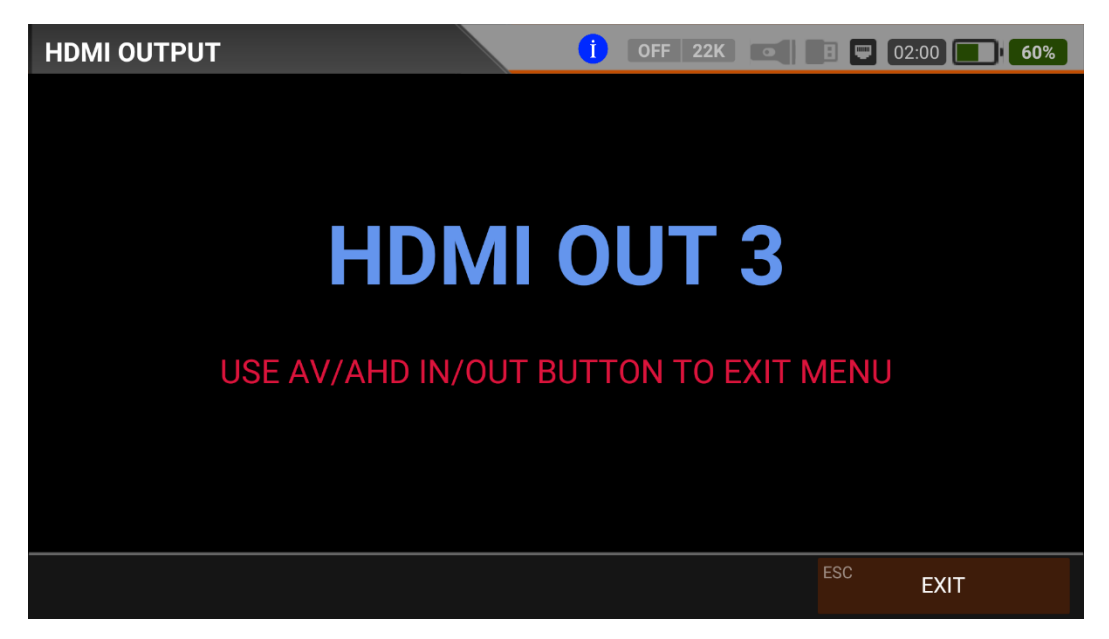

Wenn Sie HDMI Ausgang wählen, zählt das Gerät 3 Sekunden und Sie können Kabel und Fernseher mit einer Auflösung von bis zu 4K testen. Um diesen Modus zu verlassen und zum HAUPTMENÜ zurückzukehren, drücken Sie einfach AV/AHD/IN/OUT.

HDMI Ausgang : SD - HD - FHD - 4K

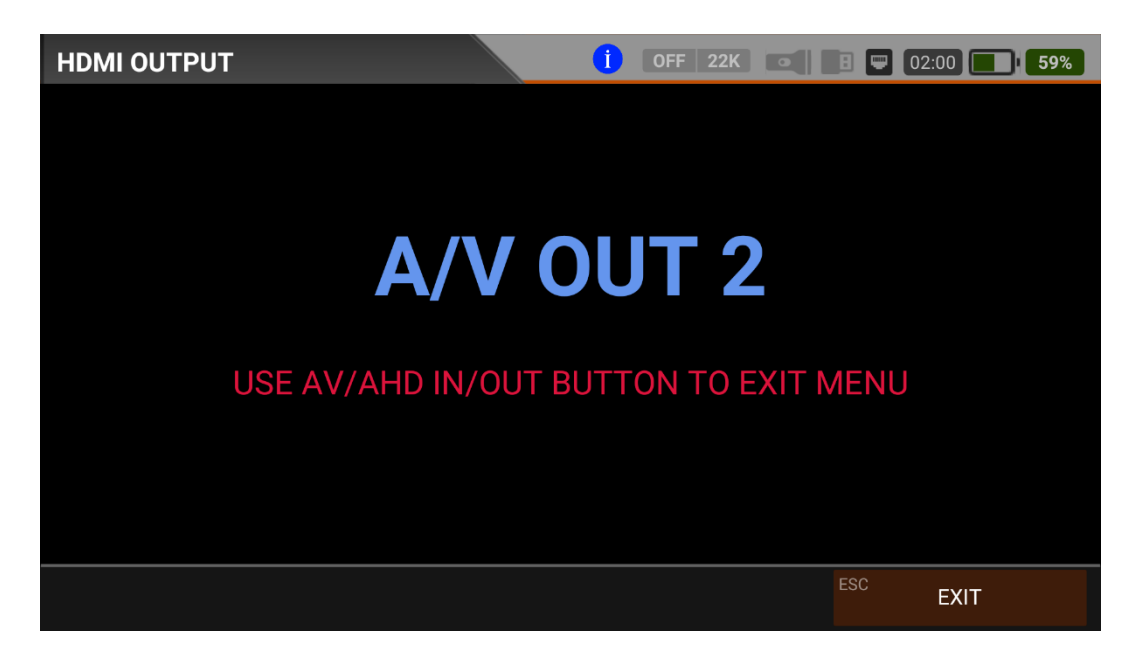

Wenn Sie AV EINGANG/ Ausgang wählen, zählt das Gerät 3 Sekunden, und Sie können den Pal-Ausgang geben und Tests durchführen. Um diesen Modus zu verlassen und zum HAUPTMENÜ zurückzukehren, drücken Sie einfach AV/AHD/IN/OUT.

AV Output : PAL - NTSC AV output (without display)

AV Input : PAL - NTSC AV Input

## **Gebrauchsanleitung für Lithium-Batterien**

## **Allgemein**

Die Lithium-Batterien (LiPo, LiHV, LiFe, Li-Ion) können wiederaufladen, verfügen nicht nur eine deutlich höhere Kapazität als NiMH- oder NiCd-Akkus, sie haben auch ein wesentlich geringeres Gewicht. Die Lithium-Batterien können jedoch sehr schnell durch Tiefentladung, Überladung und Überlast unbrauchbar werden. Siekönnen bei falschem Umgang Feuer fangen und somit Brände auslösen oder körperlich Schäden verursachen.

## **Die richtige Dimensionierung**

Je höher der entnommene Strom ist, desto größer ist die Erwärmung des Akkus und umso geringer wird die nutzbare Kapazität. Die ideale Betriebstemperatur beim Entladen liegt zwischen +20°C und +40°C und darf auch unter extremer Belastung +60°C nicht übersteigen.

#### **Es besteht Brand- und Explosionsgefahr!**

Wenn keine konkreten Herstellerangabenvorliegen, sollte der Akku auf Dauer nicht höher als mit ca. 50% des maximal zulässigen Spitzenstromes belastet werden. Die maximal zulässige Akkutemperatur von +60°C darf dabei auf keinem Fall überschritten werden.

#### **Optimales Laden des Akkus**

Ein LiPo-Akku muss mit einem speziellen Ladegerät strom-/spannungsgeregelt geladen werden.

Das bedeutet: Zum Beginn des Ladevorgangs muss der Ladestrom auf einen Wert von 1 C begrenzt werden. Maximal zulässigen Ladespannung von 4,2 V/Zelle wird die Spannung konstant gehalten und der Ladestrom geht langsam zurück. Wenn der Ladestrom den geringsten Wert erreicht hat, ist der Akku voll-geladen.

## **Tiefentladung**

Tiefentladung in jeden Fall zu vermeiden. Da eine Entladung unter 2,5 V pro Zelle zu einer dauerhaften Schädigung des Akkus führt, ist diese Aus Sicherheitsgründen sollten Sie programmierbare Fahrt so einstellen, dass bereits bei einer Spannung von 3,0 V pro Zelle die Unterspannungserkennung anspricht. Alternativ dazu sind optische Unterspannungsanzeigen ebenfalls sehr empfehlenswert.

#### **Entsorgungshinweis:**

Zu entsorgende Lithium-Batterien sind Sondermüll, gehören also nicht in den Hausmüll. Diese Altbatterien und leere Batterien und Akkus müssen bei Recyclinghöfen. Selbstverständlich können die Altbatterien direkt beim Fachhandel oder bei einer zertifizierten Sammelstelle uns abgegeben werden. Die Rückgabe der Altbatterien ist jeweils kostenlos bzw. unentgeltlich. Wir sind beim Umweltbundesamt ins Melderegister eingetragen (EPR-Nummer 87706938 ).

Verbraucher sind gesetzlich zur Rückgabe aller gebrauchten Batterien und Akkus verpflichtet. Eine Entsorgung über den Hausmüll ist untersagt! Batterien und Akkus sind mit unterstehend Symbol gekennzeichnet, das auf das Verbot der Entsorgung über den Hausmüll hinweist.

Bezeichnungen für das ausschlaggebende Schwermetall sind: Cd = Cadmium, Hg= Quecksilber,  $Pb = Blei$ .

Sie erfüllen damit die gesetzlichen Verpflichtungen und leisten Ihren Beitrag zum Umweltschutz!

Altbatterien können Schadstoffe enthalten, die bei nicht sachgemäßer Entsorgung die Umwelt oder die Gesundheit schädigen können. Batterien und Akkus enthalten aber auch wichtige Rohstoffe wie z.B. Eisen, Zink, Mangan oder Nickel und werden wieder verwendet.

#### **Achtung:**

Lithium ist ein sehr reaktionsfreudiges chemisches Element mit hoher Energiedichte. Durch Überladung können Li-Akkus zerplatzen oder sich sogar entzünden. Wird ein Akku durch einen Absturz oder Crash verformt oder beschädigt, darf er nicht mehr weiter eingesetzt werden. Der Akku muss vorschriftsmäßig entsorgt werden.

#### **KENNZEICHNUNGEN :**

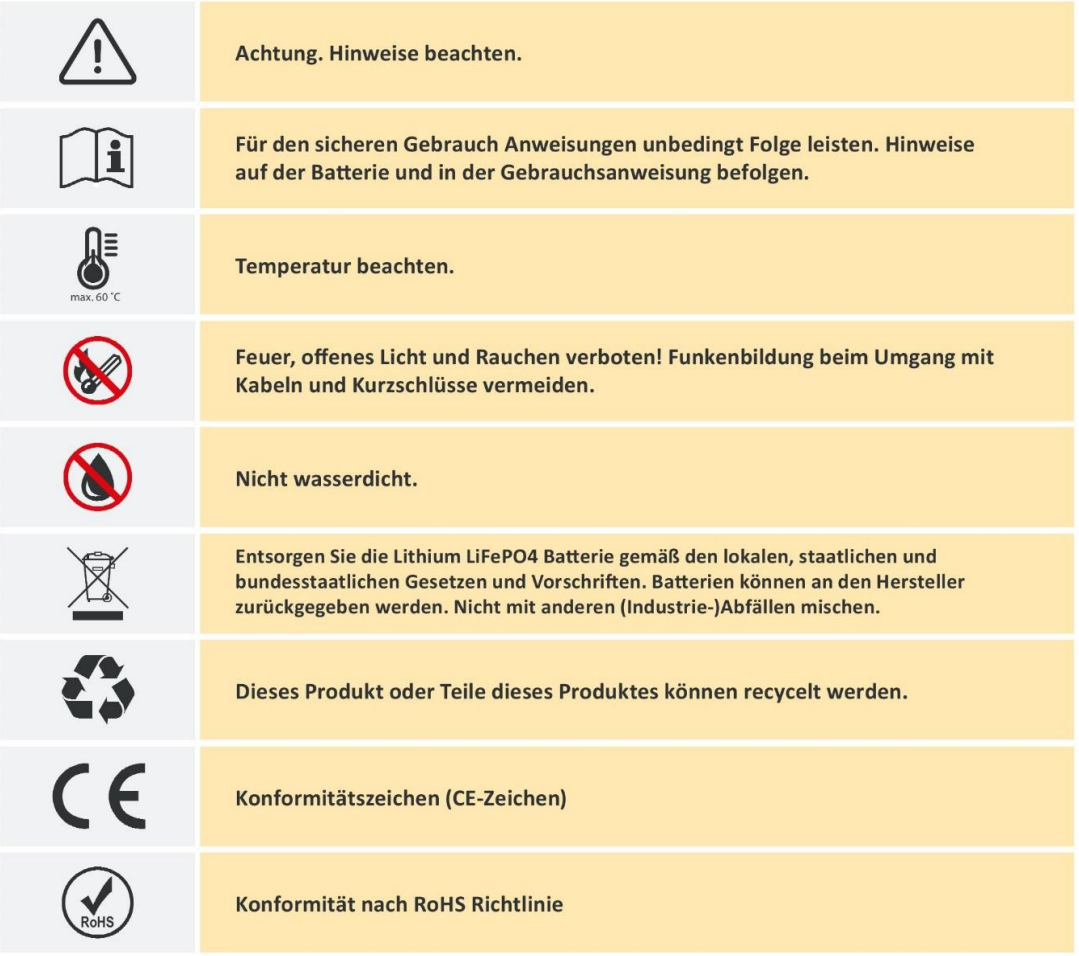

#### ENTSORGUNG :

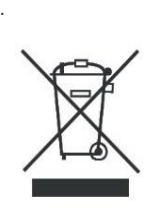

Batterien, die mit dem Recycling-Symbol gekennzeichnet sind, müssen bei anerkannten Recycling-Stellen abgegeben werden. Nach Absprache können sie auch an den Hersteller zurückgegeben werden. Batterien dürfen nicht in den Haus- oder Industrie- Müll.

## **Conformity information:**

Hereby the company ALPSAT ELEKTRONIK LTD CO. declares, that the device ALPSAT AS07-STCA is in compliance with the essential requirements and other relevant provisions in compliance with: EC EMC directive 2014/30/EU with amendments EC LVD directive 2014/35/EU with amendments The Declaration of Conformity for these products is located at the company: ALPSAT ELEKTRONIK LTD CO. ADD: HALİL RIFAT PASA MH. PERPA TIC. MRK. B.BLOK K:11 NO:1697-1699 OKMEYDANI-SISLI-ISTANBUL / TURKIYE

Lead in the device: This device contains lead in certain components or components with no technical alternative. ALPSAT adheres to the RoHS directive of the European Union.

Note: Weight and dimensions are not the absolute exact values. Technical details are subject to change without notice Stand: Subject to technical changes. The illustrations serve as an example and may differ from the actual screen menus.

#### **Konformitätsinformation:**

Hiermit erklärt die Firma ALPSAT ELEKTRONIK LTD CO., dass sich das Gerät ALPSAT AS07-STCA in Übereinstimmung mit den grundlegenden Anforderungen und den übrigen ein schlägigen Bestimmungen in folgenden Richtlinien befindet: EG EMV-Richtlinie 2014/30/EU mit Änderungen EG-LVD-Richtlinie 2014/35/EU mit Änderungen Die Konformitätserklärung zu diesem Produkt liegt der Firma vor: ALPSAT ELEKTRONIK LTD CO.

ADD: HALİL RIFAT PASA MH. PERPA TIC. MRK.

B.BLOK K:11 NO:1697-1699 OKMEYDANI-SISLI-ISTANBUL / TURKIYE

Blei im Gerät enthalten: Dieses Gerät enthält Blei in bestimmten Bauteilen oder Komponenten bei denen keine technische Alternative besteht. Hierbei hält sich ALPSAT an die RoHS Richtline der Europäischen Union.

Hinweis: Gewicht und Abmessungen sind nicht die absolut exakten Werte. Technische Details können jederzeit geändert werden ohne vorherige Ankündigung Stand: Technische Änderungen vorbehalten. Die Abbildungen dienen der beispielhaften Darstellung und können von den tatsächlihen Bildschirmmenüs abweichen.

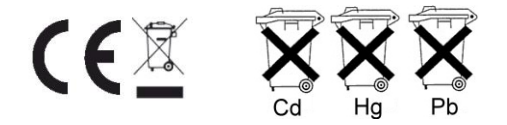

Im Zusammenhang mit dem Vertrieb von Batterien und Akkus sind wir als Händler gemäß Batterieverordnung verpflichtet, Sie als Verbraucher auf folgendes hinzuweisen:

Sie sind gesetzlich verpflichtet, Batterien und Akkus zurückzugeben. Sie können diese nach Gebrauch in unserer Verkaufsstelle, in einer kommunalen Sammelstelle oder auch im Handel vor Ort zurückgeben.

Schadstoffhaltige Batterien sind mit einem Zeichen, bestehend aus einer durchgestrichenen Mülltonne und dem chemischen Symbol (Cd, Hg oder Pb) des für die Einstufung als schadstoffhaltig ausschlaggebenden Schwermetalls versehen.

# **WARRANTY**

## **MANUFACTURER**

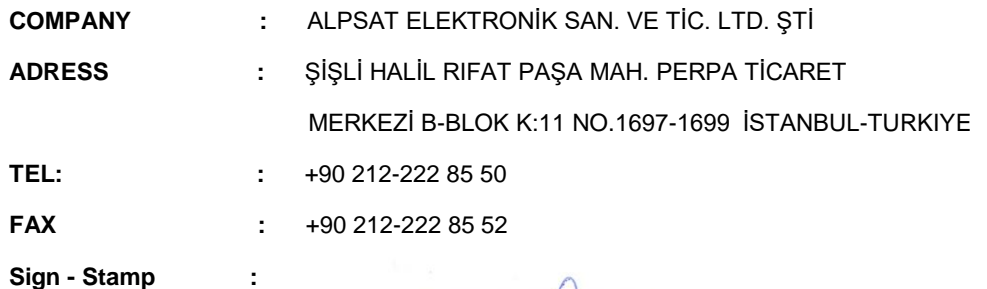

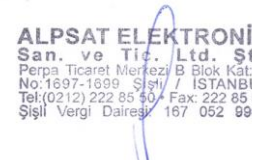

#### **PRODUCT**

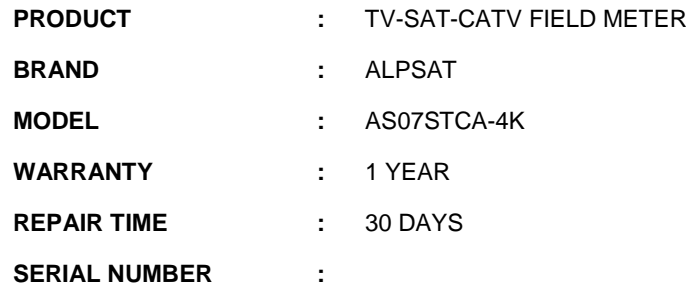

## **SELLER COMPANY DETAILS**

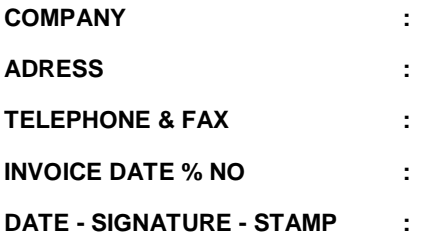

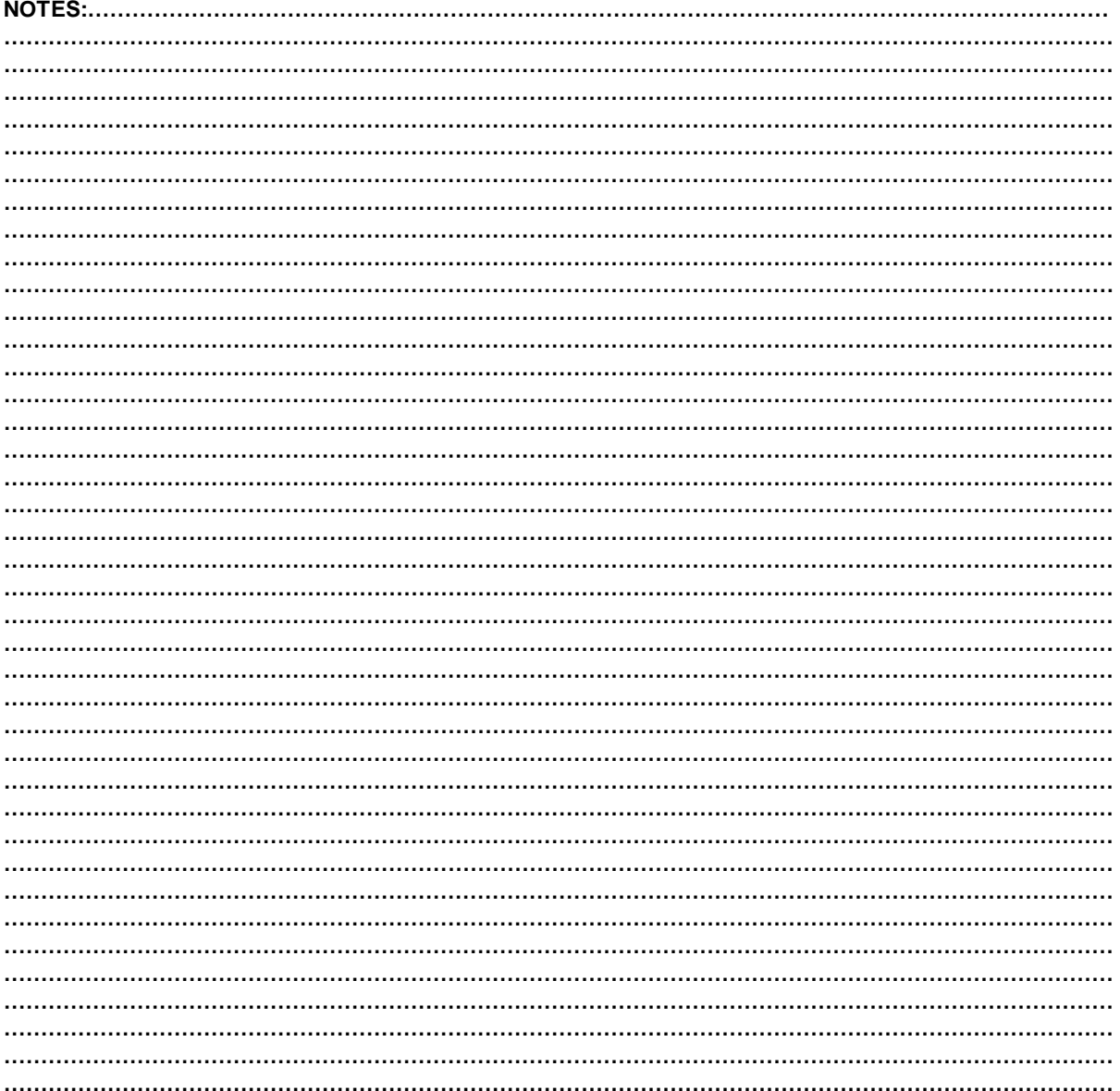

**IMPORTER COMPANY DETAILS:**